# MC93XX

Mobile Computer

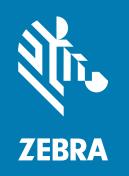

# **Product Reference Guide** for Android™ 11

#### 2023/11/27

ZEBRA and the stylized Zebra head are trademarks of Zebra Technologies Corporation, registered in many jurisdictions worldwide. Google, Android, Google Play and other marks are trademarks of Google LLC. All other trademarks are the property of their respective owners. ©2023 Zebra Technologies Corporation and/or its affiliates. All rights reserved.

Information in this document is subject to change without notice. The software described in this document is furnished under a license agreement or nondisclosure agreement. The software may be used or copied only in accordance with the terms of those agreements.

For further information regarding legal and proprietary statements, please go to:

SOFTWARE: zebra.com/linkoslegal. COPYRIGHTS: zebra.com/copyright.

PATENTS: ip.zebra.com.

WARRANTY: zebra.com/warranty.

END USER LICENSE AGREEMENT: zebra.com/eula.

#### **Terms of Use**

### **Proprietary Statement**

This manual contains proprietary information of Zebra Technologies Corporation and its subsidiaries ("Zebra Technologies"). It is intended solely for the information and use of parties operating and maintaining the equipment described herein. Such proprietary information may not be used, reproduced, or disclosed to any other parties for any other purpose without the express, written permission of Zebra Technologies.

### **Product Improvements**

Continuous improvement of products is a policy of Zebra Technologies. All specifications and designs are subject to change without notice.

# **Liability Disclaimer**

Zebra Technologies takes steps to ensure that its published Engineering specifications and manuals are correct; however, errors do occur. Zebra Technologies reserves the right to correct any such errors and disclaims liability resulting therefrom.

# **Limitation of Liability**

In no event shall Zebra Technologies or anyone else involved in the creation, production, or delivery of the accompanying product (including hardware and software) be liable for any damages whatsoever (including, without limitation, consequential damages including loss of business profits, business interruption, or loss of business information) arising out of the use of, the results of use of, or inability to use such product, even if Zebra Technologies has been advised of the possibility of such damages. Some jurisdictions do not allow the exclusion or limitation of incidental or consequential damages, so the above limitation or exclusion may not apply to you.

| <b>About This</b> | Guide                           | 12 |
|-------------------|---------------------------------|----|
|                   | Configurations                  | 12 |
|                   | Notational Conventions          | 13 |
|                   | Icon Conventions                | 13 |
|                   | Service Information             | 13 |
|                   | Determining Software Versions   | 14 |
|                   | Determining the Serial Number   | 14 |
|                   | Reading the Manufacturing Label | 14 |
| Getting Sta       | arted                           | 16 |
|                   | Unpacking the Device            | 16 |
|                   | Device Features                 | 16 |
|                   | Setting Up the Device           | 19 |
|                   | Installing a microSD Card       | 19 |
|                   | Installing the Battery          | 25 |
|                   | Charging the Battery            | 26 |
|                   | Replacing the Battery           | 27 |
| Using the         | Device                          | 30 |
|                   | Home Screen                     | 30 |
|                   | Setting Home Screen Rotation    | 3  |
|                   | Status Bar                      | 3  |
|                   | Managing Notifications          | 34 |
|                   | Opening the Quick Access Panel  | 35 |
|                   | Editing the Quick Access Tiles  | 37 |

|          | Battery Management                          | 38 |
|----------|---------------------------------------------|----|
|          | Checking Battery Status                     | 39 |
|          | Monitoring Battery Usage                    | 39 |
|          | Low Battery Notification                    | 39 |
|          | Interactive Sensor Technology               | 40 |
|          | Waking the Device                           | 40 |
|          | USB Communication                           | 40 |
|          | Transferring Files                          | 40 |
|          | Transferring Photos                         | 4  |
|          | Disconnecting from the Host Computer        | 4  |
| Settings | S                                           | 42 |
|          | Accessing Settings                          | 42 |
|          | Display Settings                            | 42 |
|          | Setting the Screen Brightness Manually      | 42 |
|          | Setting the Screen Brightness Automatically | 42 |
|          | Setting Night Light                         | 43 |
|          | Setting Screen Timeout                      | 43 |
|          | Setting Screen Rotation                     | 43 |
|          | Setting Font Size                           | 44 |
|          | Setting Display Size                        | 44 |
|          | Setting Lock Screen Notifications           | 44 |
|          | Setting Touch Panel Mode                    | 44 |
|          | Setting Keyboard Backlight                  | 45 |
|          | Setting the Date and Time                   | 45 |
|          | General Sound Setting                       | 46 |
|          | Sound Options                               | 46 |
|          | Setting Wake-Up Sources                     | 47 |
|          | Remapping a Button                          | 47 |
|          | Keyboards                                   | 47 |
|          | Keyboard Configuration                      | 47 |
|          | Using the Android and Gboard Keyboards      | 48 |
|          | Enterprise Keyboard                         | 49 |
|          | Language Usage                              | 40 |

|         | Changing the Language Setting  | 49 |
|---------|--------------------------------|----|
|         | Adding Words to the Dictionary | 50 |
|         | Notifications                  | 50 |
|         | Enabling Blink Light           | 50 |
| Applica | ations                         | 51 |
| • •     | Installed Applications         |    |
|         | Accessing Apps                 | 52 |
|         | Switching Between Recent Apps  | 52 |
|         | Battery Manager                | 53 |
|         | Opening Battery Manager        | 53 |
|         | Battery Manager Information    | 53 |
|         | Heater Control                 | 55 |
|         | Camera                         | 55 |
|         | Taking Photos                  | 56 |
|         | Taking a Panoramic Photo       | 57 |
|         | Recording Videos               | 58 |
|         | Photo Settings                 | 60 |
|         | Video Settings                 | 62 |
|         | DataWedge Demonstration        | 63 |
|         | DataWedge Demonstration Icons  | 64 |
|         | Selecting a Scanner            | 64 |
|         | PTT Express Voice Client       | 64 |
|         | PTT Express User Interface     | 65 |
|         | PTT Audible Indicators         | 65 |
|         | PTT Notification Icons         | 66 |
|         | Enabling PTT Communication     | 66 |
|         | Selecting a Talk Group         | 66 |
|         | PTT Communication              | 66 |
|         | Disabling PTT Communication    | 67 |
|         | RxLogger                       | 67 |
|         | RxLogger Configuration         | 67 |
|         | Configuration File             | 67 |
|         | Enabling Logging               | 68 |

| Disabling Logging          |                                          | 68             |
|----------------------------|------------------------------------------|----------------|
| Extracting Log Files       |                                          | 68             |
| Backing Up Data            |                                          | 68             |
| RxLogger Utility           |                                          | 69             |
|                            |                                          |                |
| Data Capture               |                                          | 70             |
| lmaging                    |                                          | 7C             |
| Operational Modes          |                                          | 70             |
| Scanning Considerations    |                                          | 7′             |
| Scanning with the Inte     | rnal Imager                              | 72             |
| Scanning with the Inte     | rnal Laser Scanner                       | 74             |
| Scanning with the RS5      | 507/RS507X Hands-Free Imager             | 74             |
| Scanning with the RSS      | 5100 Ring Scanner                        | 76             |
| Scanning with the RS6      | 6000 Bluetooth Ring Scanner              | 78             |
| Scanning with the LI30     | 678 Linear Imager                        | 80             |
| Scanning with the DS2      | 2278 Digital Scanner                     | 82             |
|                            | 3678 Bluetooth Scanner                   |                |
| Scanning with the DS       | 3178 Digital Scanner                     | 84             |
| Pairing a Bluetooth Ring S | canner                                   | 86             |
| Pairing in SSI Mode Us     | sing Near Field Communication            | 86             |
| Pairing in HID Mode U      | sing Near Field Communication            | 87             |
| Pairing a Bluetooth Scann  | er                                       | 89             |
| Pairing Using Simple S     | Serial Interface                         | 89             |
| Pairing Using Bluetoot     | h Human Interface Device                 | 90             |
| DataWedge                  |                                          | 90             |
| Enabling DataWedge         |                                          | 90             |
|                            |                                          |                |
| Supported Decoders         |                                          | 9 <sup>4</sup> |
| Camera Supported De        | ecoders                                  | 9 <sup>,</sup> |
| SE965 Internal Laser S     | Scanner Supported Decoders               | 92             |
|                            | 50-ER Internal Imager Supported Decoders |                |
|                            | er Supported Decoders                    |                |
|                            | Scanner Supported Decoders               |                |
|                            | coders                                   |                |

|         | DS2278 Supported Decoders                         | 95  |
|---------|---------------------------------------------------|-----|
|         | DS3678 Supported Decoders                         | 96  |
|         | DS8178 Supported Decoders                         | 97  |
|         | RS507/RS507x Supported Decoders                   | 98  |
|         | RS5100 Supported Decoders                         | 99  |
|         | RS6000 Supported Decoders                         | 99  |
| Wireles | SS                                                | 101 |
|         | Wireless Local Area Networks                      | 101 |
|         | Connecting to a Wi-Fi Network                     | 102 |
|         | Removing a Wi-Fi Network                          | 102 |
|         | WLAN Configuration                                | 102 |
|         | Configuring a Secure Wi-Fi Network                | 102 |
|         | Manually Adding a Wi-Fi Network                   | 103 |
|         | Configuring for a Proxy Server                    | 105 |
|         | Configuring the Device to Use a Static IP Address | 105 |
|         | Wi-Fi Preferences                                 | 106 |
|         | Additional Wi-Fi Settings                         | 106 |
|         | Wi-Fi Direct                                      | 107 |
|         | Bluetooth                                         | 107 |
|         | Adaptive Frequency Hopping                        | 108 |
|         | Security                                          | 108 |
|         | Bluetooth Profiles                                | 109 |
|         | Bluetooth Power States                            | 110 |
|         | Bluetooth Radio Power                             | 110 |
|         | Discovering Bluetooth Device(s)                   | 110 |
|         | Changing the Bluetooth Name                       | 111 |
|         | Connecting to a Bluetooth Device                  | 111 |
|         | Selecting Profiles on the Bluetooth Device        | 111 |
|         | Unpairing a Bluetooth Device                      | 111 |
|         | Cast                                              | 111 |
|         | Near Field Communications                         | 112 |
|         | Reading NFC Cards                                 | 112 |
|         | Sharing Information Using NFC                     | 113 |

|                      | Enterprise NFC Settings                                                    | 114 |
|----------------------|----------------------------------------------------------------------------|-----|
| <b>A a a a a a a</b> |                                                                            | 445 |
| Access               | Accessories for Charging                                                   |     |
|                      | 1-Slot USB Charge Cradle with Spare Battery Charger                        |     |
|                      | 4-Slot Charge Only ShareCradle                                             |     |
|                      | 4-Slot Ethernet ShareCradle                                                |     |
|                      | 4-Slot Spare Battery Charger                                               |     |
|                      | 16-Slot Spare Battery Charger                                              |     |
|                      | USB Charge/Com Snap-on Cup                                                 |     |
|                      | Charge Only Adapter                                                        |     |
|                      | Attaching the Rubber Boot                                                  |     |
|                      | Installing the Hand Strap                                                  |     |
|                      | Fabric Holster                                                             |     |
|                      | Using the Belt Strap                                                       |     |
|                      | Using the Shoulder Strap                                                   |     |
|                      | Installing the Unpowered Forklift Mount                                    |     |
|                      | Wall Installation                                                          |     |
|                      | Assembling the 4-Slot Charge Only ShareCradle Rack                         |     |
|                      | Mounting a Single Bracket to a Wall                                        |     |
|                      | Installing the Cradles in a Rack Mount                                     |     |
|                      | moduling the Gradies in a Rack Modulininininininininininininininininininin |     |
| Applica              | ition Deployment                                                           | 161 |
|                      | Security                                                                   | 161 |
|                      | Secure Certificates                                                        | 161 |
|                      | Installing a Secure Certificate                                            | 161 |
|                      | Configuring Credential Storage Settings                                    | 162 |
|                      | Android Development Tools                                                  | 162 |
|                      | Android Development Workstation                                            | 162 |
|                      | Enabling Developer Options                                                 | 163 |
|                      | EMDK for Android                                                           | 163 |
|                      | StageNow for Android                                                       | 163 |
|                      | GMS Restricted                                                             | 164 |

|         | ADB USB Setup                                          | 164 |
|---------|--------------------------------------------------------|-----|
|         | Enabling USB Debugging                                 | 164 |
|         | Application Installation Methods                       | 165 |
|         | Installing Applications Using the USB Connection       | 165 |
|         | Installing Applications Using the Android Debug Bridge | 166 |
|         | Installing Applications Using Wireless ADB             | 166 |
|         | Installing Applications Using a microSD Card           | 167 |
|         | Uninstalling an Application                            | 168 |
|         | Android System Update                                  | 169 |
|         | Performing a System Update Using microSD Card          | 169 |
|         | Performing a System Update Using ADB                   | 169 |
|         | Performing a System Update Using Wireless ADB          | 170 |
|         | Verifying System Update Installation                   | 172 |
|         | Android Enterprise Reset                               | 172 |
|         | Performing an Enterprise Reset From Device Settings    | 172 |
|         | Performing an Enterprise Reset Using microSD Card      | 172 |
|         | Performing an Enterprise Reset Using ADB               | 173 |
|         | Performing an Enterprise Reset Using Wireless ADB      | 174 |
|         | Android Factory Reset                                  | 175 |
|         | Performing a Factory Reset Using microSD Card          | 175 |
|         | Performing a Factory Reset Using ADB                   | 176 |
|         | Performing a Factory Reset Using Wireless ADB          |     |
|         | Android Storage                                        | 179 |
|         | Random Access Memory                                   | 179 |
|         | Viewing Memory                                         | 179 |
|         | Internal Storage                                       |     |
|         | External Storage                                       | 180 |
|         | Managing Apps                                          | 181 |
|         | App Details                                            | 181 |
|         | Managing Downloads                                     | 182 |
| Keypads |                                                        | 183 |
|         | Removing and Replacing Keypads                         | 183 |
|         | 58-Keys Alpha Numeric Function Keypad                  | 188 |

|        | 53-Keys Standard Keypad                       | 192 |
|--------|-----------------------------------------------|-----|
|        | 53-Keys IBM-5250 Emulator Keypad              | 195 |
|        | 53-Keys IBM-3270 Emulator Keypad              | 198 |
|        | 53-Keys VT Emulator Keypad                    | 200 |
|        | 43-Keys Shifted Alpha Keypad                  | 203 |
|        | 34-Keys Numeric Keypad                        | 207 |
|        | 29-Keys Shifted Alpha Keypad                  | 211 |
|        | Keypad Special Functions                      | 214 |
|        | Special Characters                            | 215 |
| Mainte | enance and Troubleshooting                    | 218 |
|        | Maintaining the Device                        | 218 |
|        | Battery Safety Guidelines                     | 219 |
|        | Cleaning Instructions                         | 219 |
|        | Approved Cleanser Active Ingredients          | 220 |
|        | Harmful Ingredients                           | 220 |
|        | Device Cleaning Instructions                  | 220 |
|        | Special Cleaning Notes                        | 220 |
|        | Cleaning Materials Required                   | 221 |
|        | Cleaning Frequency                            | 221 |
|        | Cleaning the Device                           | 221 |
|        | Housing                                       | 221 |
|        | Display                                       | 221 |
|        | Camera and Exit Window                        | 221 |
|        | Cleaning Battery Connectors                   | 221 |
|        | Cleaning Cradle Connectors                    | 222 |
|        | Troubleshooting                               | 222 |
|        | Resetting the Device                          | 222 |
|        | Troubleshooting the Device                    | 223 |
|        | 1-Slot USB Charging Cradle Troubleshooting    | 225 |
|        | 4-Slot Charge Only Cradle Troubleshooting     | 226 |
|        | 4-Slot Ethernet Cradle Troubleshooting        | 227 |
|        | 4-Slot Spare Battery Charger Troubleshooting  | 228 |
|        | 16-Slot Spare Battery Charger Troubleshooting | 228 |

| Technical Specifications                                                     | 230 |
|------------------------------------------------------------------------------|-----|
| SE965 Decode Zone                                                            | 230 |
| SE4750-SR Decode Zone                                                        | 231 |
| SE4770-SR Decode Zones                                                       | 231 |
| SE4850-ER Decode Zone                                                        | 232 |
| MC93XX Accessory Specifications                                              | 233 |
| 1-Slot USB Charge Cradle with Spare Battery Charger Technical Specifications | 233 |
| 4-Slot Charge Only ShareCradle Technical Specifications                      | 233 |
| 4-Slot Ethernet ShareCradle Technical Specifications                         | 234 |
| 4-Slot Spare Battery Charger Technical Specifications                        | 235 |
| 16-Slot Spare Battery Charger Technical Specifications                       | 235 |
| USB Charge/Com Snap-on Cup Technical Specifications                          | 236 |

# **About This Guide**

This guide provides information about setting up and using the MC93XX mobile computer. Some screens shown in this guide may differ from the actual screens shown on the device.

# **Configurations**

MC93XX used in this guide refers to all configurations, except where noted.

Table 1 Configurations

| Configuration                                                      | Radios                                                                          | Display                                                                     | Memory                       | Data<br>Capture<br>Options                                                               | Operating<br>System                                                         |
|--------------------------------------------------------------------|---------------------------------------------------------------------------------|-----------------------------------------------------------------------------|------------------------------|------------------------------------------------------------------------------------------|-----------------------------------------------------------------------------|
| MC93XX–G Base                                                      | WLAN: IEEE 802.11<br>a/b/g/n/ac/d/h/i/r/<br>wWPAN: Bluetooth<br>v5.0 Low Energy | 4.3" WVGA<br>(800 x 480)<br>LCD                                             | 4 GB RAM/<br>32 GB<br>Flash  | SE965 1D,<br>SE4750-SR<br>2D, SE4850-<br>ER 2D,<br>SE4750DPM,<br>SE4750DPW,<br>SE4770 2D | Android-<br>based,<br>Google™<br>Mobile<br>Services<br>(GMS) 11             |
| Package<br>1MC93XX–G Base<br>+NFC (Tap to Pair)<br>+Vibrator Motor | WLAN: IEEE 802.11<br>a/b/g/n/ac/d/h/i/r/<br>wWPAN: Bluetooth<br>v5.0 Low Energy | 4.3" WVGA<br>(800 x 480)<br>LCD                                             | 4 GB<br>RAM / 32<br>GB Flash | SE965 1D,<br>SE4750-SR<br>2D, SE4850-<br>ER 2D,<br>SE4750DPM,<br>SE4750DPW,<br>SE4770 2D | Android-<br>based,<br>Google™<br>Mobile<br>Services<br>(GMS) 11             |
| Package<br>2Package 1 +Front<br>and Rear Facing<br>Cameras         | WLAN: IEEE 802.11<br>a/b/g/n/ac/d/h/i/r/<br>wWPAN: Bluetooth<br>v5.0 Low Energy | 4.3" WVGA<br>(800 x 480)<br>LCD                                             | 4 GB<br>RAM / 32<br>GB Flash | SE965 1D,<br>SE4750-SR<br>2D, SE4850-<br>ER 2D,<br>SE4770 2D                             | Android-<br>based,<br>Google <sup>™</sup><br>Mobile<br>Services<br>(GMS) 11 |
| MC93XX-G<br>Freezer + NFC<br>(Tap to Pair) +<br>Vibrator Motor     | WLAN: IEEE 802.11<br>a/b/g/n/ac/d/h/i/r/w<br>WPAN: Bluetooth<br>v5.0 Low Energy | 4.3" WVGA<br>(800 x 480)<br>LCD. Optically<br>Bonded to the<br>Touch Panel. | 4 GB<br>RAM / 32<br>GB Flash | SE965 1D,<br>SE4750-SR<br>2D, SE4850-<br>ER 2D,<br>SE4770 2D                             | Android-<br>based,<br>Google™<br>Mobile<br>Services<br>(GMS) 11             |

### **Notational Conventions**

The following conventions are used in this document:

- Bold text is used to highlight the following:
  - · Dialog box, window, and screen names
  - · Dropdown list and list box names
  - · Checkbox and radio button names
  - · Icons on a screen
  - · Key names on a keypad
  - · Button names on a screen
- Bullets (•) indicate:
  - · Action items
  - · List of alternatives
  - Lists of required steps that are not necessarily sequential.
- Sequential lists (for example, those that describe step-by-step procedures) appear as numbered lists.

### **Icon Conventions**

The documentation set is designed to give the reader more visual clues. The following visual indicators are used throughout the documentation set.

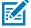

**NOTE:** The text here indicates information that is supplemental for the user to know and that is not required to complete a task.

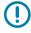

**IMPORTANT:** The text here indicates information that is important for the user to know.

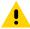

CAUTION: If the precaution is not heeded, the user could receive a minor or moderate injury.

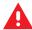

**WARNING:** If danger is not avoided, the user CAN be seriously injured or killed.

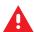

**DANGER:** If danger is not avoided, the user WILL be seriously injured or killed.

### **Service Information**

If you have a problem with your equipment, contact Zebra Global Customer Support for your region. Contact information is available at: <u>zebra.com/support</u>.

When contacting support, please have the following information available:

- Serial number of the unit
- Model number or product name
- Software type and version number

Zebra responds to calls by email, telephone, or fax within the time limits set forth in support agreements.

If your problem cannot be solved by Zebra Customer Support, you may need to return your equipment for servicing and will be given specific directions. Zebra is not responsible for any damages incurred during shipment if the approved shipping container is not used. Shipping the units improperly can possibly void the warranty.

If you purchased your Zebra business product from a Zebra business partner, contact that business partner for support.

### **Determining Software Versions**

Before contacting Customer Support, determine the current software version on your device.

- 1. Swipe down from the Status bar with two fingers to open the Quick Access panel, and then touch .
- 2. Touch About phone.
- 3. Touch Android version.

The **Build number** displays the software version.

### **Determining the Serial Number**

Before contacting Customer Support, determine the serial number of your device.

- 1. Swipe down from the Status bar with two fingers to open the Quick Access panel, and then touch .
- 2. Touch About phone.
- 3. Touch Model & hardware.
- 4. Touch Serial number.

# Reading the Manufacturing Label

If the manufacturing label is worn or missing, use an NFC-enabled device to read the NFC tag under the battery compartment. Download the NFC Reader application for free from the Google Play™ store.

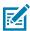

**NOTE:** This NFC device tag is different than the NFC reader on top of the device.

Figure 1 Reading the NFC Tag

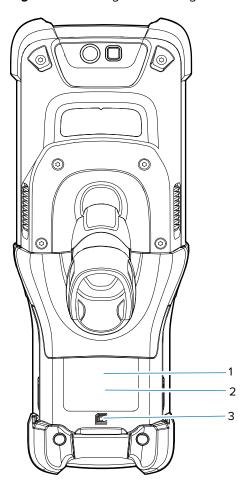

| 1 | Manufacturing label                      |
|---|------------------------------------------|
| 2 | NFC tag (Inside the battery compartment) |
| 3 | NFC symbol                               |

# **Getting Started**

This section provides information to get the device up and running for the first time.

### **Unpacking the Device**

Follow these steps when unpacking the device for the first time.

- **1.** Carefully remove all protective material from the device and save the shipping container for later storage and shipping.
- **2.** Verify that the following items are in the box:
  - · Mobile computer
  - PowerPrecision+ Lithium-ion battery
  - · Regulatory Guide
- **3.** Inspect the equipment for damage. If any equipment is missing or damaged, contact the Global Customer Support Center immediately.
- **4.** Before using the device for the first time, remove the protective shipping films that cover the scan window, display, and camera window.

### **Device Features**

This section lists the features of the MC93 mobile computer.

Figure 2 Front View

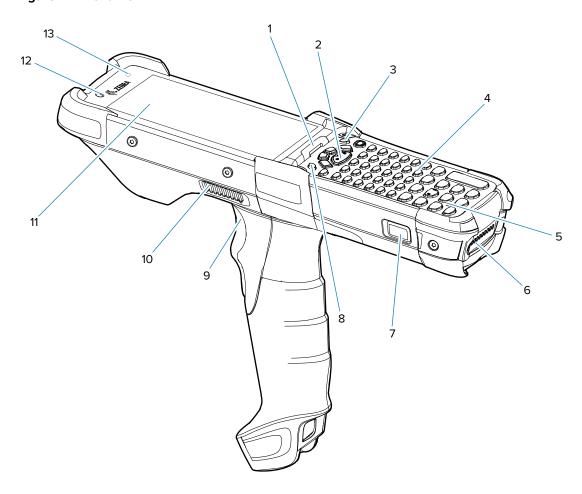

 Table 2
 Device Front View

| Number | Item                             | Description                                                                                                    |  |
|--------|----------------------------------|----------------------------------------------------------------------------------------------------|--|
| 1      | Charger/<br>Decode status<br>LED | Indicates battery charging status while charging, app-generated notifications, and data capture status.                  |  |
| 2      | Center scan<br>button            | Initiates data capture when a scan application is enabled.                                                               |  |
| 3      | Power button                     | Press and hold to turn on the device. Press to turn on or off the screen. Press and hold to select one of these options: |  |
|        |                                  | Power off - Turn off the device.                                                                                         |  |
|        |                                  | Restart - Restart the device when the software stops responding.                                                         |  |
| 4      | Keypad                           | Use to enter data and navigate on-screen functions.                                                                      |  |
| 5      | Microphone                       | Use for communications in Handset mode.                                                                                  |  |
| 6      | Battery                          | Provides power for operating the device.                                                                                 |  |

 Table 2
 Device Front View (Continued)

| Number | ltem                      | Description                                                                                           |
|--------|---------------------------|----------------------------------------------------------------------------------------------------|
| 7      | Battery release<br>latch  | Releases the battery from the device.                                                                 |
|        |                           | To release the battery, simultaneously press the battery release latches on both sides of the device. |
| 8      | P1 - Dedicated<br>PTT key | Initiates push-to-talk communications (programmable).                                                 |
| 9      | Trigger                   | Initiates data capture when a scan application is enabled.                                            |
| 10     | Speaker side port         | Provides audio output for video and music playback.                                                   |
| 11     | Display                   | Displays all information needed to operate the device.                                                |
| 12     | Front-facing camera       | Use to take photos and videos.                                                                        |
| 13     | Ambient light sensor      | Controls display and keyboard backlight.                                                              |

Figure 3 Rear View

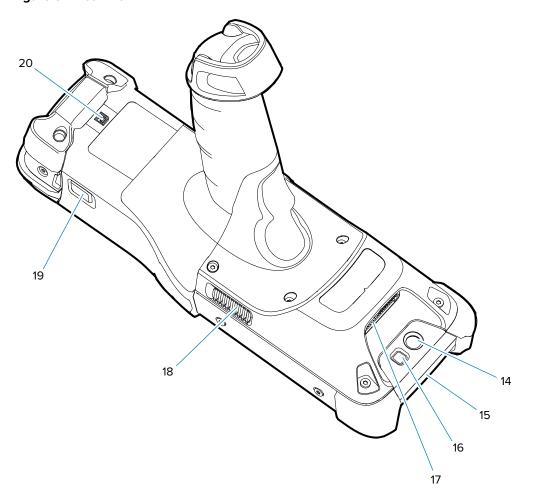

Table 3 Device Rear View

| Number | ltem                                              | Description                                                                                                    |
|--------|---------------------------------------------------|----------------------------------------------------------------------------------------------------|
| 14     | Rear camera                                       | Takes photos and videos.                                                                                                    |
| 15     | NFC antenna                                       | Provides communication with other NFC-enabled devices.                                                                                                    |
| 16     | Camera flash                                      | Provides illumination for the camera.                                                                                                    |
| 17     | Scanner exit window                               | Provides data capture using the scanner/imager.                                                                                                    |
| 18     | Side speaker port                                 | Provides audio output for video and music playback.                                                                                                    |
| 19     | Battery release latch                             | Releases the battery from the device.                                                                                                    |
| 20     | Passive NFC tag (Inside the battery compartment.) | Provides secondary product label information (configuration, serial number, and manufacture data code) in the event that the readable product label is worn or missing. |

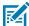

**NOTE:** The camera, front camera, rear camera, and NFC antenna are available only on premium configurations.

# **Setting Up the Device**

To start using the device for the first time, you must set it up.

- 1. Install a microSD card (optional)
- 2. Install the battery
- 3. Charge the device
- 4. Power on the device.

### Installing a microSD Card

The microSD card slot provides secondary non-volatile storage. The slot is located under the keypad module. For more information, refer to the documentation provided with the card, and follow the manufacturer's recommendations for use. It is strongly recommended that prior to use, you must format the microSD card on the device.

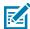

**NOTE:** The following microSD cards were tested and are validated for use with the MC93XX:

- SanDisk 16GB (SDSDQ-016G-A11M)
- SanDisk 32GB (SDSDQ-032G-A11M)
- SanDisk 64GB (SDSDQUA-064G-U46A)
- SanDisk 128GB (SDSDQUI-128G-A46)
- SanDisk 200GB (SDSDQUAN-200G-A4A)

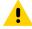

**CAUTION:** Follow proper electrostatic discharge (ESD) precautions to avoid damaging the microSD card. Proper ESD precautions include, but are not limited to, working on an ESD mat and ensuring that the operator is properly grounded.

- **1.** Power off the device.
- 2. Remove the battery

**3.** Using a Torx T8 screwdriver with a large grip, remove the two keypad latch screws (1) from inside the battery slot.

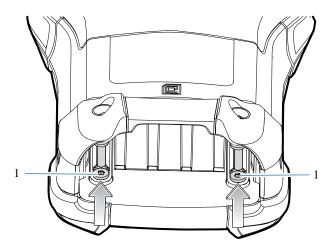

4. Using a screwdriver (1), slide the keypad latches (2) toward the bottom of the device.

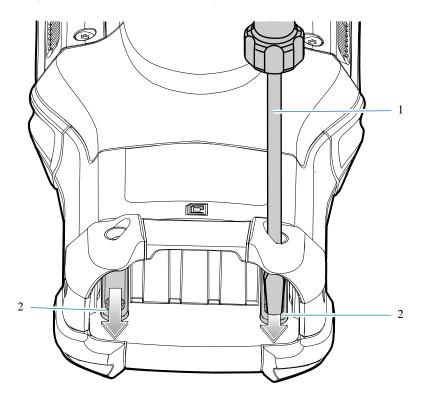

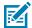

**NOTE:** If the keypad latches are hard to move, use a screwdriver to gently slide them towards the bottom of the device.

**5.** Turn the device over so that the keypad is visible.

**6.** Using a Torx T8 screwdriver with a large grip, remove the two keypad assembly screws (1) from the top of the keypad (2) that covers the microSD card holder (3).

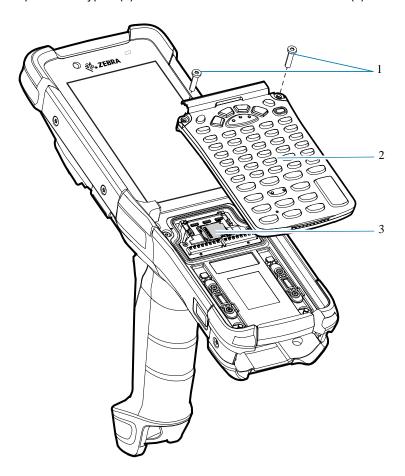

- **7.** Lift the keypad from the device.
- **8.** Slide the microSD card holder to the Open position.

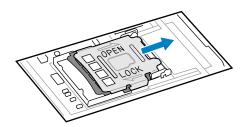

**9.** Lift the microSD card holder.

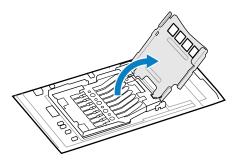

**10.** Insert the microSD card into the card holder door ensuring that the card slides into the holding tabs on each side of the door.

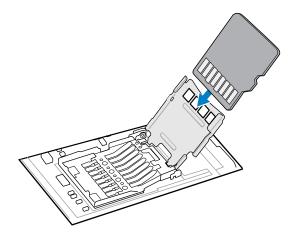

**11.** Close the microSD card holder door and slide the door to the Lock position.

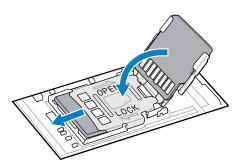

**12.** Align the keypad along the bottom ridge of the device, and then lay it flat.

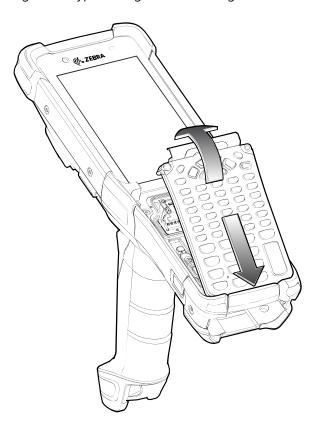

**13.** Using a Torx T8 screwdriver with a large grip and a long shaft, secure the keypad to the device using the two screws (1). Torque screws to 5.8 kgf-cm or 5.0 lbf-in.

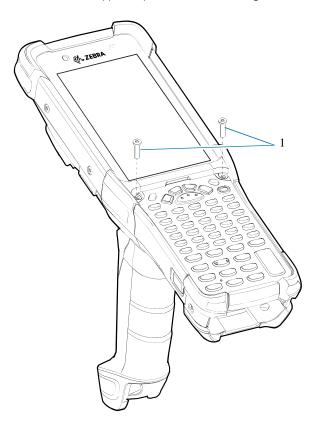

- **14.** Turn the device over so that the keypad latches are visible.
- **15.** Slide both the keypad latches (1) toward the top of the device.

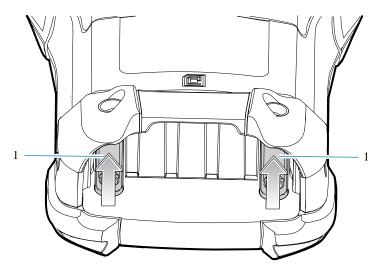

**16.** Using a Torx T8 screwdriver, replace the two keypad latch screws (1) inside the battery slot and torque to 5.8 kgf-cm or 5.0 lbf-in.

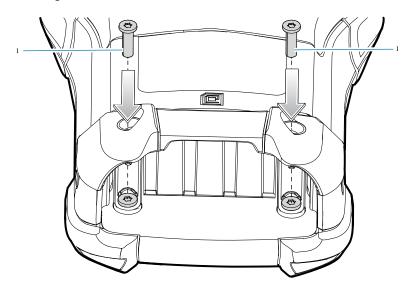

- 17. Insert the battery.
- **18.** Press and hold **Power** to power on the device.

# **Installing the Battery**

This section describes how to install the battery into the device.

- **1.** Align the battery with the battery slot.
- 2. Push the battery into the battery slot.

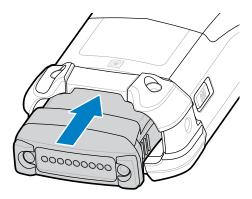

3. Press the battery firmly into the battery well.

Ensure that both the battery release latches on the sides of the device return to the home position. An audible click sound indicates that both the battery release latches have returned to the home position, locking the battery in place.

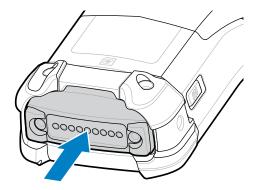

**4.** Press **Power** to turn on the device.

# **Charging the Battery**

- 1. Ensure that the cradle is connected to power.
- **2.** Slide the mobile computer into the slot in the cradle. The mobile computer Charge LED Indicator, indicates the mobile computer battery charging status.
- **3.** Gently press down on the device to ensure proper contact.
- **4.** When charging is complete, remove the mobile computer from the cradle slot.

### **Charging the Spare Battery**

- **1.** Connect the charger to a power source.
- 2. Insert the battery into a spare battery charging slot and gently press down on the battery to ensure proper contact. The spare battery charging LEDs on the front of the cradle indicates the spare battery charging status.
- 3. When charging is complete, remove the battery from the charging slot.

### **Charging Indicators**

The Charge LED Indicator indicates the charge status.

Table 4 LED Charge Indicators

| Status                                 | Indications                                                                                                    |
|----------------------------------------|----------------------------------------------------------------------------------------------------|
| Off                                    | The battery is not charging.                                                                                                    |
|                                        | The device is not inserted correctly in the cradle or connected to a power source.                                                      |
|                                        | The device is not powered.                                                                                                    |
| Slow Blinking Amber<br>Every 3 seconds | The battery is charging, but it is fully depleted and does not yet have sufficient charge to power the device.                          |
|                                        | After battery removal, it indicates that the device is in hot swap mode with connectivity persistence.                                  |
|                                        | The SuperCap requires a minimum of 15 minutes to fully charge in order to provide adequate connectivity and memory session persistence. |
| Solid Amber                            | The battery is charging.                                                                                                    |
| Solid Green                            | Battery charging is complete.                                                                                                    |
| Fast Blinking Red 2<br>blinks/second   | Charging error. For example:                                                                                                    |
| biiiiks/second                         | Temperature is too low or too high.                                                                                                    |
|                                        | Charging has gone on too long without completion (typically 8 hours).                                                                   |
| Solid Red                              | The battery is charging and is at the end of its useful life.                                                                           |
|                                        | Charging is complete, and the battery is at the end of its useful life.                                                                 |

# **Replacing the Battery**

This section describes how to replace the battery in the device.

1. Push in the two primary battery release latches.

The battery ejects slightly. With Hot Swap mode, when you remove the battery, the display turns off, and the device enters a low-power state. The device retains RAM data for approximately 5 minutes. Replace the battery within 5 minutes to preserve memory persistence.

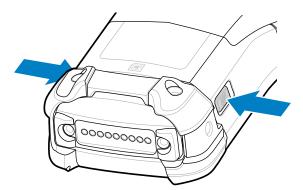

**2.** Push in the secondary battery release latches on the sides of the battery.

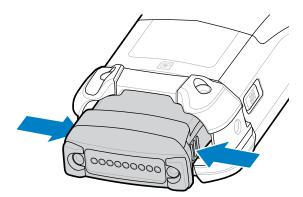

**3.** Remove the battery from the battery slot.

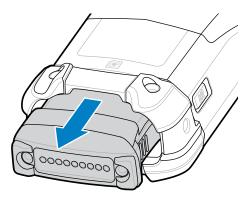

**4.** Align the battery with the battery slot.

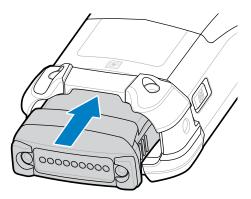

**5.** Push the battery into the battery slot.

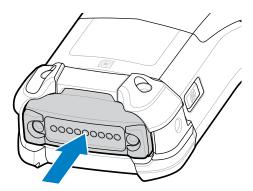

**6.** Press the battery firmly into the battery well.

Ensure that both the battery release latches on the sides of the device return to the home position. You will hear an audible click sound indicating that both the battery release latches have returned to the home position, locking the battery in place.

**7.** Press **Power** to turn on the device.

# **Using the Device**

This section explains how to use the device.

### **Home Screen**

Turn on the device to display the Home screen. Depending on how your system administrator configured your device, your Home screen may appear differently than the graphics in this section.

After the device goes into Sleep mode, the Home screen displays with the lock icon. Touch the screen and swipe up to unlock. The Home screen provides four additional screens to place widgets and shortcuts. Touch and hold on an icon, and then move it for the option to place the icon on one of the other screens. Swipe the Home screen left or right to view the additional screens.

Figure 4 Home Screen

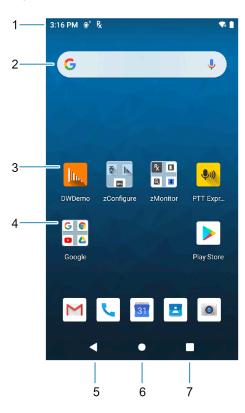

| 1 | Status bar     | Displays the time, status icons (right side), and notification icons (left side). |
|---|----------------|-----------------------------------------------------------------------------------|
| 2 | Widgets        | Launches stand-alone apps that run on the Home screen.                            |
| 3 | Shortcut icons | Opens apps installed on the device.                                               |
| 4 | Folder         | Contains apps.                                                                    |
| 5 | Back           | Displays the previous screen.                                                     |
| 6 | Home           | Displays the home screen.                                                         |
| 7 | Recent         | Displays recently used applications.                                              |

### **Setting Home Screen Rotation**

By default, the Home screen rotation is disabled.

- 1. Touch and hold anywhere on the Home screen until the options appear.
- 2. Touch Home settings.
- 3. Touch the Allow Home screen rotation switch.
- 4. Touch Home.
- 5. Rotate the device.

#### **Status Bar**

The Status bar displays the time, notification icons (left side), and status icons (right side).

If there are more notifications than can fit in the Status bar, a dot displays indicating that more notifications exist. Swipe down from the Status bar to open the Notification panel and view all notifications and status.

Figure 5 Notifications and Status Icons

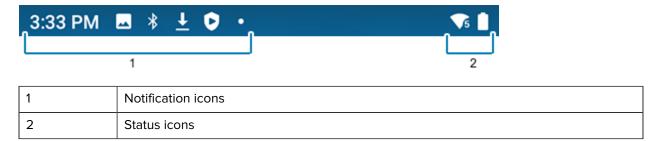

#### **Notification Icons**

Notification icons indicate app events and messages.

Table 5 Notification Icons

| Icons | Description          |
|-------|----------------------|
| 0     | Main battery is low. |

 Table 5
 Notification Icons (Continued)

| Icons          | Description                                                                  |
|----------------|------------------------------------------------------------------------------|
| •              | More notifications are available for viewing.                                |
| \$             | Data is synching.                                                            |
| 31             | Indicates an upcoming event. GMS devices only.                               |
| ₹?             | Open Wi-Fi network is available.                                             |
| •              | Audio is playing.                                                            |
| <u>(!</u> 5    | Problem with sign-in or sync has occurred.                                   |
| <b>1</b>       | Device is uploading data.                                                    |
| <u>+</u>       | Animated: the device is downloading data. Static: the download is complete.  |
| От             | Device is connected to or disconnected from a virtual private network (VPN). |
|                | Preparing internal storage by checking it for errors.                        |
| 0              | USB debugging is enabled on the device.                                      |
| <b>\$</b> 1))  | PTT Express Voice client status.                                             |
| R <sub>X</sub> | Indicates the RxLogger app is running.                                       |
| <b>=</b>       | Indicates the Bluetooth scanner is connected to the device.                  |
| A.             | Indicates the ring scanner is connected to the device in HID mode.           |

### **Status Icons**

Status icons display system information for the device.

# Using the Device

 Table 6
 Status Icons

| lcon                                                                                                    | Description                                                             |
|----------------------------------------------------------------------------------------------------|-------------------------------------------------------------------------|
| Image: Control of the control of the control of the | Alarm is active.                                                        |
|                                                                                                    | Main battery is fully charged.                                          |
| Ü                                                                                                    | Main battery is partially drained.                                      |
| ı                                                                                                    | Main battery charge is low.                                             |
| Û                                                                                                    | Main battery charge is very low.                                        |
| Û                                                                                                    | Main battery is charging.                                               |
| ?                                                                                                    | Problem reading the battery meter.                                      |
| 4 <b> </b>                                                                                                    | All sounds, except media and alarms, are muted. Vibrate mode is active. |
| Ż                                                                                                    | All sounds except media and alarms are muted.                           |
| $\Theta$                                                                                                    | Do Not Disturb mode active.                                             |
| ⊖ ★ *                                                                                                    | Airplane Mode is active. All radios are turned off.                     |
| *                                                                                                    | Bluetooth is on.                                                        |
| *₩                                                                                                    | Connected to a Bluetooth device.                                        |
| ₹5                                                                                                    | Connected to a Wi-Fi network. Indicates the Wi-Fi version number.       |
| $\Diamond$                                                                                                    | Not connected to a Wi-Fi network or no Wi-Fi signal.                    |
| <b>⟨··</b> ⟩                                                                                                    | Connected to an Ethernet network.                                       |
| <b>O</b>                                                                                                    | Speakerphone enabled.                                                   |

# Using the Device

 Table 6
 Status Icons (Continued)

| Icon      | Description                                                                                                    |
|-----------|----------------------------------------------------------------------------------------------------|
| •         | Indicates that the Orange key is locked.                                                                                                    |
|           | Indicates that the Blue key is pressed.                                                                                                    |
|           | Indicates that the Blue key is locked.                                                                                                    |
| Α         | Indicates that the ALT key is pressed.                                                                                                    |
| С         | Indicates that the CTRL key is pressed.                                                                                                    |
| <b>†</b>  | Indicates that the Shift key is pressed.                                                                                                    |
| <u> †</u> | Indicates that the Shift key is locked.                                                                                                    |
| ALT 🛨     | Indicates that the Large Key Indicator is selected. To enable the large key indicator, go to Settings > System > Languages & input > Advanced > Keypad Indicators. |
|           | Indicates that the Blue Key and SHIFT key are pressed enabling CAPSLOCK.                                                                                           |

# **Managing Notifications**

Notification icons report the arrival of new messages, calendar events, alarms, and ongoing events. When a notification occurs, an icon appears in the Status bar with a brief description.

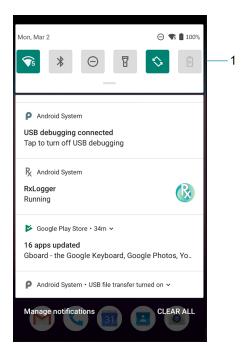

Quick settings bar

- To view a list of all notifications, open the Notification panel by dragging the Status bar down from the top of the screen.
- To respond to a notification, open the Notification panel and then touch a notification. The Notification panel closes and the corresponding app opens.
- To manage recent or frequently used notifications, open the Notification panel and then touch Manage notifications. Touch the toggle switch next to an app to turn off all notifications, or touch an app for more notification options.
- To clear all notifications, open the Notification panel and then touch CLEAR ALL. All event-based notifications are removed. Ongoing notifications remain in the list.
- To close the Notification panel, swipe the Notification panel up.

# **Opening the Quick Access Panel**

Use the Quick Access panel to access frequently used settings (for example, Airplane mode).

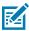

NOTE: Not all icons are pictured. Icons may vary.

Figure 6 Quick Access Panel

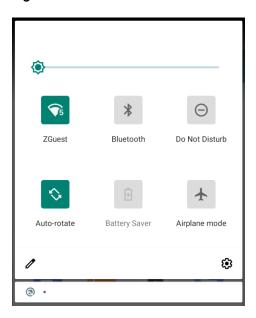

- If the device is locked, swipe down once.
- If the device is unlocked, swipe down once with two fingers, or twice with one finger.
- If the Notification panel is open, swipe down from the Quick Settings bar.

#### **Quick Access Panel Icons**

Quick Access panel icons indicate frequently used settings (for example, Airplane mode).

Table 7 Quick Access Icons

| Icon        | Description                                                                                                    |
|-------------|----------------------------------------------------------------------------------------------------|
| <b>-©</b> - | Display brightness - Use the slider to decrease or increase the brightness of the screen.                                                                   |
| $\Diamond$  | Internet/Wi-Fi network - Turn Wi-Fi on or off. To open Wi-Fi settings, touch the Wi-Fi network name.                                                        |
| *           | Bluetooth settings - Turn Bluetooth on or off. To open Bluetooth settings, touch Bluetooth.                                                                 |
| $\Theta$    | Do not disturb - Control how and when to receive notifications.                                                                                             |
| T           | Flashlight - Turn the flashlight or camera flash on or off. When the flashlight is activated, it stays on unless it is turned off or the camera app is run. |
|             | Auto-rotate - Lock the device's orientation in portrait or landscape mode or set to automatically rotate.                                                   |

## Using the Device

 Table 7
 Quick Access Icons (Continued)

| lcon         | Description                                                                                                    |
|--------------|----------------------------------------------------------------------------------------------------|
| <b>-</b>     | Battery saver - Turn Battery saver mode on or off. When Battery saver mode is on the performance of the device is reduced to preserve battery power (not applicable).                                                                                             |
| <b>★</b>     | Airplane mode - Turn Airplane mode on or off. When Airplane mode is on the device does not connect to Wi-Fi or Bluetooth.                                                                                                    |
| <b>2</b>     | Screen Cast - Share phone content on Chromecast or a television with Chromecast built-in. On the Cast screen, check the "enable wireless display" option, and then touch "cast screen" to display a list of devices. Touch a device in the list to begin casting. |
| ( <u>•</u> ) | Screen Record - Makes a video recording of everything that happens on the screen, with options to include audio and screen touches.                                                                                                    |
| (8)          | NFC - Enable or disable NFC communication.                                                                                                    |
| <b>%</b>     | Nearby Share - Helps find and interact with services and devices close to the device.                                                                                                    |

## **Editing the Quick Access Tiles**

The first four setting tiles from the Quick Access panel become the Quick Access tiles on the Notification panel.

Figure 7 Notification Panel

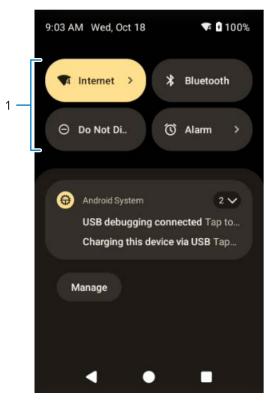

1 Quick access tiles

• Open the Quick Access panel and touch  $\mathcal O$  to edit, add, or remove settings tiles.

## **Battery Management**

Observe the recommended battery optimization tips for the device.

- Set the screen to turn off after a short period of inactivity.
- · Reduce screen brightness.
- Turn off all wireless radios when not in use.
- Turn off automatic syncing for Email, Calendar, Contacts, and other apps.
- Minimize the use of apps that keep the device from sleeping, for example, music and video apps.

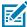

**NOTE:** Before checking the battery charge level, remove the device from any AC power source (cradle or cable).

## **Checking Battery Status**

Check the battery status through the Battery Information settings, the Battery Manager app, or the quick access panel.

• Open **Settings** and touch **About phone** > **Battery Information**. Or swipe up from the bottom of the screen and touch 10 to open the **Battery Manager** app.

Battery present status indicates if the battery is present.

Battery level lists the battery charge (as a percentage of fully charged).

Swipe down with two fingers from the status bar to open the quick access panel.

The **battery percentage** is displayed next to the battery icon.

## **Monitoring Battery Usage**

The Battery screen provides battery charge details and power management options to extend battery life. Different apps display different information. Some apps include buttons that open screens with settings to adjust power use. Use the **DISABLE** or **FORCE CLOSE** buttons to turn off apps that consume too much power.

- Go to Settings.
- Touch Battery.

To display battery information and power management options for a specific app:

- Go to Settings.
- Touch Apps & notifications.
- · Touch an app.
- Touch Advanced > Battery.

## **Low Battery Notification**

When the battery charge level drops below the change level in the table below, the device displays a notice to connect the device to power. Charge the battery using one of the charging accessories.

Table 8 Low Battery Notification

| Charge Level<br>Drops Below | Action                                                  |
|-----------------------------|---------------------------------------------------------|
| 15% (Standard battery)      | The user should charge the battery soon.                |
| 30% (Freezer battery)       | The user should charge the battery soon.                |
| 9% (Standard battery)       | The user must charge the battery.                       |
| 20% (Freezer battery)       | The user must charge the battery.                       |
| 6% (Standard battery)       | The device turns off. The user must charge the battery. |
| 6% (Freezer battery)        | The device turns off. The user must charge the battery. |

## **Interactive Sensor Technology**

To take advantage of these sensors, applications use API commands. Refer to the Google Android Sensor APIs for more information. For information on the Zebra Android EMDK, go to: <a href="technology:rectamble-red">technology:rectamble-red</a>.

The device contains sensors that monitor movement, orientation, and ambient light.

- Gyroscope Measures angular rotational velocity to detect rotation of the device.
- Accelerometer Measures the linear acceleration of movement to detect the orientation of the device.
- Light Sensor Detects ambient light and adjusts the screen brightness.

## Waking the Device

The device goes into Sleep mode when you press **Power** or after a period of inactivity (set in the Display settings window).

The device will wake on the detection of AC/DC power if it is either in suspend mode or powered off.

- 1. To wake the device from Sleep mode, press Power or the configured wake-up sources.
  - The Lock screen displays.
- **2.** Swipe the screen up to unlock.
  - If the screen option is set to Swipe, the Home screen displays.
  - If either the PIN or Password screen unlock feature is enabled, a prompt displays. Enter the PIN or password to unlock the device and move to the Home screen.
  - If the Pattern screen unlock feature is enabled, the Pattern screen displays. Swipe the correct pattern between the dots to unlock the device and move to the Home screen.

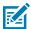

**NOTE:** If you enter the PIN, password, or pattern incorrectly five times, you must wait 30 seconds before trying again.

• If you forget the PIN, password, or pattern, contact your system administrator.

#### **USB** Communication

Connect the device to a host computer to transfer files between the device and the host computer.

When connecting the device to a host computer, follow the host computer's instructions for connecting and disconnecting USB devices, to avoid damaging or corrupting files.

## **Transferring Files**

Use Transfer files to copy files between the device and the host computer.

- 1. Connect the device to a host computer using a USB accessory.
- 2. On the device, pull down the Notification panel and touch Charging this device via USB.

By default, **No data transfer** is selected.

#### 3. Touch File Transfer.

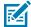

**NOTE:** After changing the setting to **File Transfer**, and then disconnecting the USB cable, the setting reverts back to **No data transfer**. If the USB cable is reconnected, select **File Transfer** again.

- **4.** On the host computer, open **File Explorer**.
- 5. Locate the device as a portable device.
- **6.** Open the **Internal storage** folder.
- 7. Copy files to and from the device or delete files as required.

#### **Transferring Photos**

Use PTP to copy photos from the device to the host computer.

It is recommended to install a microSD card in the device for storing photos due to limited internal storage.

- **1.** Connect the device to a host computer using a USB accessory.
- 2. On the device, pull down the Notification panel and touch Charging this device via USB.
- 3. Touch PTP.
- 4. Touch Transfer photos PTP.
- **5.** On the host computer, open a file explorer application.
- **6.** Open the **Internal storage** folder.
- 7. Open the SD card or the Internal storage folder.
- 8. Copy or delete photos as required.

## **Disconnecting from the Host Computer**

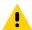

**CAUTION:** Carefully follow the host computer's instructions to disconnect USB devices correctly to avoid losing information.

- 1. On the host computer, unmount the device.
- 2. Remove the device from the USB accessory.

# **Settings**

This section describes the settings on the device.

## **Accessing Settings**

There are multiple ways to access settings on a device.

- Swipe down with two fingers from the top of the Home screen to open the Quick Access panel and touch .
- Double-swipe down from the top of the Home screen to open the Quick Access panel and touch .
- Swipe up from the bottom of the Home screen to open APPS and touch **Settings**.

## **Display Settings**

Use Display settings to change the screen brightness, enable night light, change the background image, enable screen rotation, set screen timeout, and change font size.

You can also control the keyboard backlight.

## **Setting the Screen Brightness Manually**

Manually set the screen brightness using the touchscreen.

To manually set the screen brightness using the keypad also see Keypad Special Functions.

- **1.** Swipe down with two fingers from the Status bar to open the Quick Access panel.
- 2. Slide \$\frac{1}{2}\$ left or right to adjust the screen brightness level.

## **Setting the Screen Brightness Automatically**

Automatically adjust the screen brightness using the built-in light sensor.

- 1. Go to Settings.
- 2. Touch Display.
- 3. If disabled, touch Adaptive brightness to automatically adjust the brightness.

By default, **Adaptive brightness** is enabled. Toggle the switch to disable.

## **Setting Night Light**

The Night Light setting tints the screen amber, making the screen easier to look at in low light.

- 1. Go to Settings.
- 2. Touch Display.
- 3. Touch Night Light.
- 4. Touch Schedule.
- **5.** Select one of the schedule values:
  - · None (default)
  - Turns on at custom time
  - · Turns on from sunset to sunrise.
- 6. By default, Night Light is disabled. Touch TURN ON NOW to enable.
- 7. Adjust the tint using the Intensity slider.

#### **Setting Screen Timeout**

The screen turns off and goes into Suspend mode after the selected period of inactivity.

- 1. Go to Settings.
- 2. Touch Display > Screen timeout.
- 3. Select one of the sleep values.
  - 15 seconds
  - · 30 seconds
  - 1 minute
  - · 2 minutes
  - 5 minutes
  - 10 minutes
  - 30 minutes (default)
  - Never

## **Setting Screen Rotation**

By default, screen rotation is disabled.

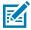

**NOTE:** To change the Home screen rotation, see Setting Home Screen Rotation.

- 1. Go to Settings.
- 2. Touch Display > Advanced.
- 3. Touch Auto-rotate screen.

## **Setting Font Size**

Set the size of the font in system apps.

- 1. Go to Settings.
- 2. Touch Display > Advanced.
- 3. Touch Font size.
- **4.** Select a font size option:
  - Small
  - Default
  - Large
  - Largest

#### **Setting Display Size**

By default, the display size is set to Default.

- 1. Go to Settings.
- 2. Touch **Display** > **Advanced**.
- 3. Touch Display size.
- **4.** Touch and + to change the display size.
  - Small
  - Default
  - Large

## **Setting Lock Screen Notifications**

The lock screen display setting wakes the screen when notifications are received.

- 1. Go to **Settings**.
- 2. Touch **Display** > **Advanced**.
- 3. Touch Lock screen.
- **4.** In the **When to show** section, enable or disable an option using the switch.

## **Setting Touch Panel Mode**

The device display is able to detect touches using a finger, a conductive-tip stylus, or a gloved finger.

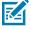

**NOTE:** A glove can be made of medical latex, leather, cotton, or wool. For optimal performance, use a Zebra-certified stylus.

- 1. Go to Settings.
- 2. Touch Display > Advanced.
- 3. Touch TouchPanelUI.

#### 4. Touch Touch Panel Mode.

- **Stylus and Finger (Screen Protector OFF)** to use a finger or a stylus on the screen without a screen protector.
- Glove and Finger (Screen Protector OFF) to use a finger or a gloved finger on the screen without a screen protector.
- Stylus and Finger (Screen Protector ON) to use a finger or a stylus on the screen with a screen
  protector.
- Glove and Finger (Screen Protector ON) to use a finger or a gloved finger on the screen with a screen protector.
- Finger Only to use a finger on the screen.

#### **Setting Keyboard Backlight**

The intensity of the keyboard backlight and the conditions under which this backlight is activated can be configured by opening the Keyboard Light settings.

- 1. Go to Settings.
- 2. Touch Display > Advanced > Keyboard backlight.
- 3. Touch Keyboard light level.

A slider appears.

- **4.** Adjust the light level by sliding the icon. Change level by 10% increments.
- 5. Touch Keyboard light timeout.

The Keyboard light timeout dialog appears.

- 6. Select the amount of time that the backlight stays on before turning off:
  - 6 seconds (default)
  - · 10 seconds
  - 15 seconds
  - 30 seconds
  - 1 minute
  - · 2 minutes
  - 5 minutes
  - · Always on
- 7. Touch Home.

## **Setting the Date and Time**

You are only required to set the time zone or set the date and time if the wireless LAN does not support Network Time Protocol (NTP) or when not connected to a cellular/wireless network.

- **1.** Go to **Settings**.
- 2. Touch System > Date & time.
- 3. Touch Use network-provided time to disable automatic date and time synchronization.

- **4.** Touch **Date** to select the date in the calendar.
- 5. Touch OK.
- 6. Touch Time.
  - a) Touch the green circle, drag to the current hour, and then release.
  - **b)** Touch the green circle, drag to the current minute, and then release.
  - c) Touch AM or PM.
- 7. Touch OK.
- **8.** Touch **Time zone** to select the current time zone from the list.
- **9.** Touch **Update Interval** to select an interval to synchronize the system time from the network.
- **10.** Touch **NTP Server** to select an NTP server and specify settings.
- 11. In TIME FORMAT, choose either Use locale default or Use 24-hour format.

## **General Sound Setting**

Press the volume buttons on the device to display on-screen volume controls.

- 1. Go to Settings.
- 2. Touch Sound.
- 3. Touch an option to set sounds.

## **Sound Options**

- **Media volume** Controls the music, games, and media volume.
- Alarm volume Controls the alarm clock volume.
- Notifications volume Controls the notification volume.
- Do Not Disturb Mutes some or all sounds and vibrations.
- Media Shows the media player in Quick Settings while sound is playing, allowing quick access.
- Shortcut to prevent ringing Select how the shortcut method prevents ringing.
- **Default notification sound** Select a sound to play for all system notifications.
- **Default alarm sound** Select a sound to play for alarms.
- Other sounds and vibrations:
  - Screen locking sounds Play a sound when locking and unlocking the screen (default enabled).
- Advanced
  - Charging sounds and vibration Play a sound and vibrate when power is applied to the device (default enabled).
  - Touch sounds Play a sound when making screen selections (default enabled).
  - Touch vibration Vibrate the device when making screen selections (default enabled).

## **Setting Wake-Up Sources**

By default, the device wakes from Sleep mode when the user presses **Power**. The device can be configured to wake when the user presses **PTT** or **Scan** on the left side of the device handle.

- 1. Go to Settings.
- 2. Touch Wake-Up Sources.
  - P1
  - SCAN
  - GRIP\_TRIGGER
- 3. Touch a checkbox.

A check appears in the checkbox.

## Remapping a Button

Buttons on the device can be programmed to perform different functions or as shortcuts to installed apps. For a list of key names and descriptions, refer to: <u>techdocs.zebra.com</u>.

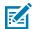

**NOTE:** It is not recommended to remap the scan button.

- 1. Go to Settings.
- 2. Touch Key Programmer. A list of programmable buttons displays.
- **3.** Select the button to remap.
- **4.** Touch the **BUTTON REMAPPING** tab or the **SHORTCUT** tab that lists the available functions and applications.
- **5.** Touch a function or application shortcut to map to the button.

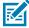

**NOTE:** If you select an application shortcut, the application icon appears next to the button on the Key Programmer screen.

## **Keyboards**

The device provides multiple keyboard options.

- · Gboard GMS devices only
- Physical Keyboard

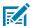

**NOTE:** By default, the Enterprise and Virtual Keyboards are disabled. The Enterprise Keyboard is available for download from the Zebra Support Site.

## **Keyboard Configuration**

This section describes configuring the device's keyboard.

#### **Enabling Virtual Keyboards**

Enable a virtual keyboard like Gboard or Enterprise keyboard.

- 1. Go to Settings.
- 2. Touch System > Languages & input.
- **3.** In the **KEYBOARDS** section, touch **Physical keyboard**.
- 4. In the Physical keyboard section, enable Use on-screen keyboard.

#### **Switching Between Keyboards**

To switch between keyboards, touch in a text box to display the current keyboard.

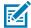

NOTE: By default, the Gboard is enabled. All other virtual keyboards are disabled.

- On the Gboard keyboard, touch and hold (GMS devices only).
- On the Android keyboard, touch, and hold (AOSP devices only).
- On the Enterprise keyboard, touch **3**. Only available with Mobility DNA Enterprise License. Not preinstalled on the device. Contact Zebra Support for more information.

#### **Using the Android and Gboard Keyboards**

Use the Android or Gboard keyboards to enter text in a text field.

• To configure the keyboard settings, touch and hold "," (comma) and then select **Android keyboard** settings.

#### **Edit Text**

Edit entered text and use menu commands to cut, copy, and paste text within or across apps. Some apps do not support editing some or all of the text they display; others may offer their own way to select text.

#### **Entering Numbers, Symbols, and Special Characters**

- **1.** Enter numbers and symbols.
  - Touch and hold one of the top-row keys until a menu appears then select a number or special character.
  - Touch the Shift key once for a single capital letter. Touch the Shift key twice to lock in uppercase. Touch the Shift key a third time to unlock Capslock.
  - Touch **?123** to switch to the numbers and symbols keyboard.
  - Touch the =\< key on the numbers and symbols keyboard to view additional symbols.</li>
- **2.** Enter special characters.
  - Touch and hold a number or symbol key to open a menu of additional symbols. A larger version of the key displays briefly over the keyboard.

## **Enterprise Keyboard**

The Enterprise Keyboard contains multiple keyboard types.

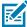

**NOTE:** Only available with Mobility DNA Enterprise License.

- Numeric
- Alpha
- Special characters
- · Data capture.

#### **Numeric Tab**

The numeric keyboard is labeled **123**. The keys displayed vary on the app being used. For example, an arrow displays in **Contacts**, however **Done** displays in **Email** account setup.

#### Alpha Tab

The alpha keyboard is labeled using the language code. For English, the alpha keyboard is labeled **EN**.

#### **Additional Character Tab**

The additional characters keyboard is labeled #\*/.

- Touch **ABC** to return to the Symbols keyboard.

#### Scan Tab

The Scan tab provides an easy data capture feature for scanning barcodes.

## Language Usage

Use the **Language & input** settings to change the device's language, including words added to the dictionary.

## **Changing the Language Setting**

- 1. Go to **Settings**.
- 2. Touch System > Languages & input.
- 3. Touch Languages.

A list of available languages displays.

4. If the desired language is not listed, touch Add a language and select a language from the list.

5. Touch and hold = to the right of the desired language, then drag it to the top of the list.

The operating system text changes to the selected language.

## **Adding Words to the Dictionary**

- 1. Go to Settings.
- 2. Touch System > Languages & input > Advanced > Personal dictionary.
- **3.** If prompted, select the language where this word or phrase is stored.
- 4. Touch + to add a new word or phrase to the dictionary.
- **5.** Enter the word or phrase.
- **6.** In the Shortcut text box, enter a shortcut for the word or phrase.

#### **Notifications**

The user can configure notifications for the device and for specific apps. Device notifications settings allow the user to configure how notifications occur on the device. App notification settings allow the user to configure how notifications for a specific app occur.

To view device notification settings, touch Settings > Apps & notifications > Notifications.

To view app notifications, **Settings > Apps & notifications > App info**, and then select an app.

## **Enabling Blink Light**

The Notification LED lights blue when an app, such as email and VoIP, generates a programmable notification or to indicate when the device is connected to a Bluetooth device. By default, LED notifications are enabled.

- 1. Go to Settings.
- 2. Touch Apps & notifications > Notifications > Advanced.
- 3. Touch Blink light to toggle the notification on or off.

# **Applications**

Apart from the standard pre-installed Android applications, the following table lists Zebra-specific applications installed on the device.

## **Installed Applications**

Aside from the common Google apps, the Zebra-specific apps that are installed on the device are described in this section.

Table 9 Apps

| lcon     | Description                                                                                                    |
|----------|----------------------------------------------------------------------------------------------------|
| 6        | <b>Battery Manager</b> - Display battery information (including charge level, status, health, and wear level) and use to place the device in Battery Swap mode when replacing the battery. |
| ₩8       | Bluetooth Pairing Utility – Use to pair a Zebra Bluetooth scanner with the device by scanning a barcode.                                                                                   |
| <b> </b> | DataWedge - Enables data capture using the imager.                                                                                                    |
| <b>Q</b> | Diagnostic Tool - Use to diagnose the device.                                                                                                    |
| lh.      | <b>DWDemo</b> - Provides a way to demonstrate the data capture features using the imager.                                                                                                  |
|          | <b>Heater Control</b> - Use to check the status of the heater and sensors when using the device in cold environments.                                                                      |
| 0-т      | License Manager - Use to manage software licenses on the device.                                                                                                    |

**Table 9** Apps (Continued)

| lcon           | Description                                                                                                    |
|----------------|----------------------------------------------------------------------------------------------------|
| <b>\$</b> w)   | PTT Express - Use to launch PTT Express client for VoIP communication.                                                                                                    |
| P <sub>X</sub> | RxLogger - Use to diagnose device and app issues.                                                                                                    |
| <b>\$</b>      | Settings - Use to configure the device.                                                                                                    |
| 2              | <b>StageNow</b> - Allows the device to stage a device for initial use by initiating the deployment of settings, firmware, and software.                                                                                                    |
| VE             | Velocity - Opens the Ivanti (formerly Wavelink) terminal emulation app.                                                                                                    |
| <b>(O)</b>     | <b>VoD</b> - The Video on Device basic app provides a how-to video for proper device cleaning. For Video on Device licensing information, contact <a href="mailto:learningservices@zebra.com">learningservices@zebra.com</a> .                       |
| <b>②</b>       | Worry Free Wifi Analyzer - A diagnostic intelligent app. Use to diagnose surrounding area and display network stats, such as coverage hole detection, or AP in the vicinity. Refer to the Worry Free Wi-Fi Analyzer Administrator Guide for Android. |
| *              | Zebra Bluetooth Settings - Use to configure Bluetooth logging.                                                                                                    |
|                | <b>Zebra Data Services</b> - Use to enable or disable Zebra Data Services. Some options are set by the system administrator.                                                                                                    |

## **Accessing Apps**

Access all apps installed on the device using the APPS window.

- **1.** On the Home screen, swipe up from the bottom of the screen.
- 2. Slide the APPS window up or down to view more app icons.
- 3. Touch an icon to open the app.

## **Switching Between Recent Apps**

1. Touch Recent.

A window appears on the screen with icons of recently used apps.

- 2. Slide the apps displayed up and down to view all recently used apps.
- **3.** Swipe left or right to remove the app from the list and force close the app.
- **4.** Touch an icon to open an app or touch **Back** to return to the current screen.

## **Battery Manager**

The Battery Manager provides detailed information about the battery.

This section also provides battery swap procedures for supported devices.

#### **Opening Battery Manager**

• To open the Battery Manager app, swipe up from the bottom of the Home screen, and then touch ...

## **Battery Manager Information**

The Battery Manager displays detailed information about battery charging, health, and status.

Table 10Battery Icons

| Battery Icon | Description                                   |
|--------------|-----------------------------------------------|
|              | Battery charge level is between 85% and 100%. |
|              | Battery charge level is between 19% and 84%.  |
|              | Battery charge level is between 0% and 18%.   |

- Level The current battery charge level as a percentage. Displays -% when the level is unknown.
- **Wear** The health of the battery in graphical form. When the wear level exceeds 80%, the bar color changes to red.
- **Health** The health of the battery. If a critical error occurs, appears. Touch to view the error description.
  - **Decommission** The battery is past its useful life and should be replaced. See system administrator.
  - Good The battery is good.
  - Charge error An error occurred while charging. See system administrator.
  - Over Current An over-current condition occurred. See system administrator.
  - **Dead** The battery has no charge. Replace the battery.
  - Over Voltage An over-voltage condition occurred. See system administrator.
  - Below Temperature The battery temperature is below the operating temperature. See system administrator.
  - Failure Detected A failure has been detected in the battery. See system administrator.
  - Unknown See system administrator.

#### **Applications**

#### · Charge Status

- Not charging The device is not connected to AC power.
- Not charging The device is not charging.
- Charging-AC The device is connected to AC power and charging or is fast charging via USB.
- Charging-USB The device is connected to a host computer with a USB cable and charging.
- **Discharging** The battery is discharging.
- Full The battery is fully charged.
- Unknown The battery status is unknown.
- Time until Full The amount of time until the battery is fully charged.
- Time since charging The amount of time since the device began charging.
- Time until empty The amount of time until the battery is empty.
- Advanced info Touch to view additional battery information.
  - Battery present status Indicates that the battery is present.
  - Battery level The battery charge level as a percentage of scale.
  - Battery scale The battery scale level used to determine battery level (100).
  - Battery voltage The current battery voltage in millivolts.
  - Battery temperature The current battery temperature in degrees Centigrade.
  - **Battery technology** The type of battery.
  - Battery current The average current into or out of the battery over the last second in mAh.
  - Battery manufacture date The date of manufacture.
  - **Battery serial number** The battery serial number. The number matches the serial number printed on the battery label.
  - Battery part number The battery part number.
  - Battery decommission status Indicates if the battery is past its life span.
    - Battery Good The battery is in good health.
    - Decommissioned Battery The battery is past its useful life and should be replaced.
  - Base cumulative charge Cumulative charge using Zebra charging equipment only.
  - Battery present capacity Maximum amount of charge that could be pulled from the battery under the present discharge conditions if the battery were fully charged.
  - **Battery health percentage** With a range from 0 to 100, this is the ratio of "present\_capacity" to "design\_capacity" at a discharge rate of "design\_capacity".
  - % decommission threshold The default % decommission threshold for a gifted battery as 80%.
  - **Battery present charge** Amount of usable charge remaining in the battery at present under the current discharge conditions.
  - Battery total cumulative charge The total accumulated charge in all chargers.
  - Battery time since first use The time passed since the battery was placed in a Zebra terminal for the first time.
  - Battery error status The error status of the battery.

• App version - The application version number.

#### **Heater Control**

The Heater Control application provides information about the sensors and heater applicable to the freezer device. To open the Heater Control, swipe up from the bottom of the Home screen and touch ...

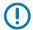

**IMPORTANT:** The Heater Control app is only applicable to freezer configurations.

The scanner exit window heater ensures optimum scanner performance in freezer applications.

The Status tab displays the following details:

#### Temperature

- Display
- MLB
- Scanner
- Vent
- · Scanner Window
- · Scanner Bay.

#### Humidity

- Scanner
- Vent

#### Heater

 Scanner Window Heater (default - enabled). This option should always be enabled for the heater to function properly. Disable this option only if you are performing debugging activities on the heater system.

The Advanced tab displays the following details:

- · In the Heater area, tap to disable Scanner Window Heater. (default enabled).
- In the Advanced area, tap to enable Logging. Logging allows you to log data for the heating system (heaters and sensors). The data resides in the /sdcard/HeaterLogs location in a .csv file on the device.
- Click TEST HEATER to perform a diagnostic test on the heating system.

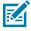

**NOTE:** Heater tests must be performed in an ambient environment with a temperature of less than +30° C (86° F).

After the tests are complete, the results screen displays.

#### Camera

This section provides information for taking photos and recording videos using the integrated digital cameras.

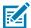

**NOTE:** The device saves photos and videos on the microSD card, if installed and the storage path is changed manually. By default, or if a microSD card is not installed, the device saves photos and videos on internal storage.

On this device, you can use the imager and camera simultaneously. By default, third-party camera applications are associated with the Datawedge ProfileO where scanning is enabled. In these applications, the Scan button initiates the scan session. If you do not want scanning to be enabled in the application, you must associate a new Datawedge profile with the application and disable scanning.

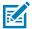

**NOTE:** The native Google camera application is associated with a hidden DataWedge profile. The scanning functionality is temporarily disabled when the Google camera application is being used. If a third-party camera application is utilized the scanning functionality will not be disabled allowing the simultaneous use of the scanner and the camera. This will have a direct impact on image quality. It is strongly recommended that you use the native Google camera application.

#### **Taking Photos**

**1.** Swipe up from the bottom of the Home screen and touch **Camera**.

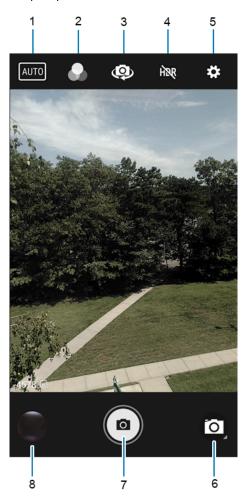

| 1 | Scene mode |
|---|------------|
| 2 | Filters    |

## **Applications**

| 3 | Camera switch  |
|---|----------------|
| 4 | HDR            |
| 5 | Settings       |
| 6 | Camera mode    |
| 7 | Shutter button |
| 8 | Gallery        |

- 2. If necessary, touch the Camera Mode icon and touch .
- **3.** To switch between the rear camera and front camera (if available), touch  $^{40}$ .
- **4.** Frame the subject on the screen.
- **5.** To zoom in or out, press two fingers on the display and pinch or expand your fingers. The zoom controls appear on the screen.
- **6.** Touch an area on the screen to focus. The focus circle appears. The two bars turn green when in focus.
- **7.** Touch **1.**

The camera takes a photo and a shutter sound plays.

The photo momentarily displays as a thumbnail in the lower-left corner.

## **Taking a Panoramic Photo**

Panorama mode creates a single wide image by panning slowly across a scene.

1. Swipe up from the bottom of the Home screen and touch Camera.

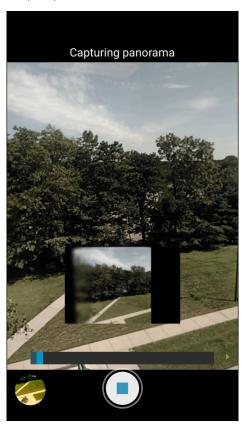

- 2. Touch the Camera Mode icon and touch ...
- **3.** Frame one side of the scene to capture.
- **4.** Touch and slowly pan across the area to capture. A small white square appears inside the button indicating the capture is in progress.
  - If you are panning too quickly, the message **Too fast** appears.
- 5. Touch to end the shot. The panorama appears immediately and a progress indicator displays while it saves the image.

## **Recording Videos**

**1.** Swipe up from the bottom of the Home screen and touch **Camera**.

2. Touch the camera mode menu and touch ...

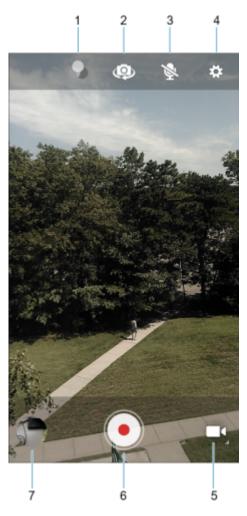

| 1 | Color effect   |
|---|----------------|
| 2 | Camera switch  |
| 3 | Audio          |
| 4 | Settings       |
| 5 | Camera mode    |
| 6 | Shutter button |
| 7 | Gallery        |

- 3. To switch between the rear camera and front camera (if available), touch ...
- **4.** Point the camera and frame the scene.
- 5. Touch to start recording.

The video time remaining appears in the top left of the screen.

**6.** Touch **o** to end the recording.

The video momentarily displays as a thumbnail in the lower left corner.

## **Photo Settings**

In Photo mode, photo settings appear on screen.

Touch to display the photo settings options.

#### **Rear Camera Photo Settings**

• **Flash** - Select whether the camera relies on its light meter to decide whether a flash is necessary, or to turn it on or off for all shots.

| Icon       | Description                                                             |
|------------|-------------------------------------------------------------------------|
| X          | Off - Disable flash.                                                    |
| <b>%</b> A | Auto - Adjust flash automatically depending upon light meter (default). |
| 7          | On - Enable flash upon taking a photo.                                  |

- **Picture size** The size (in pixels) of the photo to: 13M pixels (default), 8M pixels, 5M pixels, 3M pixels, HD 1080, 2M pixels, HD720, 1M pixels, WVGA, VGA, or QVGA.
- Picture quality Set the picture quality setting to: Low, Standard (default) or High.
- Countdown timer Select Off (default), 2 seconds, 5 seconds or 10 seconds.
- Storage Set the location to store the photo to: Phone or SD Card.
- Continuous Shot Select to take a series of photos quickly while holding the capture button. Off (default) or On.
- Face Detection Set the camera to automatically adjust the focus for faces.
- ISO Set camera sensitivity to light to: Auto (default), ISO Auto (HJR), ISO100, ISO200, ISO400, ISO800 or ISO1600.
- Exposure Set the exposure settings to: +2, +1, 0(default), -1 or -2.
- White balance Select how the camera adjusts colors in different kinds of light, to achieve the most natural-looking colors.

| lcon           | Description                                                        |
|----------------|--------------------------------------------------------------------|
| Â              | Incandescent - Adjust the white balance for incandescent lighting. |
| 4 <u>***</u> * | Fluorescent - Adjust the white balance for florescent lighting.    |
| § A            | Auto - Adjust the white balance automatically (default).           |

#### **Applications**

| Icon | Description                                                 |
|------|-------------------------------------------------------------|
|      | Daylight - Adjust the white balance for daylight.           |
|      | Cloudy - Adjust the white balance for a cloudy environment. |

- Redeye reduction Helps eliminate redeye effect. Options: Disabled (default), or Enable.
- ZSL Set the camera to immediately take a picture when the button is pressed (default enabled).
- **Shutter Sound** Select to play a shutter sound when taking a photo. Options: Disable (default) or Enable.
- Anti Banding Allows the camera to avoid problems caused by artificial light sources that are not constant. These sources cycle (flicker) fast enough to go unnoticed to the human eye, appearing continuous. The camera's eye (its sensor) can still see this flicker. Options: Auto (default), 60 Hz, 50 Hz, or Off.

#### **Front Camera Photo Settings**

- Selfie Flash Turns the screen white to help produce a little extra light in dimmer settings. Options: Off (default), or On.
- **Picture size** Set the size (in pixels) of the photo to: 5M pixels (default), 3M pixels, HD1080, 2M pixels, HD720, 1M pixels, WVGA, VGA, or QVGA.
- Picture quality Set the picture quality setting to: Low, Standard or High (default).
- Countdown timer Set to: Off (default), 2 seconds, 5 seconds or 10 seconds.
- Storage Set location to store the photo to: Phone or SD Card.
- **Continuous Shot** Select to take a series of photos quickly while holding the capture button. Off (default) or On.
- Face Detection Select to turn face detection Off (default) or On.
- **ISO** Set how sensitive the camera is to light. Options: Auto (default), ISO Auto (HJR), ISO100, ISO200, ISO400, ISO800 or ISO1600.
- Exposure Touch to adjust the exposure settings. Options: +2, +1, 0 (default), -1 or -2.
- White balance Select how the camera adjusts colors in different kinds of light, to achieve the most natural-looking colors.

| Icon       | Description                                                        |
|------------|--------------------------------------------------------------------|
| Â          | Incandescent - Adjust the white balance for incandescent lighting. |
| 4 × 1/1×   | Fluorescent - Adjust the white balance for fluorescent lighting.   |
| <b>€</b> A | Auto - Adjust the white balance automatically (default).           |

#### **Applications**

| lcon | Description                                                 |
|------|-------------------------------------------------------------|
| *    | Daylight - Adjust the white balance for daylight.           |
|      | Cloudy - Adjust the white balance for a cloudy environment. |

- Redeye reduction Helps eliminate redeye effect. Options: Disabled (default), or Enable.
- ZSL Set the camera to immediately take a picture when the button is pressed (default enabled)
- Selfie Mirror Select to save a mirror image of the photo. Options: Disable (default), or Enable.
- **Shutter Sound** Select to play a shutter sound when taking a photo. Options: Disable (default) or Enable.
- Anti Banding Allows the camera to avoid problems caused by artificial light sources that are not constant. These sources cycle (flicker) fast enough to go unnoticed to the human eye, appearing continuous. The camera's eye (its sensor) can still see this flicker. Options: Auto (default), 60 Hz, 50 Hz, or Off.

#### **Video Settings**

In Video mode, video settings appear on screen. Touch • to display the video settings options.

#### **Rear Camera Video Settings**

• **Flash** - Select whether Rear-facing Camera relies on its light meter to decide whether a flash is necessary, or to turn it on or off for all shots.

| Icon | Description                            |
|------|----------------------------------------|
| ×    | Off - Disable flash.                   |
| 7    | On - Enable flash upon taking a photo. |

- Video quality Set video quality to: 4k DCI, 4k UHD, HD 1080p (default), HD 720p, SD 480p, VGA, CIF, or QVGA.
- · Video duration Set to: 30 seconds (MMS), 10 minutes, or 30 minutes (default), or no limit.
- **Storage** Set the location to store the photo to: Phone (default) or SD Card.
- White balance- Select how the camera adjusts colors in different kinds of light, to achieve the most natural-looking colors.

| lcon | Description                                                        |
|------|--------------------------------------------------------------------|
| Â    | Incandescent - Adjust the white balance for incandescent lighting. |
| 4 N  | Fluorescent - Adjust the white balance for florescent lighting.    |

| lcon       | Description                                                 |
|------------|-------------------------------------------------------------|
| <b>€</b> A | Auto - Adjust the white balance automatically (default).    |
| *          | Daylight - Adjust the white balance for daylight.           |
|            | Cloudy - Adjust the white balance for a cloudy environment. |

• Image Stabilization - Set to reduce blurry videos due to device movement. Options: On or Off (default).

#### **Front Camera Video Settings**

- Video quality Set video quality to: HD1080p (default), HD 720p, SD 480p, VGA, CIF, or QVGA.
- Video duration Set to: 30 seconds (MMS), 10 minutes, 30 minutes (default), or no limit.
- White balance Select how the camera adjusts colors in different kinds of light, to achieve the most natural-looking colors.

| lcon       | Description                                                        |
|------------|--------------------------------------------------------------------|
| <b>A</b>   | Incandescent - Adjust the white balance for incandescent lighting. |
| 4 × 1/1×   | Fluorescent - Adjust the white balance for fluorescent lighting.   |
| <b>§</b> A | Auto - Adjust the white balance automatically (default).           |
| *          | Daylight - Adjust the white balance for daylight.                  |
|            | Cloudy - Adjust the white balance for a cloudy environment.        |

• Image Stabilization - Set to reduce blurry videos due to device movement. Options: On or Off (default).

## **DataWedge Demonstration**

Use DataWedge Demonstration (DWDemo) to demonstrate data capture functionality. To configure DataWedge, refer to <u>techdocs.zebra.com/datawedge/</u>.

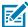

**NOTE:** DataWedge is enabled on the Home screen. To disable this feature, go to the DataWedge settings and disable the **Launcher** profile.

## **DataWedge Demonstration Icons**

**Table 11** DataWedge Demonstration Icons

| Category     | lcon | Description                                                                                   |
|--------------|------|-----------------------------------------------------------------------------------------------|
| Illumination | 7    | Imager illumination is on. Touch to turn illumination off.                                    |
| Illumination | ×F   | Imager illumination is off. Touch to turn illumination on.                                    |
| Data Capture |      | The data capture function is through the internal imager.                                     |
| Data Capture | *    | A Bluetooth scanner is connected.                                                             |
| Data Capture | *    | A Bluetooth scanner is not connected.                                                         |
| Scan Mode    | [*]  | Imager is in picklist mode. Touch to change to normal scan mode.                              |
| Scan Mode    |      | Imager is in normal scan mode. Touch to change to picklist mode.                              |
| Menu         |      | Opens a menu to view the application information or to set the application DataWedge profile. |

## **Selecting a Scanner**

For more information, see Data Capture on page 70.

To select a scanner, touch
 Settings > Scanner Selection.

## **PTT Express Voice Client**

PTT Express Voice Client enables Push-To-Talk (PTT) communication between disparate enterprise devices. Leveraging existing Wireless Local Area Network (WLAN) infrastructure, PTT Express delivers simple PTT communication without requiring a voice communication server.

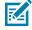

NOTE: Requires a PTT Express License. Not available in all countries.

- Group Call Press and hold PTT (Talk) to start communicating with other voice client users.
- **Private Response** Double-press **PTT** to respond to the originator of the last broadcast or to make a Private Response.

## **PTT Express User Interface**

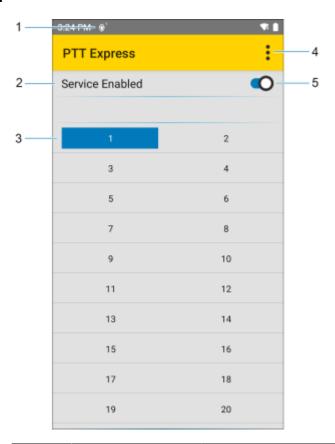

| Number | Item                     | Description                                                                                                    |
|--------|--------------------------|----------------------------------------------------------------------------------------------------|
| 1      | Notification icon        | Indicates the current state of the PTT Express client.                                                                 |
| 2      | Service indication       | Indicates the status of the PTT Express client. Options are: Service Enabled, Service Disabled or Service Unavailable. |
| 3      | Talk group               | Lists all 32 Talk Groups available for PTT communication.                                                              |
| 4      | Settings                 | Opens the PTT Express Settings screen.                                                                                 |
| 5      | Enable/disable<br>switch | Turns the PTT service on and off.                                                                                      |

## **PTT Audible Indicators**

The following tones provide helpful cues when using the voice client.

- **Talk Tone**: Double chirp. Plays when the Talk button is depressed. This is a prompt for you to start talking.
- **Access Tone**: Single beep. Plays when another user just finished a broadcast or response. You can now initiate a Group Broadcast or Private Response.
- **Busy Tone**: Continuous tone. Plays when the Talk button is depressed and another user is already communicating on the same talkgroup. Plays after the maximum allowed talk time is reached (60 seconds).

#### Network Tone:

- Three increasing pitch beeps. Plays when PTT Express acquires the WLAN connection and the service is enabled.
- Three decreasing pitch beeps. Plays when PTT Express loses the WLAN connection or the service is disabled.

#### **PTT Notification Icons**

Notification icons indicate the current state of the PTT Express Voice client.

Table 12 PTT Express Icons

| Status Icon           | Description                                                                                                    |
|-----------------------|----------------------------------------------------------------------------------------------------|
| <b>\$</b> 10          | The PTT Express Voice client is disabled.                                                                                                   |
| <b>₽</b>              | The PTT Express Voice client is enabled but not connected to a WLAN.                                                                        |
| <b>①</b> <sup>1</sup> | The PTT Express Voice client is enabled, connected to a WLAN, and listening on the Talk Group indicated by the number next to the icon.     |
| <b>\$</b> 1))         | The PTT Express Voice client is enabled, connected to a WLAN, and communicating on the Talk Group indicated by the number next to the icon. |
| <b>(4)</b>            | The PTT Express Voice client is enabled, connected to a WLAN, and in a private response.                                                    |
| <b>•</b> ×            | The PTT Express Voice client is enabled and muted.                                                                                          |
| <b>\$</b> \$          | The PTT Express Voice client is enabled but it is not able to communicate due to a VoIP telephony call in progress.                         |

## **Enabling PTT Communication**

- 1. Swipe up from the bottom of the Home screen and touch 🥌.
- 2. Slide the Enable/Disable Switch to the **ON** position. The button changes to **ON**.

## Selecting a Talk Group

There are 32 Talk Groups that can be selected by PTT Express users. However, only one talk group can be enabled at a time on the device.

• Touch one of the 32 Talk Groups. The selected Talk Group is highlighted.

#### **PTT Communication**

This section describes the default PTT Express client configuration. Refer to the PTT Express V1.2 User Guide for detailed information on using the client.

#### **Creating a Group Call**

1. Press and hold PTT (or Talk on the headset) and listen for the talk tone.

If you hear a busy tone, release the button and wait a moment before making another attempt. Ensure that PTT Express and the WLAN are enabled.

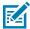

**NOTE:** Holding the button for more than 60 seconds (default) drops the call, allowing others to make Group Calls. Release the button when finished talking to allow others to make calls.

- 2. Start talking after hearing the talk tone.
- 3. Release the button when finished talking.

#### Responding with a Private Response

The Private Response can only be initiated once a Group Call has been established. The initial Private Response is made to the originator of the Group Call.

- 1. Wait for an access tone.
- 2. Within 10 seconds, double-press PTT, and listen for the talk tone.
- **3.** If you hear a busy tone, release the button and wait a moment before making another attempt. Ensure that PTT Express and the WLAN are enabled.
- 4. Start talking after the talk tone plays.
- 5. Release the button when finished talking.

#### **Disabling PTT Communication**

- 1. Swipe up from the bottom of the Home screen and touch 44.
- 2. Slide the Enable/Disable Switch to the OFF position. The button changes to OFF.

## **RxLogger**

RxLogger is a comprehensive diagnostic tool that provides application and system metrics, and diagnoses device and application issues.

RxLogger logs the following information: CPU load, memory load, memory snapshots, battery consumption, power states, wireless logging, cellular logging, TCP dumps, Bluetooth logging, GPS logging, logcat, FTP push/pull, ANR dumps, etc. All generated logs and files are saved onto flash storage on the device (internal or external).

## **RxLogger Configuration**

RxLogger is built with an extensible plug-in architecture and comes packaged with a number of plug-ins already built-in. For information on configuring RxLogger, refer to <a href="technologies.com/rxlogger/">technologies.com/rxlogger/</a>.

To open the configuration screen, from the RxLogger home screen touch **Settings**.

## **Configuration File**

All RxLogger settings are stored in a file on the device, permitting remote configuration and mass deployment of setting files using an enterprise mobile management (EMM) system.

The config.json configuration file is located in the RxLogger\config folder. Copy the file from the device to a host computer using a USB connection. Edit the configuration file and then replace the JSON file on the device. There is no need to stop and restart the RxLogger service because the file change is automatically detected.

The config.json configuration file is located on the microSD card in the RxLogger\config folder. Copy the file from the device to a host computer using a USB connection. Edit the configuration file and then replace the JSON file on the device. There is no need to stop and restart the RxLogger service because the file change is automatically detected.

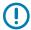

**IMPORTANT:** The RxLogger configuration file is human-readable, but it should not be edited by hand as doing so can lead to unpredictable behavior. Zebra recommends modifying RxLogger settings only through the RxLogger UI.

- File name: config.json
- Location: /<internal storage>/RxLogger
- With external SD Card: /storage/sdcard1/RxLogger
- With no external SD Card: /storage/sdcard0/RxLogger When a new settings file is pushed to the device, RxLogger restarts all affected modules and applies the new settings immediately.

Copy the file from the device to a host computer using a USB connection. Edit the configuration file through the RxLogger UI and then replace the JSON file on the device. There is no need to stop and restart the RxLogger service because the file change is automatically detected.

#### **Enabling Logging**

- 1. Swipe the screen up and select .
- 2. Touch Start.

## **Disabling Logging**

- **1.** Swipe the screen up and select  $\mathbb{R}$ .
- 2. Touch Stop.

## Extracting Log Files

- **1.** Connect the device to a host computer using a USB connection.
- 2. Using a file explorer, navigate to the RxLogger folder.
- **3.** Copy the file from the device to the host computer.
- **4.** Disconnect the device from the host computer.

## **Backing Up Data**

RxLogger Utility allows the user to make a zip file of the RxLogger folder in the device, which by default contains all the RxLogger logs stored in the device.

• To save the backup data, touch : > BackupNow.

## **RxLogger Utility**

RxLogger Utility is a data monitoring application for viewing logs in the device while RxLogger is running. Logs and RxLogger Utility features are accessed using Main Chat Head.

#### Initiating the Main Chat Head

- 1. Open RxLogger.
- 2. Touch > Toggle Chat Head.

The Main Chat Head icon appears on the screen.

**3.** Touch and drag the Main Chat Head icon to move it around the screen.

#### Removing the Main Chat Head

**1.** Touch and drag the icon.

A circle with an X appears.

2. Move the icon over the circle and then release.

#### **Viewing Logs**

1. Touch the Main Chat Head icon.

The RxLogger Utility screen appears.

2. Touch a log to open it.

The user can open many logs with each displaying a new Sub Chat Head.

- 3. If necessary, scroll left or right to view additional Sub Chat Head icons.
- **4.** Touch a Sub Chat Head to display the log contents.

#### Removing a Sub Chat Head Icon

• To remove a Sub Chat Head icon, press and hold the icon until it disappears.

#### **Backing Up In Overlay View**

RxLogger Utility allows the user to make a zip file of the RxLogger folder in the device, which by default contains all the RxLogger logs stored in the device.

The Backup icon is always available in Overlay View.

**1.** Touch **1.** 

The Backup dialog box appears.

2. Touch Yes to create the backup.

## **Data Capture**

This section provides information for capturing barcode data using various scanning options.

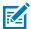

**NOTE:** DataWedge is installed and enabled on the device by default.

The device supports data capture using:

- Imager (SE4750-SR 2D, SE4850-ER 2D, SE4770 2D, SE4750DPM, and SE4750DPW)
- Laser Scanner (SE965 1D)
- RS507/RS507X Hands-free Imager
- RS5100 Bluetooth Ring Scanner
- · RS6000 Hands-free Imager
- · LI3678 Linear Scanner
- DS2278 Digital Scanner
- DS3678 Digital Scanner
- · DS8178 Digital Scanner

By default, the good decode beep is set to system volume (Notifications). The good decode beep can be set to another sound (Music and Media), and the volume can be independently controlled.

## **Imaging**

The device with an integrated 2D imager has the following features:

- Omnidirectional reading of a variety of barcode symbologies, including the most popular linear, postal, PDF417, Digimarc, and 2D matrix code types.
- The ability to capture and download images to a host for a variety of imaging applications.
- Advanced intuitive laser aiming cross-hair and dot aiming for easy point-and-shoot operation.

The imager uses imaging technology to take a picture of a barcode, stores the resulting image in memory, and executes state-of-the-art software decoding algorithms to extract the barcode data from the image.

## **Operational Modes**

The device with an integrated imager supports three modes of operation.

Activate each mode by pressing Scan.

• Decode mode — The device attempts to locate and decode enabled barcodes within its field of view. The imager remains in this mode as long as you hold the scan button, or until it decodes a barcode.

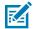

**NOTE:** To enable Picklist Mode, configure in DataWedge or set in an application using an API command.

Picklist mode — Selectively decode a barcode when more than one barcode is in the device's field of
view by moving the aiming crosshair or dot over the required barcode. Use this feature for pick lists
containing multiple barcodes and manufacturing or transport labels containing more than one barcode
type (either 1D or 2D).

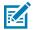

**NOTE:** To enable MultiBarcode Mode, configure in DataWedge or set in an application using an API command.

- MultiBarcode Mode In this mode, the device attempts to locate and decode a specific number of
  unique barcodes within its field of view. The device remains in this mode as long as the user holds the
  scan button, or until it decodes all the barcodes.
  - The device attempts to scan the programmed number of unique barcodes (from 2 through 100). This may be a fixed amount, meaning it scans X unique barcodes, or can be set as a range to scan a different number of unique barcodes each session.
  - If there are duplicate barcodes (same symbology type and data), only one of the duplicate barcodes
    is decoded and the remainder are ignored. If the label has two duplicate barcodes plus another
    two different barcodes, a maximum of three barcodes will be decoded from that label; one will be
    ignored as a duplicate.
  - Barcodes can be of multiple symbology types and still be acquired together. For example, if the specified quantity for a MultiBarcode Mode scan is four, two barcodes can be symbology type Code 128 and the other two can be symbology type Code 39.
  - If the specified number of unique barcodes is not initially in view of the device, the device will not decode any data until the device is moved to capture the additional barcode(s) or time out occurs. If the device field of view contains a number of barcodes greater than the specified quantity, the device randomly decodes barcode(s) until the specified number of unique barcodes is reached. For example, if the count is set to two and eight barcodes are in the field of view, the device decodes the first two unique barcodes it sees, returning the data in random order.
  - MultiBarcode Mode does not support concatenated barcodes.

However, consider the following to optimize scanning performance:

## **Scanning Considerations**

being scanned.

Typically, scanning is a simple matter of aim, scan, and decode, with a few quick trial efforts to master it.

- Range Scanners decode optimally over a particular working range minimum and maximum
  distances from the barcode. This range varies according to barcode density and scanning device
  optics. Scan within range for quick and constant decodes; scanning too close or too far away prevents
  decodes. Move the scanner closer and further away to find the right working range for the barcodes
- Angle Scanning angle is important for quick decodes. When the illumination/flash reflects directly back into the imager, the specular reflection can blind/saturate the imager. To avoid this, scan the barcode so that the beam does not bounce directly back. Do not scan at too sharp an angle; the scanner needs to collect scattered reflections from the scan to make a successful decode. Practice quickly shows what tolerances to work within.

- Hold the device farther away for larger symbols.
- Move the device closer for symbols with bars that are close together.

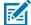

**NOTE:** Scanning procedures depend on the app and device configuration. An app may use different scanning procedures from the one listed above.

## Scanning with the Internal Imager

Use the internal imager to capture barcode data.

- 1. Ensure that an application is open on the device and a text field is in focus (text cursor in text field).
- 2. Point the exit window of the device at a barcode.

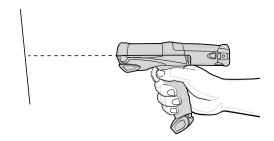

3. Press and hold the Scan button or trigger.

The red laser aiming pattern turns on to assist in aiming.

**4.** Ensure the barcode is within the area formed by the cross-hairs in the aiming pattern. The aiming dot is used for increased visibility in bright lighting conditions.

The Scan LEDs light green and a beep sounds, by default, to indicate the barcode was decoded successfully. Note that when the device is in Pick List Mode, the device does not decode the barcode until the center of the crosshair touches the barcode.

Figure 8 Aiming Pattern: Standard and Extended Range

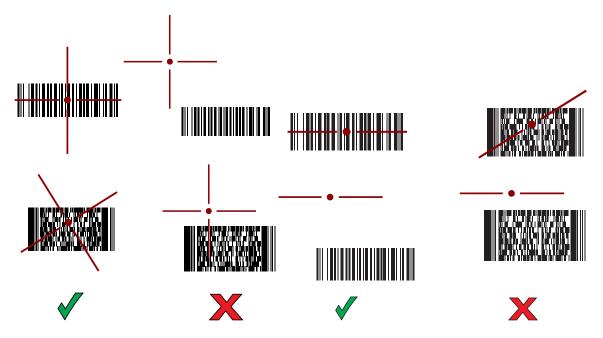

**Figure 9** Pick List Mode with Multiple Barcodes in Aiming Pattern: Standard Range and Extended Range

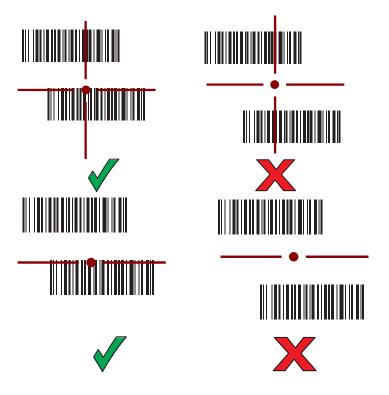

5. Release the Scan button or trigger.

The barcode content data appears in the text field.

### Scanning with the Internal Laser Scanner

Use the internal laser scanner to capture barcode data.

- 1. Ensure that an application is open on the device and a text field is in focus (text cursor in text field).
- 2. Point the top of the device at a barcode.
- 3. Point the scan exit window at a barcode.

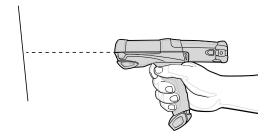

4. Press and hold the Scan button.

The red scan line turns on to assist in aiming. Ensure that the scan line crosses every bar and space of the barcode. The Scan LEDs light green and a beep sounds, by default, to indicate the barcode was decoded successfully.

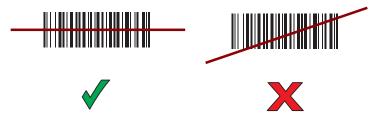

5. Release the scan button.

The captured data appears in the text field.

# Scanning with the RS507/RS507X Hands-Free Imager

Use the RS507/RS507X Hands-Free Imager to capture barcode data.

**Figure 10** RS507/RS507X Hands-Free Imager

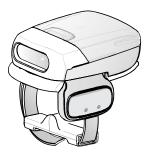

Refer to the RS507/RS507X Hands-free Imager Product Reference Guide for more information.

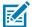

**NOTE:** To read a barcode, a scan-enabled app is required. The device contains the DataWedge app that allows the user to enable the scanner to decode barcode data and display the barcode content.

To scan with the RS507/RS507x:

- 1. Pair the RS507/RS507X with the device.
- 2. Ensure that an app is open on the device and a text field is in focus (text cursor in text field).
- **3.** Point the RS507/RS507X at a barcode.

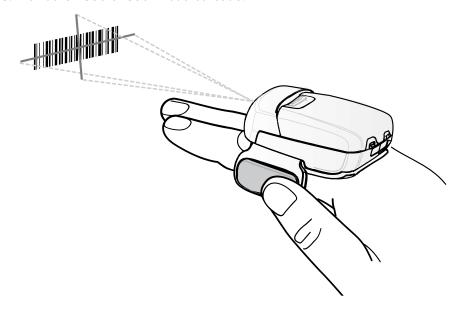

#### **4.** Press and hold the trigger.

The red laser aiming pattern turns on to assist in aiming. Ensure the barcode is within the area formed by the cross-hairs in the aiming pattern. The aiming dot increases visibility in bright lighting conditions.

Figure 11 RS507/RS507X Aiming Pattern

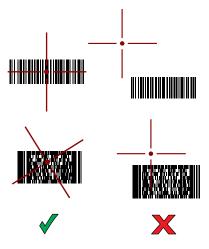

When the RS507/RS507X is in Pick List mode, the RS507/RS507X does not decode the barcode until the center of the crosshair touches the barcode.

Figure 12 RS507/RS507X Pick List Mode with Multiple Barcodes in Aiming Pattern

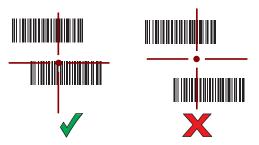

The RS507/RS507X LEDs light green and a beep sounds to indicate the barcode was decoded successfully.

The captured data appears in the text field.

# Scanning with the RS5100 Ring Scanner

Use the RS5100 Ring Scanner to capture barcode data.

Figure 13 RS5100 Ring Scanner

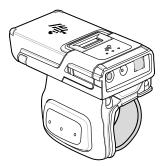

Refer to the RS5100 Ring Scanner Product Reference Guide for more information.

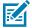

**NOTE:** To read a barcode, a scan-enabled app is required. The device contains the DataWedge app that allows the user to enable the scanner to decode barcode data and display the barcode content.

To scan with the RS5100:

- 1. Pair the RS5100 with the device.
- 2. Ensure that an app is open on the device and a text field is in focus (text cursor in text field).
- 3. Point the RS5100 at a barcode.

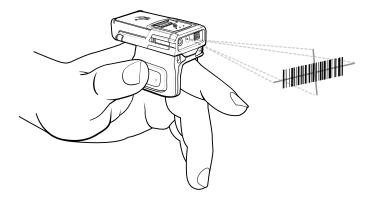

#### 4. Press and hold the trigger.

The red laser aiming pattern turns on to assist in aiming. Ensure the barcode is within the area formed by the cross-hairs in the aiming pattern. The aiming dot increases visibility in bright lighting conditions.

Figure 14 RS5100 Aiming Pattern

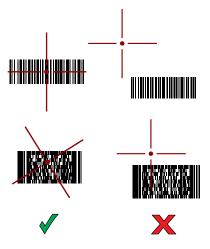

When the RS5100 is in Pick List mode, the RS5100 does not decode the barcode until the center of the crosshair touches the barcode.

Figure 15 RS5100 Pick List Mode with Multiple Barcodes in Aiming Pattern

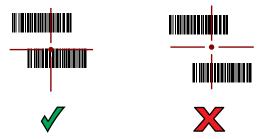

The RS5100 LEDs light green and a beep sounds to indicate the barcode was decoded successfully.

The captured data appears in the text field.

# Scanning with the RS6000 Bluetooth Ring Scanner

Use the RS6000 Bluetooth Ring Scanner to capture barcode data.

Figure 16 RS6000 Bluetooth Ring Scanner

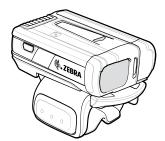

Refer to the RS6000 Bluetooth Ring Scanner Product Reference Guide for more information.

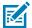

**NOTE:** To read a barcode, a scan-enabled app is required. The device contains the DataWedge app that allows the user to enable the scanner to decode barcode data and display the barcode content.

To scan with the RS6000:

- **1.** Pair the RS6000 with the device.
- 2. Ensure that an app is open on the device and a text field is in focus (text cursor in text field).
- 3. Point the RS6000 at a barcode.

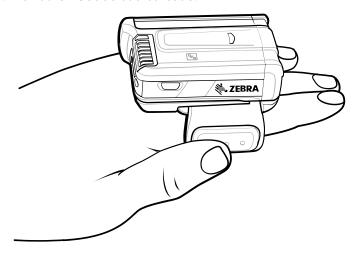

#### **4.** Press and hold the trigger.

The red laser aiming pattern turns on to assist in aiming. Ensure the barcode is within the area formed by the cross-hairs in the aiming pattern. The aiming dot increases visibility in bright lighting conditions.

Figure 17 RS6000 Aiming Pattern

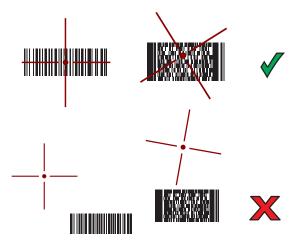

When the RS6000 is in Pick List mode, the RS6000 does not decode the barcode until the center of the crosshair touches the barcode.

Figure 18 RS6000 Pick List Mode with Multiple Barcodes in Aiming Pattern

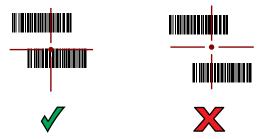

The RS6000 LEDs light green and a beep sounds to indicate the barcode was decoded successfully.

The captured data appears in the text field.

# Scanning with the LI3678 Linear Imager

Use the LI3678 linear imager to capture barcode data.

Figure 19 LI3678 Bluetooth Scanner

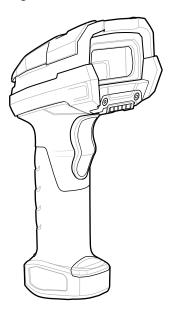

Refer to the LI3678 Product Reference Guide for more information.

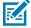

**NOTE:** To read a barcode, a scan-enabled app is required. The device contains the DataWedge app that allows the user to enable the scanner to decode barcode data and display the barcode content.

To scan with the LI3678:

- **1.** Pair the LI3678 with the device. See Pairing a Bluetooth Scanner for more information.
- 2. Ensure that an app is open on the device and a text field is in focus (text cursor in text field).
- 3. Point the LI3678 at a barcode.
- 4. Press and hold the trigger.

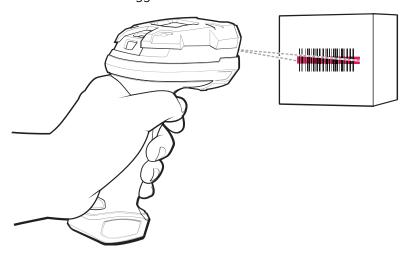

**5.** Ensure the aiming pattern covers the barcode.

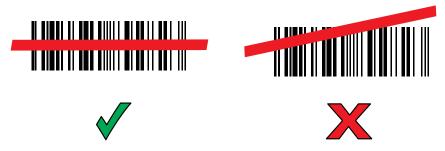

Upon successful decode, the scanner beeps and the LED displays a single green flash.

The captured data appears in the text field.

### Scanning with the DS2278 Digital Scanner

Use the DS2278 Digital Scanner to capture barcode data.

Figure 20 DS2278 Digital Scanner

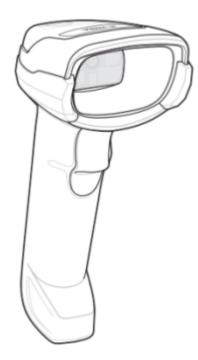

Refer to the DS2278 Digital Scanner Product Reference Guide for more information.

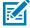

**NOTE:** To read a barcode, a scan-enabled app is required. The device contains the DataWedge app that allows the user to enable the scanner to decode barcode data and display the barcode content.

To scan with the DS2278:

- 1. Pair the DS2278 with the device. See Pairing a Bluetooth Scanner for more information.
- 2. Ensure that an app is open on the device and a text field is in focus (text cursor in text field).

3. Point the scanner at a barcode.

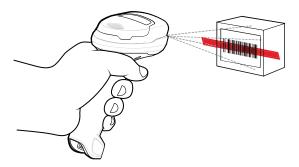

- 4. Press and hold the trigger.
- **5.** Ensure the aiming pattern covers the barcode.

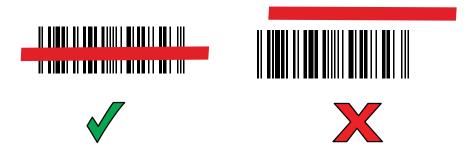

**6.** Upon successful decode, the scanner beeps and the LED flashes, and the scan line turns off. The captured data appears in the text field.

### Scanning with the DS3678 Bluetooth Scanner

Use the DS3678 Bluetooth Scanner to capture barcode data.

Figure 21 DS3678 Digital Scanner

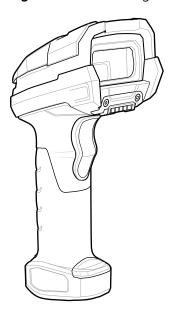

Refer to the DS3678 Product Reference Guide for more information.

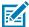

**NOTE:** To read a barcode, a scan-enabled app is required. The device contains the DataWedge app that allows the user to enable the scanner to decode barcode data and display the barcode content.

To scan with the DS3678 scanner:

- 1. Pair the scanner with the device. See Pairing Bluetooth Scanners for more information.
- 2. Ensure that an app is open on the device and a text field is in focus (text cursor in text field).
- 3. Point the scanner at a barcode.

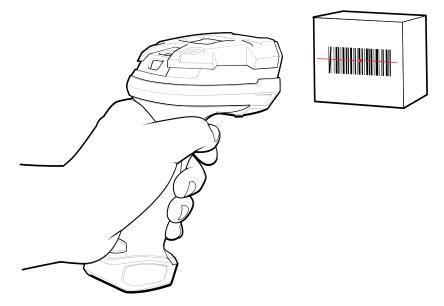

4. Press and hold the trigger.

Ensure the barcode is within the area formed by the aiming pattern. The aiming dot increases visibility in bright lighting conditions.

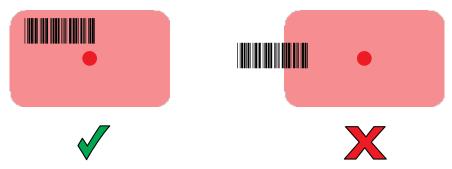

The captured data appears in the text field.

# Scanning with the DS8178 Digital Scanner

Use the DS8178 Bluetooth Scanner to capture barcode data.

Figure 22 DS8178 Digital Scanner

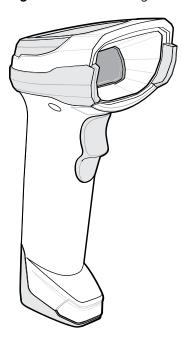

Refer to the DS8178 Digital Scanner Product Reference Guide for more information.

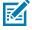

**NOTE:** To read a barcode, a scan-enabled app is required. The device contains the DataWedge app that allows the user to enable the scanner to decode barcode data and display the barcode content.

To scan with the DS8178 scanner:

- 1. Pair the scanner with the device. See Pairing Bluetooth Scanners for more information.
- 2. Ensure that an app is open on the device and a text field is in focus (text cursor in text field).
- 3. Point the scanner at a barcode.

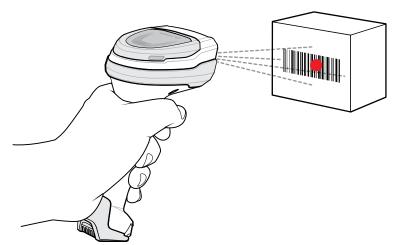

4. Press and hold the trigger.

**5.** Ensure the barcode is within the area formed by the aiming pattern. The aiming dot increases visibility in bright lighting conditions.

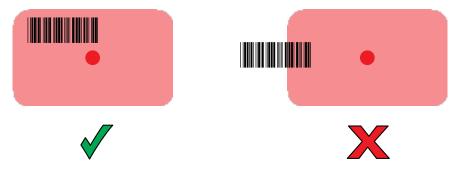

**6.** Upon successful decode, the scanner beeps and the LED flashes, and the scan line turns off. The captured data appears in the text field.

# Pairing a Bluetooth Ring Scanner

Before using a Bluetooth Ring Scanner with the device, connect the device to the Ring Scanner.

To connect the Ring Scanner to the device, use one of the following methods:

- Near Field Communication (NFC)
- Simple Serial Interface (SSI)
- Bluetooth Human Interface Device (HID) Mode

## **Pairing in SSI Mode Using Near Field Communication**

The device provides the ability to pair the RS5100/6100 or RS6000 Ring Scanner in SSI Mode using NFC.

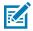

**NOTE:** NFC is supported on the premium configurations of the device.

1. Ensure that NFC is enabled on the device.

2. Align the NFC icon on the Ring Scanner (1) with the NFC icon on the back of the device (2).

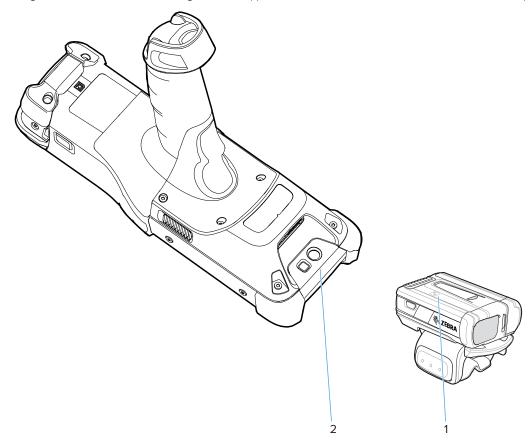

The Status LED blinks blue indicating that the Ring Scanner is attempting to establish a connection with the device. When a connection is established, the Status LED turns off and the Ring Scanner emits a single string of low/high beeps.

A notification appears on the device screen.

The Ficon appears in the Status bar.

# Pairing in HID Mode Using Near Field Communication

The device provides the ability to pair the RS5100/RS6100 or RS6000 Ring Scanner in HID Mode using NFC.

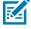

**NOTE:** NFC is supported on the premium configurations of the device.

Not all Zebra devices support NFC readers and the Tap-to-Pair feature.

- 1. Ensure that NFC is enabled on the device.
- 2. Ensure that Bluetooth is enabled on both devices.
- **3.** Ensure that the Bluetooth device to discover is in discoverable mode.
- **4.** Ensure that the two devices are within 10 meters (32.8 feet) of one another.

- **5.** Place the Ring Scanner in Human Interface Device (HID) mode. If the Ring Scanner is already in HID mode, skip to step 6.
  - a) Remove the battery from the Ring Scanner.
  - b) Press and hold the Restore key.
  - c) Install the battery onto the Ring Scanner.
  - **d)** Keep holding the Restore key for about five seconds until a chirp is heard and the Scan LEDs flash green.
  - e) Scan the barcode below to place the Ring Scanner in HID mode.

Figure 23 Bluetooth HID Barcode

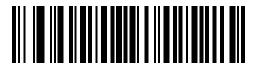

- 6. Remove the battery from the Ring Scanner.
- **7.** Re-install the battery into the Ring Scanner.
- 8. Align the NFC icon on the Ring Scanner (1) with the NFC icon on the back of the device (2).

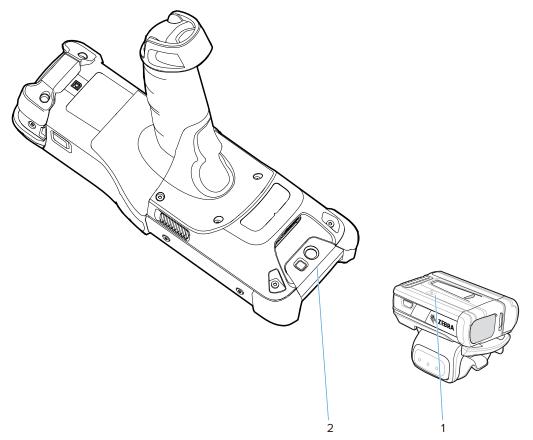

The Status LED blinks blue indicating that the Ring Scanner is attempting to establish a connection with the device. When a connection is established, the Status LED turns off and the Ring Scanner emits a single string of low/high beeps.

A notification appears on the device screen.

The A icon appears in the Status bar.

# Pairing a Bluetooth Scanner

Before using a Bluetooth scanner with the device, connect the device to the Bluetooth scanner.

Connect the scanner to the device using one of the following methods:

- Simple Serial Interface (SSI) mode
- Bluetooth Human Interface Device (HID) mode

### **Pairing Using Simple Serial Interface**

Pair the Ring Scanner to the device using Simple Serial Interface.

- 1. Ensure that the two devices are within 10 meters (32.8 feet) of one another.
- 2. Install the battery into the scanner.
- 3. Swipe up from the bottom of the Home screen and touch  $\blacksquare 0$ .

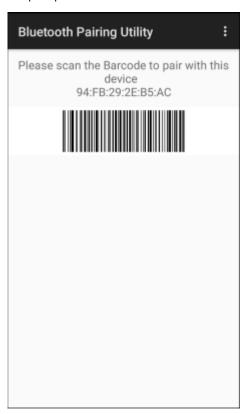

**4.** Using the Ring Scanner, scan the barcode on the screen.

The Ring Scanner emits a string of high/low/high/low beeps. The Scan LED flashes green indicating that the Ring Scanner is attempting to establish a connection with the device. When a connection is established, the Scan LED turns off and the Ring Scanner emits one string of low/high beeps.

A notification appears on the Notification panel and the gricon appears in the Status bar.

### Pairing Using Bluetooth Human Interface Device

Pair the Bluetooth scanner to the device using HID.

To pair the scanner with the device using HID:

- 1. Remove the battery from the scanner.
- 2. Replace the battery.
- 3. After the scanner reboots, scan the barcode below to place the scanner in HID mode.

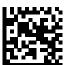

- 4. On the device, swipe down from the Status bar to open the Quick Access panel and then touch 🕸.
- 5. Touch Bluetooth.
- **6.** Touch **Pair new device**. The device begins searching for discoverable Bluetooth devices in the area and displays them under **Available devices**.
- **7.** Scroll through the list and select XXXXX xxxxxx, where XXXXX is the scanner and xxxxxx is the serial number.

The device connects to the scanner, the scanner beeps once and **Connected** appears below the device name. The Bluetooth device is added to the **Paired devices** list and a trusted (paired) connection is established.

# **DataWedge**

DataWedge is a utility that adds advanced barcode scanning capability to any application without writing code. It runs in the background and handles the interface to built-in barcode scanners. The captured barcode data is converted to keystrokes and sent to the target application as if it was typed on the keypad.

DataWedge allows any app on the device to get data from input sources such as a barcode scanner, MSR, RFID, voice, or serial port and manipulate the data based on options or rules.

Configure DataWedge to:

- Provide data capture services from any app.
- Use a particular scanner, reader, or other peripheral devices.
- Properly format and transmit data to a specific app.

To configure DataWedge, refer to <u>techdocs.zebra.com/datawedge/</u>.

# **Enabling DataWedge**

This procedure provides information on how to enable DataWedge on the device.

- 1. Swipe up from the bottom of the Home screen and touch **\textstyle{\textstyle{1}}**.
- 2. Touch > Settings.
- 3. Touch the DataWedge enabled checkbox.

A blue checkmark appears in the checkbox indicating that DataWedge is enabled.

# **Disabling DataWedge**

This procedure provides information on how to disable DataWedge on the device.

- **1.** Swipe up from the bottom of the Home screen and touch  $\mathbb{L}$ .
- **2.** Touch ...
- 3. Touch Settings.
- 4. Touch DataWedge enabled.

# **Supported Decoders**

This sections provides the supported decoders for each data capture option.

# **Camera Supported Decoders**

Lists the supported decoders for the internal camera.

 Table 13
 Camera Supported Decoders

| Decoder              | Default State | Decoder                 | Default State | Decoder              | Default State |
|----------------------|---------------|-------------------------|---------------|----------------------|---------------|
| Australian<br>Postal | 0             | EAN8                    | Х             | MSI                  | 0             |
| Aztec                | X             | Grid Matrix             | 0             | PDF417               | Х             |
| Canadian<br>Postal   | 0             | GS1 DataBar             | Х             | QR Code              | Х             |
| Chinese 2 of 5       | 0             | GS1 DataBar<br>Expanded | Х             | Decoder<br>Signature | 0             |
| Codabar              | Х             | GS1 DataBar<br>Limited  | 0             | TLC 39               | 0             |
| Code 11              | 0             | GS1 Datamatrix          | 0             | Trioptic 39          | 0             |
| Code 128             | X             | GS1 QRCode              | 0             | UK Postal            | 0             |
| Code 39              | X             | HAN XIN                 | 0             | UPCA                 | Х             |
| Code 93              | 0             | Interleaved 2 of 5      | 0             | UPCE0                | Х             |
| Composite AB         | 0             | Japanese<br>Postal      | 0             | UPCE1                | 0             |
| Composite C          | 0             | Korean 3 of 5           | 0             | US4state             | 0             |
| Discrete 2 of 5      | 0             | MAIL MARK               | X             | US4state FICS        | 0             |
| Datamatrix           | X             | Matrix 2 of 5           | 0             | US Planet            | 0             |
| Dutch Postal         | 0             | Maxicode                | ×             | US Postnet           | 0             |
| DotCode              | ×             | MicroPDF                | 0             |                      |               |
| EAN13                | Х             | MicroQR                 | 0             |                      |               |

Key: X = Enabled, O = Disabled, - = Not Supported

# **SE965 Internal Laser Scanner Supported Decoders**

Lists the supported decoders for the internal SE965 laser scanner.

 Table 14
 Internal SE965 Laser Scanner Supported Decoders

| Decoder              | Default State | Decoder                 | Default State | Decoder              | Default State |
|----------------------|---------------|-------------------------|---------------|----------------------|---------------|
| Australian<br>Postal | _             | EAN8                    | Х             | MSI                  | 0             |
| Aztec                | _             | Grid Matrix             | 0             | PDF417               | _             |
| Canadian<br>Postal   | _             | GS1 DataBar             | X             | QR Code              | _             |
| Chinese 2 of 5       | 0             | GS1 DataBar<br>Expanded | Х             | Decoder<br>Signature | _             |
| Codabar              | Х             | GS1 DataBar<br>Limited  | 0             | TLC 39               | 0             |
| Code 11              | 0             | GS1 Datamatrix          | _             | Trioptic 39          | 0             |
| Code 128             | ×             | GS1 QRCode              | _             | UK Postal            | _             |
| Code 39              | ×             | HAN XIN                 | _             | UPCA                 | Х             |
| Code 93              | 0             | Interleaved 2 of 5      | 0             | UPCE0                | Х             |
| Composite AB         | _             | Japanese<br>Postal      | _             | UPCE1                | 0             |
| Composite C          | _             | Korean 3 of 5           | 0             | US4state             | _             |
| Discrete 2 of 5      | 0             | MAIL MARK               | _             | US4state FICS        | _             |
| Datamatrix           | _             | Matrix 2 of 5           | 0             | US Planet            | _             |
| Dutch Postal         | _             | Maxicode                | _             | US Postnet           | _             |
| DotCode              | 0             | MicroPDF                | _             |                      |               |
| EAN13                | Х             | MicroQR                 | _             |                      |               |

Key: X = Enabled, O = Disabled, - = Not Supported

# SE4750-SR and SE4850-ER Internal Imager Supported Decoders

Lists the supported decoders for the SE4750-SR and SE4850-ER internal imager.

 Table 15
 SE4750-SR and SE4850-ER Internal Imager Supported Decoders

| Decoder              | Default State | Decoder     | Default State | Decoder | Default State |
|----------------------|---------------|-------------|---------------|---------|---------------|
| Australian<br>Postal | 0             | EAN8        | X             | MSI     | 0             |
| Aztec                | X             | Grid Matrix | 0             | PDF417  | Х             |
| Canadian<br>Postal   | 0             | GS1 DataBar | X             | QR Code | Х             |

 Table 15
 SE4750-SR and SE4850-ER Internal Imager Supported Decoders (Continued)

| Decoder         | Default State | Decoder                 | Default State | Decoder              | Default State |
|-----------------|---------------|-------------------------|---------------|----------------------|---------------|
| Chinese 2 of 5  | 0             | GS1 DataBar<br>Expanded | Х             | Decoder<br>Signature | 0             |
| Codabar         | Х             | GS1 DataBar<br>Limited  | 0             | TLC 39               | 0             |
| Code 11         | 0             | GS1 Datamatrix          | 0             | Trioptic 39          | 0             |
| Code 128        | X             | GS1 QRCode              | 0             | UK Postal            | 0             |
| Code 39         | X             | HAN XIN                 | 0             | UPCA                 | X             |
| Code 93         | 0             | Interleaved 2 of 5      | 0             | UPCE0                | X             |
| Composite AB    | 0             | Japanese<br>Postal      | 0             | UPCE1                | 0             |
| Composite C     | 0             | Korean 3 of 5           | 0             | US4state             | 0             |
| Discrete 2 of 5 | 0             | MAIL MARK               | X             | US4state FICS        | 0             |
| Datamatrix      | X             | Matrix 2 of 5           | 0             | US Planet            | 0             |
| Dutch Postal    | 0             | Maxicode                | X             | US Postnet           | 0             |
| DotCode         | X             | MicroPDF                | 0             |                      |               |
| EAN13           | Х             | MicroQR                 | 0             |                      |               |

Key: X = Enabled, O = Disabled, — = Not Supported

# **SE4770 Internal Imager Supported Decoders**

Lists the supported decoders for the SE4770 internal imager.

**Table 16** SE4770 Internal Imager Supported Decoders

| Decoder              | Default State | Decoder                 | Default State | Decoder              | Default State |
|----------------------|---------------|-------------------------|---------------|----------------------|---------------|
| Australian<br>Postal | 0             | EAN8                    | X             | MSI                  | 0             |
| Aztec                | X             | Grid Matrix             | 0             | PDF417               | X             |
| Canadian<br>Postal   | 0             | GS1 DataBar             | Х             | QR Code              | Х             |
| Chinese 2 of 5       | 0             | GS1 DataBar<br>Expanded | Х             | Decoder<br>Signature | 0             |
| Codabar              | Х             | GS1 DataBar<br>Limited  | 0             | TLC 39               | 0             |
| Code 11              | 0             | GS1 Datamatrix          | 0             | Trioptic 39          | 0             |
| Code 128             | X             | GS1 QRCode              | 0             | UK Postal            | 0             |
| Code 39              | Х             | HAN XIN                 | 0             | UPCA                 | X             |

 Table 16
 SE4770 Internal Imager Supported Decoders (Continued)

| Decoder         | Default State | Decoder            | Default State | Decoder       | Default State |
|-----------------|---------------|--------------------|---------------|---------------|---------------|
| Code 93         | 0             | Interleaved 2 of 5 | 0             | UPCE0         | Х             |
| Composite AB    | 0             | Japanese<br>Postal | 0             | UPCE1         | 0             |
| Composite C     | 0             | Korean 3 of 5      | 0             | US4state      | 0             |
| Discrete 2 of 5 | 0             | MAIL MARK          | Х             | US4state FICS | 0             |
| Datamatrix      | Х             | Matrix 2 of 5      | 0             | US Planet     | 0             |
| Dutch Postal    | 0             | Maxicode           | X             | US Postnet    | 0             |
| DotCode         | 0             | MicroPDF           | 0             |               |               |
| EAN13           | X             | MicroQR            | 0             |               |               |

Key: X = Enabled, O = Disabled, - = Not Supported

## **SE965 Internal Laser Scanner Supported Decoders**

Lists the supported decoders for the internal SE965 laser scanner.

 Table 17
 Internal SE965 Laser Scanner Supported Decoders

| Decoder              | Default State | Decoder                 | Default State | Decoder              | Default State |
|----------------------|---------------|-------------------------|---------------|----------------------|---------------|
| Australian<br>Postal | _             | EAN8                    | Х             | MSI                  | 0             |
| Aztec                | _             | Grid Matrix             | 0             | PDF417               | _             |
| Canadian<br>Postal   | _             | GS1 DataBar             | Х             | QR Code              | _             |
| Chinese 2 of 5       | 0             | GS1 DataBar<br>Expanded | Х             | Decoder<br>Signature | _             |
| Codabar              | Х             | GS1 DataBar<br>Limited  | 0             | TLC 39               | 0             |
| Code 11              | 0             | GS1 Datamatrix          | _             | Trioptic 39          | 0             |
| Code 128             | X             | GS1 QRCode              | _             | UK Postal            | _             |
| Code 39              | X             | HAN XIN                 | _             | UPCA                 | Х             |
| Code 93              | 0             | Interleaved 2 of 5      | 0             | UPCE0                | Х             |
| Composite AB         | _             | Japanese<br>Postal      | _             | UPCE1                | 0             |
| Composite C          | _             | Korean 3 of 5           | 0             | US4state             | _             |
| Discrete 2 of 5      | 0             | MAIL MARK               | _             | US4state FICS        | _             |
| Datamatrix           | _             | Matrix 2 of 5           | 0             | US Planet            | _             |
| Dutch Postal         | _             | Maxicode                | _             | US Postnet           | _             |

 Table 17
 Internal SE965 Laser Scanner Supported Decoders (Continued)

| Decoder | Default State | Decoder  | Default State | Decoder | Default State |
|---------|---------------|----------|---------------|---------|---------------|
| DotCode | 0             | MicroPDF | _             |         |               |
| EAN13   | X             | MicroQR  | _             |         |               |

Key: X = Enabled, O = Disabled, - = Not Supported

# **LI3678 Supported Decoders**

Lists the supported decoders for the LI3678 scanner.

**Table 18** LI3678 Supported Decoders

| Decoder              | Default State | Decoder                 | Default State | Decoder              | Default State |
|----------------------|---------------|-------------------------|---------------|----------------------|---------------|
| Australian<br>Postal | _             | EAN8                    | Х             | MSI                  | 0             |
| Aztec                | _             | Grid Matrix             | 0             | PDF417               | _             |
| Canadian<br>Postal   | _             | GS1 DataBar             | Х             | QR Code              | _             |
| Chinese 2 of 5       | 0             | GS1 DataBar<br>Expanded | Х             | Decoder<br>Signature | _             |
| Codabar              | X             | GS1 DataBar<br>Limited  | 0             | TLC 39               | 0             |
| Code 11              | 0             | GS1 Datamatrix          | _             | Trioptic 39          | 0             |
| Code 128             | X             | GS1 QRCode              | _             | UK Postal            | _             |
| Code 39              | X             | HAN XIN                 | 0             | UPCA                 | Х             |
| Code 93              | 0             | Interleaved 2 of 5      | 0             | UPCE0                | Х             |
| Composite AB         | _             | Japanese<br>Postal      | _             | UPCE1                | 0             |
| Composite C          | _             | Korean 3 of 5           | 0             | US4state             | _             |
| Discrete 2 of 5      | 0             | MAIL MARK               | _             | US4state FICS        | _             |
| Datamatrix           | _             | Matrix 2 of 5           | 0             | US Planet            | _             |
| Dutch Postal         | _             | Maxicode                | _             | US Postnet           | _             |
| DotCode              | 0             | MicroPDF                | _             |                      |               |
| EAN13                | X             | MicroQR                 | _             |                      |               |

Key: X = Enabled, O = Disabled, — = Not Supported

# **DS2278 Supported Decoders**

Lists the supported decoders for the DS2278 Digital Scanner.

 Table 19
 DS2278 Digital Scanner Supported Decoders

| Decoder              | Default State | Decoder                 | Default State | Decoder              | Default State |
|----------------------|---------------|-------------------------|---------------|----------------------|---------------|
| Australian<br>Postal | 0             | EAN8                    | Х             | MSI                  | 0             |
| Aztec                | X             | Grid Matrix             | 0             | PDF417               | Х             |
| Canadian<br>Postal   | _             | GS1 DataBar             | Х             | QR Code              | Х             |
| Chinese 2 of 5       | 0             | GS1 DataBar<br>Expanded | Х             | Decoder<br>Signature | 0             |
| Codabar              | Х             | GS1 DataBar<br>Limited  | 0             | TLC 39               | 0             |
| Code 11              | 0             | GS1 Datamatrix          | 0             | Trioptic 39          | 0             |
| Code 128             | ×             | GS1 QRCode              | 0             | UK Postal            | 0             |
| Code 39              | X             | HAN XIN                 | _             | UPCA                 | Х             |
| Code 93              | 0             | Interleaved 2 of 5      | 0             | UPCE0                | Х             |
| Composite AB         | 0             | Japanese<br>Postal      | 0             | UPCE1                | 0             |
| Composite C          | 0             | Korean 3 of 5           | 0             | US4state             | 0             |
| Discrete 2 of 5      | 0             | MAIL MARK               | X             | US4state FICS        | 0             |
| Datamatrix           | ×             | Matrix 2 of 5           | 0             | US Planet            | 0             |
| Dutch Postal         | 0             | Maxicode                | X             | US Postnet           | 0             |
| DotCode              | 0             | MicroPDF                | 0             |                      |               |
| EAN13                | X             | MicroQR                 | 0             |                      |               |

Key: X = Enabled, O = Disabled, — = Not Supported

# **DS3678 Supported Decoders**

Lists the supported decoders for the DS3678 scanner.

 Table 20
 DS3678 Supported Decoders

| Decoder              | Default State | Decoder                 | Default State | Decoder              | Default State |
|----------------------|---------------|-------------------------|---------------|----------------------|---------------|
| Australian<br>Postal | 0             | EAN8                    | X             | MSI                  | 0             |
| Aztec                | X             | Grid Matrix             | 0             | PDF417               | Х             |
| Canadian<br>Postal   | _             | GS1 DataBar             | X             | QR Code              | X             |
| Chinese 2 of 5       | 0             | GS1 DataBar<br>Expanded | Х             | Decoder<br>Signature | _             |
| Codabar              | X             | GS1 DataBar<br>Limited  | 0             | TLC 39               | 0             |

 Table 20
 DS3678 Supported Decoders (Continued)

| Decoder         | Default State | Decoder            | Default State | Decoder       | Default State |  |
|-----------------|---------------|--------------------|---------------|---------------|---------------|--|
| Code 11         | 0             | GS1 Datamatrix     | 0             | Trioptic 39   | 0             |  |
| Code 128        | X             | GS1 QRCode         | 0             | UK Postal     | 0             |  |
| Code 39         | X             | HAN XIN            | 0             | UPCA          | X             |  |
| Code 93         | 0             | Interleaved 2 of 5 | 0             | UPCE0         | Х             |  |
| Composite AB    | 0             | Japanese<br>Postal | 0             | UPCE1         | 0             |  |
| Composite C     | 0             | Korean 3 of 5      | 0             | US4state      | 0             |  |
| Discrete 2 of 5 | 0             | MAIL MARK          | X             | US4state FICS | 0             |  |
| Datamatrix      | X             | Matrix 2 of 5      | 0             | US Planet     | 0             |  |
| Dutch Postal    | 0             | Maxicode           | X             | US Postnet    | 0             |  |
| DotCode         | 0             | MicroPDF           | 0             |               |               |  |
| EAN13           | Х             | MicroQR            | 0             |               |               |  |

Key: X = Enabled, O = Disabled, — = Not Supported

# **DS8178 Supported Decoders**

Lists the supported decoders for the DS8178 Digital scanner.

 Table 21
 DS8178 Digital Scanner Supported Decoders

| Decoder              | Default State | Decoder                 | Default State | Decoder              | Default State |
|----------------------|---------------|-------------------------|---------------|----------------------|---------------|
| Australian<br>Postal | 0             | EAN8                    | Х             | MSI                  | 0             |
| Aztec                | X             | Grid Matrix             | 0             | PDF417               | Х             |
| Canadian<br>Postal   | _             | GS1 DataBar             | X             | QR Code              | Х             |
| Chinese 2 of 5       | 0             | GS1 DataBar<br>Expanded | X             | Decoder<br>Signature | _             |
| Codabar              | Х             | GS1 DataBar<br>Limited  | 0             | TLC 39               | 0             |
| Code 11              | 0             | GS1 Datamatrix          | 0             | Trioptic 39          | 0             |
| Code 128             | X             | GS1 QRCode              | 0             | UK Postal            | 0             |
| Code 39              | X             | HAN XIN                 | _             | UPCA                 | Х             |
| Code 93              | 0             | Interleaved 2 of 5      | 0             | UPCE0                | Х             |
| Composite AB         | 0             | Japanese<br>Postal      | 0             | UPCE1                | 0             |
| Composite C          | 0             | Korean 3 of 5           | 0             | US4state             | 0             |

 Table 21
 DS8178 Digital Scanner Supported Decoders (Continued)

| Decoder         | Default State | Decoder       | Default State | Decoder       | Default State |
|-----------------|---------------|---------------|---------------|---------------|---------------|
| Discrete 2 of 5 | 0             | MAIL MARK     | X             | US4state FICS | 0             |
| Datamatrix      | X             | Matrix 2 of 5 | 0             | US Planet     | 0             |
| Dutch Postal    | 0             | Maxicode      | X             | US Postnet    | 0             |
| DotCode         | 0             | MicroPDF      | 0             |               |               |
| EAN13           | Х             | MicroQR       | 0             |               |               |

Key: X = Enabled, O = Disabled, — = Not Supported

## RS507/RS507x Supported Decoders

Lists the supported decoders for the RS507/RS507x Ring Scanner.

 Table 22
 RS507/RS507x Supported Decoders

| Decoder              | Default State | Decoder                 | Default State | Decoder              | Default State |
|----------------------|---------------|-------------------------|---------------|----------------------|---------------|
| Australian<br>Postal | 0             | EAN8                    | Х             | MSI                  | 0             |
| Aztec                | X             | Grid Matrix             | 0             | PDF417               | Х             |
| Canadian<br>Postal   | -             | GS1 DataBar             | Х             | QR Code              | Х             |
| Chinese 2 of 5       | 0             | GS1 DataBar<br>Expanded | Х             | Decoder<br>Signature | 0             |
| Codabar              | Х             | GS1 DataBar<br>Limited  | 0             | TLC 39               | 0             |
| Code 11              | 0             | GS1 Datamatrix          | -             | Trioptic 39          | 0             |
| Code 128             | X             | GS1 QRCode              | -             | UK Postal            | 0             |
| Code 39              | 0             | HAN XIN                 | -             | UPCA                 | Х             |
| Code 93              | 0             | Interleaved 2 of 5      | 0             | UPCE0                | Х             |
| Composite AB         | 0             | Japanese<br>Postal      | 0             | UPCE1                | 0             |
| Composite C          | 0             | Korean 3 of 5           | 0             | US4state             | 0             |
| Discrete 2 of 5      | 0             | MAIL MARK               | -             | US4state FICS        | 0             |
| Datamatrix           | X             | Matrix 2 of 5           | 0             | US Planet            | 0             |
| Dutch Postal         | 0             | Maxicode                | X             | US Postnet           | 0             |
| DotCode              | 0             | MicroPDF                | 0             |                      |               |
| EAN13                | X             | MicroQR                 | 0             |                      |               |

Key: X = Enabled, O = Disabled, - = Not Supported

# **RS5100 Supported Decoders**

Lists the supported decoders for the RS5100 Ring Scanner.

 Table 23
 RS5100 Supported Decoders

| Decoder              | Default State | Decoder                 | Default State | Decoder              | Default State |
|----------------------|---------------|-------------------------|---------------|----------------------|---------------|
| Australian<br>Postal | 0             | EAN8                    | Х             | MSI                  | 0             |
| Aztec                | ×             | Grid Matrix             | 0             | PDF417               | X             |
| Canadian<br>Postal   | 0             | GS1 DataBar             | Х             | QR Code              | Х             |
| Chinese 2 of 5       | 0             | GS1 DataBar<br>Expanded | Х             | Decoder<br>Signature | 0             |
| Codabar              | Х             | GS1 DataBar<br>Limited  | 0             | TLC 39               | 0             |
| Code 11              | 0             | GS1 Datamatrix          | 0             | Trioptic 39          | 0             |
| Code 128             | X             | GS1 QRCode              | 0             | UK Postal            | 0             |
| Code 39              | X             | HAN XIN                 | 0             | UPCA                 | X             |
| Code 93              | 0             | Interleaved 2 of 5      | 0             | UPCE0                | Х             |
| Composite AB         | 0             | Japanese<br>Postal      | 0             | UPCE1                | 0             |
| Composite C          | 0             | Korean 3 of 5           | 0             | US4state             | 0             |
| Discrete 2 of 5      | 0             | MAIL MARK               | X             | US4state FICS        | 0             |
| Datamatrix           | ×             | Matrix 2 of 5           | 0             | US Planet            | 0             |
| Dutch Postal         | 0             | Maxicode                | ×             | US Postnet           | 0             |
| DotCode              | 0             | MicroPDF                | 0             |                      |               |
| EAN13                | ×             | MicroQR                 | 0             |                      |               |

Key: X = Enabled, O = Disabled, - = Not Supported

# **RS6000 Supported Decoders**

Lists the supported decoders for the RS6000 Ring Scanner.

Table 24 RS6000 Supported Decoders

| Decoder              | Default State | Decoder     | Default State | Decoder | Default State |
|----------------------|---------------|-------------|---------------|---------|---------------|
| Australian<br>Postal | 0             | EAN8        | Х             | MSI     | 0             |
| Aztec                | X             | Grid Matrix | 0             | PDF417  | Х             |
| Canadian<br>Postal   | 0             | GS1 DataBar | Х             | QR Code | Х             |

# Data Capture

 Table 24
 RS6000 Supported Decoders (Continued)

| Decoder         | Default State | Decoder                 | Default State | Decoder              | Default State |
|-----------------|---------------|-------------------------|---------------|----------------------|---------------|
| Chinese 2 of 5  | 0             | GS1 DataBar<br>Expanded | X             | Decoder<br>Signature | 0             |
| Codabar         | ×             | GS1 DataBar<br>Limited  | 0             | TLC 39               | 0             |
| Code 11         | 0             | GS1 Datamatrix          | 0             | Trioptic 39          | 0             |
| Code 128        | Х             | GS1 QRCode              | 0             | UK Postal            | 0             |
| Code 39         | X             | HAN XIN                 | 0             | UPCA                 | Х             |
| Code 93         | 0             | Interleaved 2 of 5      | 0             | UPCE0                | Х             |
| Composite AB    | 0             | Japanese<br>Postal      | 0             | UPCE1                | 0             |
| Composite C     | 0             | Korean 3 of 5           | 0             | US4state             | 0             |
| Discrete 2 of 5 | 0             | MAIL MARK               | X             | US4state FICS        | 0             |
| Datamatrix      | X             | Matrix 2 of 5           | 0             | US Planet            | 0             |
| Dutch Postal    | 0             | Maxicode                | X             | US Postnet           | 0             |
| DotCode         | 0             | MicroPDF                | 0             |                      |               |
| EAN13           | X             | MicroQR                 | 0             |                      |               |

Key: X = Enabled, O = Disabled, - = Not Supported

# Wireless

This section provides information on the wireless features of the device.

- Wireless Local Area Network (WLAN)
- Bluetooth
- Cast
- Near Field Communications (NFC)

### Wireless Local Area Networks

Wireless local area networks (WLANs) allow the device to communicate wirelessly inside a building. Before using the device on a WLAN, the facility must be set up with the required hardware to run the WLAN (sometimes known as infrastructure). The infrastructure and the device must both be properly configured to enable this communication.

Refer to the documentation provided with the infrastructure (access points (APs), access ports, switches, Radius servers, etc.) for instructions on how to set up the infrastructure.

Once the infrastructure is set up to enforce the chosen WLAN security scheme, use the **Wireless & networks** settings configure the device to match the security scheme.

The device supports the following WLAN security options:

- None
- · Enhanced Open
- Wireless Equivalent Privacy (WEP)
- Wi-Fi Protected Access (WPA)/WPA2 Personal (PSK)
- WPA3-Personal
- WPA/WPA2/WPA3 Enterprise (EAP)
  - Protected Extensible Authentication Protocol (PEAP) with MSCHAPV2 and GTC authentication.
  - Transport Layer Security (TLS)
  - Tunneled Transport Layer Security (TTLS) with Password Authentication Protocol (PAP), MSCHAP and MSCHAPv2 authentication.
  - · Password (PWD).
  - Flexible Authentication via Secure Tunneling (EAP-FAST) with MSCHAPV2 and GTC authentication.
  - Lightweight Extensible Authentication Protocol (LEAP).

• WPA3-Enterprise 192-bit

The Status bar displays icons that indicate Wi-Fi network availability and Wi-Fi status.

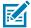

**NOTE:** To extend the life of the battery, turn off Wi-Fi when not in use.

### Connecting to a Wi-Fi Network

- 1. Go to Settings.
- 2. Touch Network & internet.
- 3. Touch Wi-Fi to open the Wi-Fi screen. The device searches for WLANs in the area and lists them.
- 4. Scroll through the list and select the desired WLAN network.
- **5.** For open networks, touch profile once or press and hold and then select **Connect** or for secure networks enter the required password or other credentials then touch **Connect**. See the system administrator for more information.

The device obtains a network address and other required information from the network using the dynamic host configuration protocol (DHCP) protocol. To configure the device with a fixed internet protocol (IP) address, see Configuring the Device to Use a Static IP Address.

6. In the Wi-Fi setting field, Connected appears indicating that the device is connected to the WLAN.

### Removing a Wi-Fi Network

Remove a remembered or connected Wi-Fi network.

- 1. Go to Settings.
- 2. Touch Network & Internet > Wi-Fi.
- 3. Scroll down to the bottom of the list and touch Saved networks.
- **4.** Touch the name of the network.
- 5. Touch FORGET.

# **WLAN** Configuration

This section provides information on configuring Wi-Fi settings.

# Configuring a Secure Wi-Fi Network

- Go to Settings.
- 2. Touch Network & Internet > Wi-Fi.
- **3.** Slide the switch to the **ON** position.

The device searches for WLANs in the area and lists them on the screen.

- **4.** Scroll through the list and select the desired WLAN network.
- **5.** Touch the desired network. If network security is **Open**, the device automatically connects to the network. For all other network security, a dialog box appears.

- **6.** If network security is **WPA/WPA2-Personal**, **WPA3-Personal**, or **WEP**, enter the required password and then touch **Connect**.
- 7. If network security is WPA/WPA2/WPA3 Enterprise:
  - a) Touch the EAP method drop-down list and select one of the following:
    - PEAP
    - · TLS
    - TTLS
    - PWD
    - LEAP
  - b) Fill in the appropriate information. Options vary depending on the EAP method chosen.
    - When selecting CA certificate, Certification Authority (CA) certificates are installed using the Security settings.
    - When using the EAP methods PEAP, TLS, or TTLS, specify a domain.
    - Touch Advanced options to display additional network options.
- **8.** If the network security is **WPA3-Enterprise 192-bit**:
  - Touch **CA certificate** and select a Certification Authority (CA) certificate. Note: Certificates are installed using the Security settings.
  - Touch **User certificate** and select a user certificate. Note: User certificates are installed using the Security settings.
  - In the **Identity** text box, enter the username credentials.

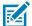

**NOTE:** By default, the network Proxy is set to None and the IP settings is set to DHCP. See Configuring for a Proxy Server for setting the connection to a proxy server and see Configuring the Device to Use a Static IP Address for setting the device to use a static IP address.

9. Touch Connect.

# Manually Adding a Wi-Fi Network

Manually add a Wi-Fi network if the network does not broadcast its name (SSID) or to add a Wi-Fi network when out of range.

- 1. Go to Settings.
- 2. Touch Network & Internet > Wi-Fi.
- **3.** Slide the Wi-Fi switch to the **On** position.
- **4.** Scroll to the bottom of the list and select **Add network**.
- **5.** In the **Network name** text box, enter the name of the Wi-Fi network.

### Wireless

- **6.** In the **Security** drop-down list, set the type of security to:
  - None
  - Enhanced Open
  - WEP
  - WPA/WPA2-Personal
  - WPA3-Personal
  - WPA/WPA2/WPA3-Enterprise
  - WPA3-Enterprise 192-bit
- **7.** If the network security is:

|                          | Touch <b>Save</b> .                                                                                                    |
|--------------------------|----------------------------------------------------------------------------------------------------|
| None                     | Touch Save .                                                                                                    |
| Enhanced Open            |                                                                                                    |
| WEP                      | Enter the required password and then touch <b>Save</b> .                                                                                        |
| WPA2-Personal            |                                                                                                    |
| WPA/WPA3-Personal        |                                                                                                    |
| WPA/WPA2/WPA3 Enterprise | a. Touch the EAP method drop-down list and select one of the following:                                                                         |
|                          | • PEAP                                                                                                    |
|                          | · TLS                                                                                                    |
|                          | · TTLS                                                                                                    |
|                          | • PWD                                                                                                    |
|                          | • LEAP                                                                                                    |
|                          | <b>b.</b> Fill in the appropriate information. Options vary depending on the <b>EAP method</b> chosen.                                          |
|                          | <ul> <li>When selecting CA certificate, Certification Authority<br/>(CA) certificates are installed using the Security<br/>settings.</li> </ul> |
|                          | <ul> <li>When using the EAP methods PEAP, TLS, or TTLS,<br/>specify a domain.</li> </ul>                                                        |
|                          | <ul> <li>Touch Advanced options to display additional<br/>network options.</li> </ul>                                                           |
| WPA3-Enterprise 192-bit  | a. Touch CA certificate and select a Certification Authority (CA) certificate. Note: Certificates are installed using the Security settings.    |
|                          | <b>b.</b> Touch <b>User certificate</b> and select a user certificate. Note: User certificates are installed using the Security settings.       |

**c.** In the **Identity** text box, enter the username credentials.

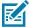

**NOTE:** By default, the network Proxy is set to None and the IP settings is set to DHCP. See Configuring for a Proxy Server for setting the connection to a proxy server and see Configuring the Device to Use a Static IP Address for setting the device to use a static IP address.

**8.** Touch **Save**. To connect to the saved network, touch and hold on the saved network and select **Connect to network**.

### **Configuring for a Proxy Server**

A proxy server is a server that acts as an intermediary for requests from clients seeking resources from other servers. A client connects to the proxy server and requests some service, such as a file, connection, web page, or other resource, available from a different server. The proxy server evaluates the request according to its filtering rules. For example, it may filter traffic by IP address or protocol. If the request is validated by the filter, the proxy provides the resource by connecting to the relevant server and requesting the service on behalf of the client.

It is important for enterprise customers to be able to set up secure computing environments within their companies, making proxy configuration essential. Proxy configuration acts as a security barrier ensuring that the proxy server monitors all traffic between the Internet and the intranet. This is normally an integral part of security enforcement in corporate firewalls within intranets.

- 1. Go to **Settings**.
- 2. Touch Network & Internet > Wi-Fi.
- **3.** Slide the Wi-Fi switch to the **On** position.
- **4.** In the network dialog box, select and touch a network.
- 5. If configuring the connected network, touch ? to edit the network details and then touch the down arrow to hide the keyboard.
- 6. Touch Advanced options.
- 7. Touch Proxy and select Manual.
- **8.** In the **Proxy hostname** text box, enter the address of the proxy server.
- **9.** In the **Proxy port** text box, enter the port number for the proxy server.
- **10.** In the **Bypass proxy for** text box, enter addresses for web sites that are not required to go through the proxy server. Use a comma "," between addresses. Do not use spaces or carriage returns between addresses.
- 11. If configuring the connected network, touch Save otherwise, touch Connect.
- 12. Touch Connect.

# Configuring the Device to Use a Static IP Address

By default, the device is configured to use Dynamic Host Configuration Protocol (DHCP) to assign an Internet protocol (IP) address when connecting to a wireless network.

- 1. Go to Settings.
- 2. Touch Network & Internet > Wi-Fi.

- 3. Slide the Wi-Fi switch to the **On** position.
- **4.** In the network dialog box, select and touch a network.
- **5.** If configuring the connected network, touch  $\ref{eq}$  to edit the network details and then touch the down arrow to hide the keyboard.
- 6. Touch Advanced options.
- 7. Touch IP settings and select Static.
- **8.** In the **IP address** text box, enter an IP address for the device.
- 9. If required, in the Gateway text box, enter a gateway address for the device.
- **10.** If required, in the **Network prefix length** text box, enter the prefix length.
- 11. If required, in the **DNS 1** text box, enter a Domain Name System (DNS) address.
- 12. If required, in the DNS 2 text box, enter a DNS address.
- 13. If configuring the connected network, touch Save otherwise, touch Connect.

#### Wi-Fi Preferences

Use the Wi-Fi preferences to configure advanced Wi-Fi settings. From the Wi-Fi screen, scroll down to the bottom of the screen and touch Wi-Fi preferences.

- Turn on Wi-Fi automatically When enabled, Wi-Fi automatically turns back on when near high-quality saved networks.
- Open network notification When enabled, notifies the user when an open network is available.
- Advanced Touch to expand options.
  - Additional settings Touch to view additional Wi-Fi settings.
  - Install Certificates Touch to install certificates.
  - Network rating provider Disabled (AOSP devices). To help determine what constitutes a good Wi-Fi network, Android supports external Network rating providers that provide information about the quality of open Wi-Fi networks. Select one of the providers listed or None. If none are available or selected, the Connect to open networks feature is disabled.
  - Wi-Fi Direct Displays a list of devices available for a direct Wi-Fi connection.

# **Additional Wi-Fi Settings**

Use the Additional Settings to configure additional Wi-Fi settings. To view the additional Wi-Fi settings, scroll to the bottom of the Wi-Fi screen and touch **Wi-Fi Preferences** > **Advanced** > **Additional settings**.

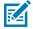

NOTE: Additional Wi-Fi settings are for the device, not for a specific wireless network.

- Regulatory
  - **Country Selection** Displays the acquired country code if 802.11d is enabled, else it displays the currently selected country code.
  - **Region code** Displays the current region code.

#### · Band and Channel Selection

- Wi-Fi frequency band Set the frequency band to: Auto (default), 5 GHz only or 2.4 GHz only.
- Available channels (2.4 GHz) Touch to display the Available channels menu. Select specific channels and touch OK.
- Available channels (5 GHz) Touch to display the Available channels menu. Select specific channels and touch OK.

#### Logging

- Advanced Logging Touch to enable advanced logging or change the log directory.
- Wireless logs Use to capture Wi-Fi log files.
  - **Fusion Logger** Touch to open the **Fusion Logger** application. This application maintains a history of high level WLAN events which helps to understand the status of connectivity.
  - **Fusion Status** Touch to display live status of WLAN state. Also provides information about the device and connected profile.

#### About

Version - Displays the current version information. Touch the version to display addition version
details.

#### Wi-Fi Direct

Wi-Fi Direct devices can connect to each other without having to go through an access point. Wi-Fi Direct devices establish their own ad-hoc network when required, letting you see which devices are available and choose which one you want to connect to.

- 1. Go to Settings.
- 2. Touch Network & Internet > Wi-Fi.
- **3.** Slide the **Wi-Fi** switch to the **On** position.
- **4.** In the network dialog box, select and touch a network.
- **5.** Scroll down to the bottom of the screen and touch **Wi-Fi preferences** > **Advanced** > **Wi-Fi Direct**. The device begins searching for another Wi-Fi Direct device.
- 6. Under Peer devices, touch the other device name.
- 7. On the other device, select Accept.

**Connected** appears on the device. On both devices, in their respective Wi-Fi Direct screens, the other device name appears in the list.

### **Bluetooth**

Bluetooth devices can communicate without wires, using frequency-hopping spread spectrum (FHSS) radio frequency (RF) to transmit and receive data in the 2.4 GHz Industry Scientific and Medical (ISM) band (802.15.1). Bluetooth wireless technology is specifically designed for short-range (10 m (32.8 ft)) communication and low power consumption.

Devices with Bluetooth capabilities can exchange information (for example, files, appointments, and tasks) with other Bluetooth enabled devices such as printers, access points, and other mobile devices.

The device supports Bluetooth Low Energy. Bluetooth Low Energy is targeted at applications in the healthcare, fitness, security, and home entertainment industries. It provides reduced power consumption and cost while maintaining standard Bluetooth range.

### **Adaptive Frequency Hopping**

Adaptive Frequency Hopping (AFH) is a method of avoiding fixed frequency interferers, and can be used with Bluetooth voice. All devices in the piconet (Bluetooth network) must be AFH-capable in order for AFH to work. There is no AFH when connecting and discovering devices. Avoid making Bluetooth connections and discoveries during critical 802.11b communications.

AFH for Bluetooth consists of four main sections:

- Channel Classification A method of detecting an interference on a channel-by-channel basis, or predefined channel mask.
- Link Management Coordinates and distributes the AFH information to the rest of the Bluetooth network.
- Hop Sequence Modification Avoids interference by selectively reducing the number of hopping channels.
- Channel Maintenance A method for periodically re-evaluating the channels.

When AFH is enabled, the Bluetooth radio "hops around" (instead of through) the 802.11b high-rate channels. AFH coexistence allows enterprise devices to operate in any infrastructure.

The Bluetooth radio in this device operates as a Class 2 device power class. The maximum output power is 2.5 mW and the expected range is 10 m (32.8 ft). A definition of ranges based on power class is difficult to obtain due to power and device differences, and whether in open space or closed office space.

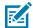

**NOTE:** It is not recommended to perform Bluetooth wireless technology inquiry when high rate 802.11b operation is required.

### **Security**

The current Bluetooth specification defines security at the link level. Application-level security is not specified. This allows application developers to define security mechanisms tailored to their specific need. Link-level security occurs between devices, not users, while application-level security can be implemented on a per-user basis. The Bluetooth specification defines security algorithms and procedures required to authenticate devices, and if needed, encrypt the data flowing on the link between the devices. Device authentication is a mandatory feature of Bluetooth while link encryption is optional.

Pairing of Bluetooth devices is accomplished by creating an initialization key used to authenticate the devices and create a link key for them. Entering a common personal identification number (PIN) in the devices being paired generates the initialization key. The PIN is never sent over the air. By default, the Bluetooth stack responds with no key when a key is requested (it is up to user to respond to the key request event). Authentication of Bluetooth devices is based-upon a challenge-response transaction. Bluetooth allows for a PIN or passkey used to create other 128-bit keys used for security and encryption. The encryption key is derived from the link key used to authenticate the pairing devices. Also worthy of note is the limited range and fast frequency hopping of the Bluetooth radios that makes long-distance eavesdropping difficult.

Recommendations are:

- · Perform pairing in a secure environment.
- Keep PIN codes private and do not store the PIN codes in the device.

• Implement application-level security.

## **Bluetooth Profiles**

The device supports the Bluetooth services listed.

 Table 25
 Bluetooth Profiles

| Profile                                          | Description                                                                                                    |
|--------------------------------------------------|----------------------------------------------------------------------------------------------------|
| Service Discovery<br>Protocol (SDP)              | Handles the search for known and specific services as well as general services.                                                                                                    |
| Serial Port Profile (SPP)                        | Allows use of RFCOMM protocol to emulate serial cable connection between two Bluetooth peer devices. For example, connecting the device to a printer.                                                                                                    |
| Object Push Profile<br>(OPP)                     | Allows the device to push and pull objects to and from a push server.                                                                                                    |
| Advanced Audio<br>Distribution Profile<br>(A2DP) | Allows the device to stream stereo-quality audio to a wireless headset or wireless stereo speakers.                                                                                                    |
| Audio/Video Remote<br>Control Profile (AVRCP)    | Allows the device to control A/V equipment to which a user has access. It may be used in concert with A2DP.                                                                                                    |
| Personal Area Network<br>(PAN)                   | Allows the use of Bluetooth Network Encapsulation Protocol to provide L3 networking capabilities over a Bluetooth link. Only PANU role is supported.                                                                                                    |
| Human Interface Device<br>Profile (HID)          | Allows Bluetooth keyboards, pointing devices, gaming devices and remote monitoring devices to connect to the device.                                                                                                    |
| Headset Profile (HSP)                            | Allows a hands-free device, such as a Bluetooth headset, to place and receive calls on the device.                                                                                                    |
| Hands-Free Profile<br>(HFP)                      | Allows car hands-free kits to communicate with the device in the car.                                                                                                    |
| Phone Book Access<br>Profile (PBAP)              | Allows exchange of Phone Book Objects between a car kit and a mobile device to allow the car kit to display the name of the incoming caller; allow the car kit to download the phone book so you can initiate a call from the car display.                                        |
| Out of Band (OOB)                                | Allows exchange of information used in the pairing process. Pairing is completed using the Bluetooth radio, but requires information from the OOB mechanism. Using OOB with NFC enables pairing when devices simply get close, rather than requiring a lengthy discovery process. |
| Symbol Serial Interface<br>(SSI)                 | Allows for communication with Bluetooth Imager.                                                                                                    |
| Generic Attribute Profile (GATT)                 | Provides profile discovery and description services for Bluetooth Low Energy protocol. It defines how attributes are grouped together into sets to form services.                                                                                                    |
| Dial Up Networking<br>(DUN)                      | Provides a standard to access the Internet and other dial-up services over Bluetooth.                                                                                                    |
| Generic Access Profile<br>(GAP)                  | Use for device discovery and authentication.                                                                                                    |
| OBject EXchange<br>(OBEX)                        | Facilitates the exchange of binary objects between devices.                                                                                                    |

#### **Bluetooth Power States**

The Bluetooth radio is off by default.

- Suspend When the device goes into Sleep mode, the Bluetooth radio stays on.
- Airplane Mode -
  - Android A10 OS version and previous versions When the device is placed in Airplane Mode, the Bluetooth radio turns off. When Airplane mode is disabled, the Bluetooth radio returns to the prior state. When in Airplane Mode, the Bluetooth radio can be turned back on if desired.
  - Android A11 OS version and versions onward When the device is placed in Airplane Mode, the Bluetooth radio is not turned off when the device is connected to a Bluetooth headset or hearing device
- Airplane Mode When the device is placed in Airplane Mode, the Bluetooth radio is not turned off when the device is connected to a Bluetooth headset or hearing device.

#### **Bluetooth Radio Power**

Turn off the Bluetooth radio to save power or if entering an area with radio restrictions (for example, an airplane). When the radio is off, other Bluetooth devices cannot see or connect to the device. Turn on the Bluetooth radio to exchange information with other Bluetooth devices (within range). Communicate only with Bluetooth radios in close proximity.

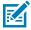

**NOTE:** To achieve optimal battery life, turn off radios when not in use.

#### **Enabling Bluetooth**

- 1. Swipe down from the Status bar to open the Notification panel.
- **2.** Touch **%** to turn Bluetooth on.

#### **Disabling Bluetooth**

- 1. Swipe down from the Status bar to open the Notification panel.
- **2.** Touch **3** to turn Bluetooth off.

## **Discovering Bluetooth Device(s)**

The device can receive information from discovered devices without pairing. However, once paired, the device and a paired device exchange information automatically when the Bluetooth radio is on.

- 1. Ensure that Bluetooth is enabled on both devices.
- 2. Ensure that the Bluetooth device to discover is in discoverable mode.
- 3. Ensure that the two devices are within 10 meters (32.8 feet) of one another.
- 4. Swipe down from the Status bar to open the Quick Access panel.
- 5. Touch and hold Bluetooth.
- **6.** Touch **Pair new device**. The device begins searching for discoverable Bluetooth devices in the area and displays them under **Available devices**.

- 7. Scroll through the list and select a device. The Bluetooth pairing request dialog box appears.
- 8. Touch Pair on both devices.
- The Bluetooth device is added to the Paired devices list and a trusted ("paired") connection is established.

## **Changing the Bluetooth Name**

By default, the device has a generic Bluetooth name that is visible to other devices when connected.

- 1. Go to Settings.
- 2. Touch Connected devices > Connection preferences > Bluetooth.
- 3. If Bluetooth is not on, move the switch to turn Bluetooth on.
- 4. Touch Device name.
- 5. Enter a name and touch RENAME.

#### Connecting to a Bluetooth Device

Once paired, connect to a Bluetooth device.

- 1. Go to Settings.
- 2. Touch Connected devices > Connection preferences > Bluetooth.
- In the list, touch the unconnected Bluetooth device.When connected, Connected appears below the device name.

## **Selecting Profiles on the Bluetooth Device**

Some Bluetooth devices have multiple profiles.

- 1. Go to **Settings**.
- 2. Touch Connected devices > Connection preferences > Bluetooth.
- 3. In the **Paired Devices** list, touch an ext to the device name.
- **4.** Turn on or off a profile to allow the device to use that profile.

## **Unpairing a Bluetooth Device**

Unpairing a Bluetooth device erases all pairing information.

- 1. Go to **Settings**.
- 2. Touch Connected devices > Connection preferences > Bluetooth.
- 3. In the **Paired Devices** list, touch an ext to the device name.
- 4. Touch FORGET.

#### Cast

Use Cast to mirror the device screen on a Miracast enabled wireless display.

- 1. Go to Settings.
- 2. Touch Connected devices > Connection preferences > Cast.
- **3.** Touch > Enable wireless display.

The device searches for nearby Miracast devices and lists them.

**4.** Touch a device to begin casting.

#### **Near Field Communications**

NFC/HF RFID is a short-range wireless connectivity technology standard that enables a secure transaction between a reader and a contactless smart card.

The technology is based on ISO/IEC 14443 type A and B (proximity), ISO/IEC 15693 (vicinity), and FeliCa standards, using the HF 13.56 MHz unlicensed band.

The device supports the following operating modes:

- Reader mode
- Peer-to-Peer communication
- · Card Emulation mode.

Using NFC, the device can:

- Read contactless cards, such as contactless tickets, ID cards, and ePassport.
- Read and write information to contactless cards, such as SmartPosters and tickets, as well as devices with an NFC interface, such as vending machines.
- Read information from supported medical sensors.
- Pair with supported Bluetooth devices such as printers (for example, ZQ5x, ZD5x), ring scanners (for example, RS6000), and headsets (for example, HS3100).
- · Exchange data with another NFC device.
- Emulate contactless cards such as a payment, ticket, or SmartPoster.

## **Reading NFC Cards**

Read contactless cards using NFC.

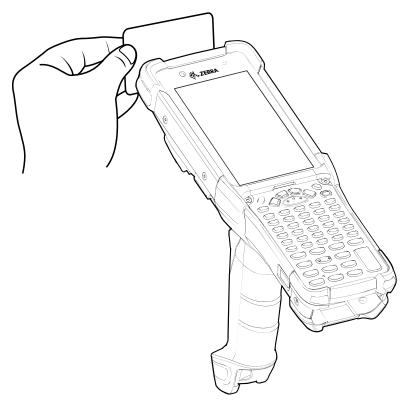

- 1. Launch an NFC enabled application.
- 2. Hold device as shown.
- **3.** Move the device close to the NFC card until it detects the card.
- **4.** Hold the card steadily until the transaction is complete (usually indicated by the application).

# **Sharing Information Using NFC**

You can beam content like a web page, contact cards, pictures, YouTube links, or location information from your screen to another device by bringing the devices together back to back.

Make sure both devices are unlocked, support NFC, and have both NFC and Android Beam turned on.

- **1.** Open a screen that contains a web page, video, photo, or contact.
- 2. Move the front of the device toward the front of the other device.

When the devices connect, a sound emits, the image on the screen reduces in size, and the message **Touch to beam** displays.

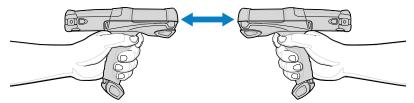

3. Touch anywhere on the screen.

The transfer begins.

## **Enterprise NFC Settings**

Improve NFC performance or increase battery life by selecting which NFC features to use on the device.

- Card Detection Mode Select a card detection mode.
  - Low Increases battery life by lowering the NFC detection speed.
  - Hybrid Provides a balance between NFC detection speed and battery life (default).
  - Standard Provides the optimal NFC detection speed, but reduces battery life.
- Supported Card Technology Select an option to detect only one NFC tag type, increasing battery life, but reducing detection speed.
  - All (Default) Detects all NFC tag types. This provides the best detection speed, but reduces battery life.
  - ISO 14443 Type A
  - ISO 14443 Type B
  - FeliCa
  - · ISO 15693
- Other NFC settings available with Zebra administrator tools (CSP) Allows configuration of additional
  Enterprise NFC Settings through staging tools and Mobile Device Management (MDM) solutions with an
  MX version that supports the Enterprise NFC Settings Configuration Service Provider (CSP). For more
  information on using the Enterprise NFC Settings CSP, refer to: techdocs.zebra.com.

This section provides information for using the accessories for the device. The following table lists the accessories available for the device.

| Accessory                                              | Part Number            | Description                                                                                                    |
|--------------------------------------------------------|------------------------|----------------------------------------------------------------------------------------------------|
| Cradles                                                |                        |                                                                                                    |
| 1-Slot USB Charge Cradle with<br>Spare Battery Charger | CRD-<br>MC93-2SUCHG-01 | Charges the main battery and a spare battery, and synchronizes the device with a host computer through a USB connection. Requires power supply (PWR-BGA12V50W0WW), DC line cord (CBL-DC-388A1-01), and a country-specific grounded AC line cord.               |
| 4-Slot Charge Only ShareCradle                         | CRD-MC93-4SCHG-01      | Charges up to four devices. Requires power supply (PWR-BGA12V108W0WW), DC line cord (CBL-DC-381A1-01), and a country-specific grounded AC line cord.                                                                                                    |
| 4-Slot Ethernet ShareCradle                            | CRD-MC93-4SETH-01      | Charges up to four devices through the main battery and synchronizes the devices with a host computer through an Ethernet connection. Requires power supply (PWR-BGA12V108W0WW), DC line cord (CBL-DC-381A1-01), and a country-specific grounded AC line cord. |
| Chargers                                               |                        |                                                                                                    |
| 4-Slot Spare Battery Charger                           | SAC-MC93-4SCHG-01      | Charges up to four spare batteries. Requires power supply (PWR-BGA12V50W0WW), DC line cord (CBL-DC-388A1-01), and a country-specific grounded AC line cord.                                                                                                    |
| 16-Slot Spare Battery Charger                          | SAC-MC93-16SCHG-01     | Charges up to 16 spare batteries. Requires power supply (PWR-BGA12V108W0WW), DC line cord (CBL-DC-381A1-01), and a country-specific grounded AC line cord.                                                                                                    |
| Power Supply                                           | PWR-<br>BGA12V50W0WW   | Provides 12 VDC, 4.16A power to the 1-Slot<br>USB Charge Cradle, and the 4-Slot Spare<br>Battery Charger. Requires a DC line cord<br>(CBL-DC-388A1-01) and a country-specific<br>grounded AC line cord.                                                        |

| Accessory                                                                                                    | Part Number            | Description                                                                                                    |
|----------------------------------------------------------------------------------------------------|------------------------|----------------------------------------------------------------------------------------------------|
| Power Supply                                                                                                    | PWR-<br>BGA12V108W0WW  | Provides 12 VDC, 9A power to the 4-Slot<br>Charge Cradle with 4-Slot Battery Charger,<br>and 16-Slot Battery Charger. Requires a DC<br>line cord (CBL-DC-381A1-01) and a country-<br>specific grounded AC line cord. |
| Power Supply                                                                                                    | PWR-WUA5V12W0US        | Provides 5 VDC, 2.5A power to the USB Charge Cable. Includes plug adapter for use in the United States.                                                                                                    |
| Power Supply                                                                                                    | PWR-WUA5V12W0GB        | Provides 5 VDC, 2.5A power to the USB Charge Cable. Includes plug adapter for use in the European Union.                                                                                                    |
| Power Supply                                                                                                    | PWR-WUA5V12W0EU        | Provides 5 VDC, 2.5A power to the USB<br>Charge Cable. Includes plug adapter for<br>use in the United Kingdom.                                                                                                    |
| Power Supply                                                                                                    | PWR-WUA5V12W0AU        | Provides 5 VDC, 2.5A power to the USB Charge Cable. Includes plug adapter for use in Australia.                                                                                                    |
| Power Supply                                                                                                    | PWR-WUA5V12W0CN        | Provides 5 VDC, 2.5A power to the USB<br>Charge Cable. Includes plug adapter for<br>use in China.                                                                                                    |
| Power Supply                                                                                                    | PWR-WUA5V12W0IN        | Provides 5 VDC, 2.5A power to the USB<br>Charge Cable. Includes plug adapter for<br>use in India.                                                                                                    |
| US AC Line Cord                                                                                                    | 23844-00-00R           | Provides power to 3-wire power supplies PWR-BGA12V50W0WW and PWR-BGA12V108W0WW.                                                                                                    |
| DC Line Cord                                                                                                    | CBL-DC-381A1-01        | Provides power from the power supply(PWR-BGA12V108W0WW) to the 4-SlotCharge Only Cradle, 4-Slot Ethernet Cradle, and 16-Slot Battery Charger.                                                                        |
| DC Line Cord                                                                                                    | CBL-DC-388A1-01        | Provides power from the power supply (PWR-BGA12V150W0WW) to the 1-Slot USB Charge Cradle and 4-Slot Battery Charger.                                                                                                 |
| Cables                                                                                                    |                        |                                                                                                    |
| USB Charge/Com Snap-On Cup<br>A separate USB cable and<br>power supply are required to<br>support fast charging. USB<br>(Type-C) Cable is required to<br>allow communication from the<br>snap-on to the PC/laptop. | CBL-MC93-<br>USBCHG-01 | Provides power and/or communication<br>over USB to the device. Requires<br>wall adapter/power supply PWR-<br>WUA5V12W0xx.                                                                                            |
| 1-Slot Cradle USB Cable                                                                                                    | CBL-TC2X-USBC-01       | Provides USB communication through the 1-Slot USB cradle to the host computer.                                                                                                    |
| Miscellaneous                                                                                                    |                        |                                                                                                    |
| Cradle Adapter                                                                                                    | ADP-MC93-<br>CRDCUP-01 | Charge Only Adapter for backward compatibility with other MC9XX cradles. Works with MC9XX 1-Slot USB Cradle and 4-Slot Charge Only Cradle.                                                                           |

| Accessory                                | Part Number            | Description                                                                                           |
|------------------------------------------|------------------------|----------------------------------------------------------------------------------------------------|
| 7000mAh PowerPrecision+                  | BTRY-MC93-STN-01       | Replacement standard battery.                                                                         |
| standard battery                         | BTRY-MC93-STN-10       | Replacement standard battery (10-pack).                                                               |
|                                          | BTRY-MC93-STN-IN       | Replacement standard battery (India).                                                                 |
| 5000mAh PowerPrecision+                  | BTRY-MC93-FRZ-01       | Replacement freezer battery.                                                                          |
| freezer battery                          | BTRY-MC93-FRZ-10       | Replacement freezer battery (10-pack).                                                                |
| 7000mAh PowerPrecision+ non-             | BTRY-MC93-NI-01        | Replacement non-incendive battery.                                                                    |
| incendive battery                        | BTRY-MC93-NI-10        | Replacement non-incendive battery (10-pack).                                                          |
| Hand Strap                               | SG-MC93-HDSTPG-01      | Replacement hand strap for the device.                                                                |
|                                          |                        | The hand strap loop holds an optional stylus (SG-TC7X-STYLUS-03).                                     |
| Soft Holster for Gun                     | SG-MC9X-SHLSTG-01      | Provides a soft, clip-on holster and a shoulder strap for the device.                                 |
| Rubber Boot for Gun                      | SG-MC93-RBTG-01        | Provides additional protection from wear and tear on the device.                                      |
| Screen Protector                         | MISC-MC93-SCRN-01      | Provides additional protection for display (5-pack).                                                  |
| Stylus and Tether                        | SG-TC7X-STYLUS-03      | Conductive carbon-filled stylus for capacitive touch panel; includes coiled tether (3-pack).          |
| Unpowered Forklift Mount                 | MNT-MC93-FLCH-01       | Unpowered forklift mount. Allows installing the device on a roll bar or square surface of a forklift. |
|                                          |                        | Requires:                                                                                             |
|                                          |                        | RAM double socket arm for 1-in. ball (MNT-RAM-B201U)                                                  |
|                                          |                        | RAM forklift clamp 2.5-in. max width<br>square rail base with 1-in. ball (MNT-<br>RAM-B247U25)        |
| 34-key Numeric Keypad                    | KYPD-MC9334FNR-01      | 34-key Numeric Keypad                                                                                 |
| 43-key Shifted Alpha Keypad              | KYPD-MC9343FN-01       | 43-key Shifted Alpha Keypad                                                                           |
| 53-key Keypad (Alpha-Numeric)            | KYPD-<br>MC93535250-01 | 53-key Keypad (Alpha-Numeric)                                                                         |
| 53-key 5250 Emulator Keypad              | KYPD-MC9353ANR-01      | 53-key 5250 Emulator Keypad                                                                           |
| 58-Keys OmniiXT15f Keypad                | KYPD-MC9358ANR-01      | 58-Keys OmniiXT15f Keypad                                                                             |
| 29-Keys Shifted Alpha Keypad             | KYPD-MC9329NMR-01      | 29-Keys Shifted Alpha Keypad                                                                          |
| 53-key 5250 Emulator Keypad<br>(10 Pack) | KYPD-<br>MC93535250-10 | 53-key 5250 Emulator Keypad (10 Pack)<br>The 10 pack order includes a keypad<br>installation tool.    |
| 53-key VT Emulator Keypad (10<br>Pack)   | KYPD-MC9353VT-10       | 53-key VT Emulator Keypad (10 Pack)<br>The 10 pack order includes a keypad<br>installation tool.      |

| Accessory                                  | Part Number       | Description                                                                                          |
|--------------------------------------------|-------------------|----------------------------------------------------------------------------------------------------|
| 53-key Keypad (Alpha-Numeric)<br>(10 Pack) | KYPD-MC9353ANR-10 | 53-key Keypad (Alpha-Numeric) (10 Pack)<br>The 10 pack order includes a keypad<br>installation tool. |
| 58-Keys OmniiXT15f Keypad                  | KYPD-MC9358ANR-10 | 58-Keys OmniiXT15f Keypad (10 Pack)<br>The 10 pack order includes a keypad<br>installation tool.     |

# **Accessories for Charging**

Use one of the following accessories to charge the device and/or spare battery.

Table 26 Charging and Communication

| Description                                         | Description Part Number Charging |                             | Communication |     |          |
|-----------------------------------------------------|----------------------------------|-----------------------------|---------------|-----|----------|
|                                                     |                                  | Main Battery<br>(In device) | Spare Battery | USB | Ethernet |
| 1-Slot USB Charge Cradle with Spare Battery Charger | CRD-MC93-2SUCHG-01               | Yes                         | Yes           | Yes | No       |
| 4-Slot Charge Only<br>ShareCradle                   | CRD-MC93-4SCHG-01                | Yes                         | No            | No  | No       |
| 4-Slot Ethernet ShareCradle                         | CRD-MC93-4SETH-01                | Yes                         | No            | No  | Yes      |
| 4-Slot Spare Battery Charger                        | SAC-MC93-4SCHG-01                | No                          | Yes           | No  | No       |
| 16-Slot Spare Battery Charger                       | SAC-MC93-16SCHG-01               | No                          | Yes           | No  | No       |
| USB Charge/Com Snap-on<br>Cup                       | CBL-MC93-USBCHG-01               | Yes                         | No            | Yes | No       |

#### 1-Slot USB Charge Cradle with Spare Battery Charger

The 1-Slot USB charge cradle charges the main battery and a spare battery simultaneously.

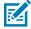

**NOTE:** Ensure that you follow the guidelines for battery safety described in Battery Safety Guidelines.

The 1-Slot USB Charge Cradle with spare battery:

- Provides 9 VDC power to operate the mobile computer and charge the battery.
- Provides 4.2 VDC power to charge the spare battery.
- Provides a USB port for data communication between the mobile computer and a host computer or other USB devices, for example, a printer.
- Synchronizes information between the mobile computer and a host computer. With customized or third-party software, it can also synchronize the mobile computer with corporate databases.
- Compatible with the following batteries:
  - 7000mAh PowerPrecision+ standard battery
  - 5000mAh PowerPrecision+ freezer battery
  - 7000mAh PowerPrecision+ non-incendive battery.

Figure 24 1-Slot USB Charge Cradle with Spare Battery Charger

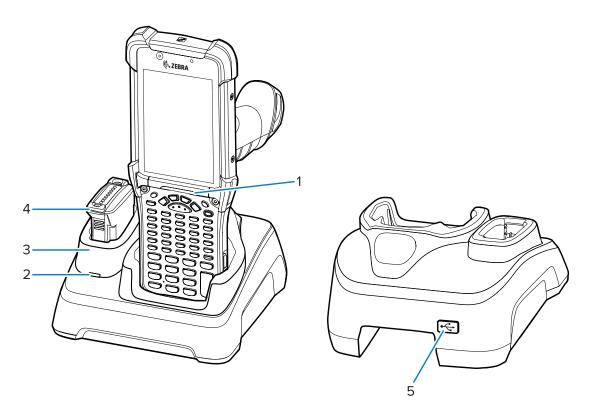

| 1 | Indicator LED bar           |
|---|-----------------------------|
| 2 | Spare battery charging LED  |
| 3 | Spare battery charging well |
| 4 | Spare battery               |
| 5 | USB port (for service only) |

#### **Setup**

Figure 25 1-Slot USB Charge Cradle with Spare Battery Charger Setup

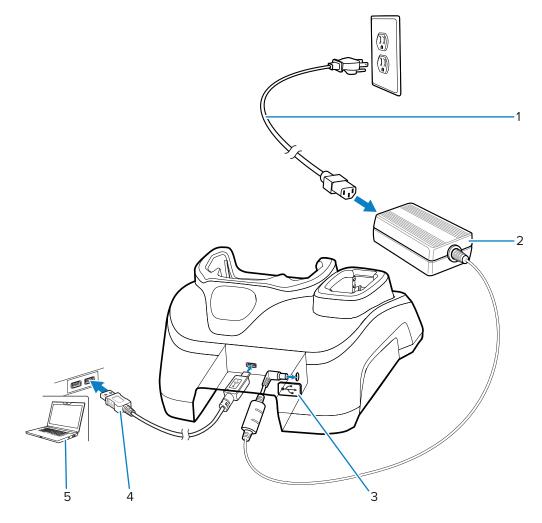

| 1 | AC line cord                |
|---|-----------------------------|
| 2 | Power supply                |
| 3 | USB port (for service only) |
| 4 | USB cable                   |
| 5 | Host computer               |

#### **Charging the Device**

To achieve optimal charging results, use only Zebra charging accessories and batteries. Charge batteries at room temperature with the device in sleep mode.

A standard battery charges from fully depleted to 90% in approximately 4 hours and from fully depleted to 100% in approximately 5 hours. In many cases, a 90% charge provides enough charge for daily use. Depending on the usage profile, a full 100% charge may last for approximately 14 hours of use.

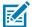

**NOTE:** Follow the guidelines for battery safety described in the Batter Best Practices file available at <u>zebra.com/powerprecision</u>.

The device or accessory always performs battery charging in a safe and intelligent manner. The device or accessory indicates when charging is disabled due to abnormal temperatures via its LED, and a notification appears on the device display.

| Temperature                                        | Battery Charging Behavior                                      |
|----------------------------------------------------|----------------------------------------------------------------|
| 0°C to 40°C (32°F to 104°F)                        | Optimal charging range.                                        |
| 0 to 20°C (32 to 68°F)<br>37 to 40°C (98 to 104°F) | Charging slows to optimize the JEITA requirements of the cell. |
| Below 0°C (32°F)<br>Above 40°C (104°F)             | Charging stops.                                                |
| Above 58°C (136°F)                                 | The device shuts down.                                         |

To charge the device using a cradle:

- **1.** Connect the cradle to the appropriate power source.
- **2.** Insert the device into the slot in the cradle to begin charging. Gently press down on the device to ensure that it is properly seated.

Figure 26 1-Slot USB Charge Cradle with Spare Battery Charger

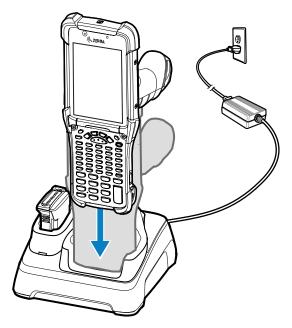

The device turns on and begins charging. The charging/notification LED indicates the battery charging status.

**3.** When charging is complete, remove the device from the cradle slot.

#### See Also

**Charging Indicators** 

## 4-Slot Charge Only ShareCradle

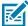

**NOTE:** Ensure that you follow the guidelines for battery safety described in Battery Safety Guidelines.

The 4-Slot Charge Only ShareCradle:

- Provides 9 VDC power to operate the mobile computer and charge the battery.
- Simultaneously charges up to four mobile computers.
- Compatible with devices using the following batteries:
  - 7000mAh PowerPrecision+ standard battery
  - 5000mAh PowerPrecision+ freezer battery
  - 7000mAh PowerPrecision+ non-incendive battery.

Figure 27 4-Slot Charge Only ShareCradle

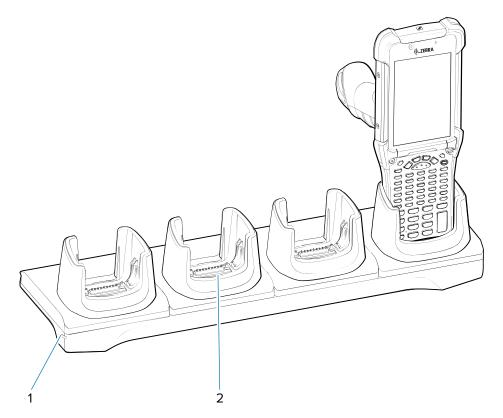

| 1 | Power LED     |
|---|---------------|
| 2 | Charging slot |

## Setup

Figure 28 4-Slot Charge Only ShareCradle Setup

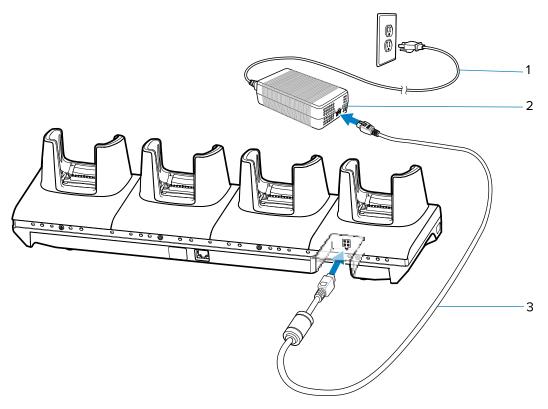

| 1 | AC line cord |
|---|--------------|
| 2 | Power supply |
| 3 | DC line cord |

#### **Charging the Devices**

**1.** Connect the cradle to a power source.

Figure 29 4-Slot Charge Only ShareCradle

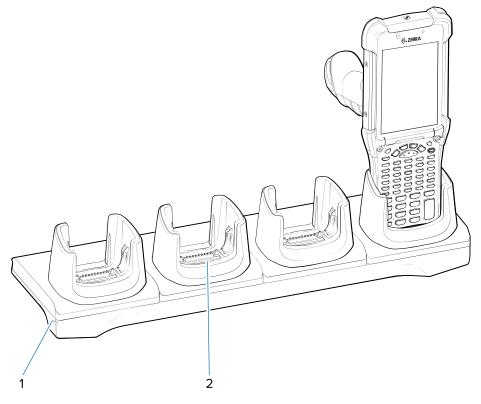

| 1 | Power LED     |
|---|---------------|
| 2 | Charging Slot |

- **2.** Slide the devices into the slots in the cradle. The device Charge LED Indicator, indicates the battery charging status.
- **3.** Gently press down on the device to ensure proper contact.
- **4.** When charging is complete, remove the devices from the cradle slot.

### **4-Slot Ethernet ShareCradle**

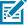

**NOTE:** Ensure that you follow the guidelines for battery safety described in Battery Safety Guidelines.

The 4-Slot Ethernet ShareCradle:

- Provides 9 VDC power to operate the mobile computer and charge the battery.
- Simultaneously charges up to four mobile computers.
- Connects up to four devices to an Ethernet network.

- Compatible with devices using the following batteries:
  - 7000mAh PowerPrecision+ standard battery
  - 5000mAh PowerPrecision+ freezer battery
  - 7000mAh PowerPrecision+ non-incendive battery.

**Figure 30** 4-Slot Ethernet ShareCradle

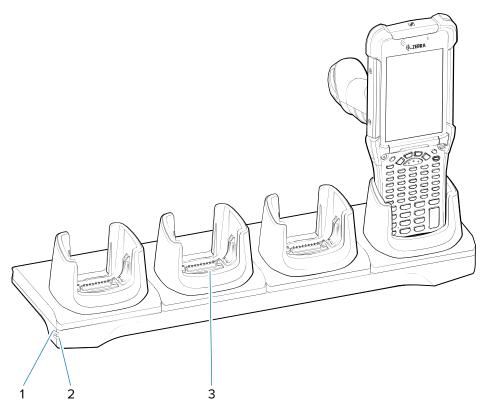

| 1 | 1000Base-T LED   |
|---|------------------|
| 2 | 10/100Base-T LED |
| 3 | Charging slot    |

## Setup

Figure 31 4-Slot Ethernet ShareCradle Setup

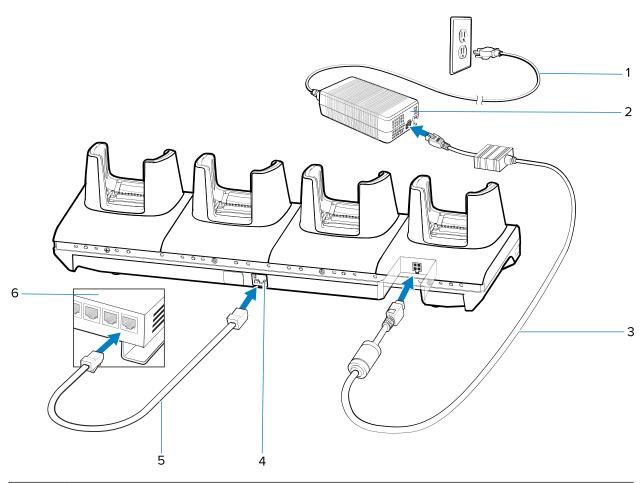

| 1 | AC line cord   |
|---|----------------|
| 2 | Power supply   |
| 3 | DC line cord   |
| 4 | Primary port   |
| 5 | Ethernet cable |
| 6 | Router         |

#### **Charging the Devices**

**1.** Connect the cradle to a power source.

Figure 32 4-Slot Charge Only ShareCradle

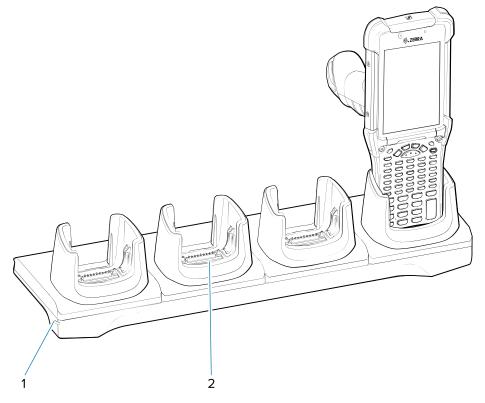

| 1 | Power LED     |
|---|---------------|
| 2 | Charging Slot |

- **2.** Slide the devices into the slots in the cradle. The device Charge LED Indicator, indicates the battery charging status.
- **3.** Gently press down on the device to ensure proper contact.
- **4.** When charging is complete, remove the devices from the cradle slot.

#### **Daisy-chaining Ethernet ShareCradles**

Daisy-chain up to ten 4-Slot Ethernet ShareCradles to connect several cradles to an Ethernet network. Use either a straight or crossover cable. Daisy-chaining should not be attempted when the main Ethernet connection to the first cradle is 10 Mbps as throughput issues will almost certainly result.

- **1.** Connect power to each 4-Slot Ethernet ShareCradle.
- **2.** Connect an Ethernet cable to one of the ports on the switch and the other end to the Primary Port of the first cradle.
- **3.** Connect an Ethernet cable to the Secondary port of the first cradle.

**4.** Connect the other end of the Ethernet cable to the Primary port of the next 4-Slot Ethernet ShareCradle.

Figure 33 Daisy-chaining 4-Slot Ethernet ShareCradles

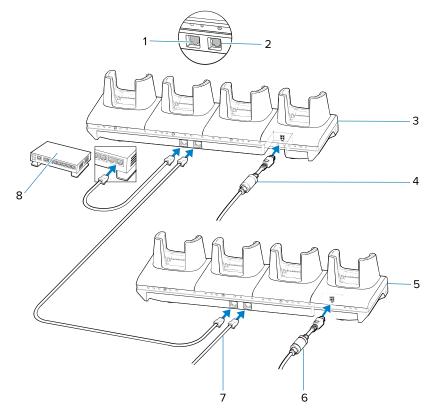

| 1 | Primary port                  |
|---|-------------------------------|
| 2 | Secondary port                |
| 3 | First cradle                  |
| 4 | To power supply               |
| 5 | Second cradle                 |
| 6 | To power supply               |
| 7 | Ethernet cable to next cradle |
| 8 | To Ethernet switch            |

**5.** Connect additional cradles as described in step 3 and 4.

### **Ethernet Settings**

The following settings can be configured when using Ethernet communication:

- Proxy settings
- Static IP.

#### **Configuring Ethernet Proxy Settings**

The device includes Ethernet cradle drivers. After inserting the device into the cradle, configure the Ethernet connection.

- 1. Swipe down from the status bar to open the quick access panel and then touch ...
- 2. Touch Network & Internet > Ethernet.
- **3.** Slide the switch to the **ON** position.
- 4. Place the device into the Ethernet cradle slot.
- **5.** Touch and hold **eth0** until the menu appears.
- 6. Touch Modify Proxy.
- 7. Touch the **Proxy** drop-down list and select **Manual**.
- **8.** In the **Proxy hostname** field, enter the proxy server address.

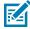

**NOTE:** When entering proxy addresses in the Bypass proxy for field, do not use spaces or carriage returns between addresses.

- 9. In the **Proxy port** field, enter the proxy server port number.
- **10.** In the **Bypass proxy for** text box, enter addresses for web sites that do not require to go through the proxy server. Use the separator comma "," between addresses.
- 11. Touch MODIFY.
- **12.** Touch the Home button.

#### **Configuring Ethernet Static IP Address**

The device includes Ethernet cradle drivers. After inserting the device into the cradle, configure the Ethernet connection.

- **1.** Swipe down from the status bar to open the quick access panel and then touch **4**.
- 2. Touch Network & Internet > Ethernet.
- **3.** Slide the switch to the **ON** position.
- 4. Place the device into the Ethernet cradle slot.
- **5.** Touch **eth0**.
- 6. Touch Disconnect.
- 7. Touch eth0.
- **8.** Touch the IP settings drop-down list and select **Static**.
- **9.** In the **IP** address field, enter the proxy server address.
- 10. If required, in the Gateway field, enter a gateway address for the device.
- **11.** If required, in the **Netmask** field, enter the network mask address
- 12. If required, in the DNS address fields, enter a Domain Name System (DNS) addresses.
- 13. Touch CONNECT.
- **14.** Touch the Home button.

#### **Establishing Ethernet Connection**

- 1. Double-swipe down from the top of the Home screen to open the Quick Access panel and touch ...
- 2. Touch Network & Internet > Ethernet.
- **3.** Slide the Ethernet switch to the **ON** position.
- **4.** Place the device into the Ethernet cradle slot.
- **5.** Touch **eth0** to view Ethernet connection details.

#### **LED Indicators**

There are two green LEDs on the side of the cradle. These green LEDs light and blink to indicate the data transfer rate.

Table 27 LED Data Rate Indicators

| Data Rate | 1000 LED | 100/10 LED |
|-----------|----------|------------|
| 1 Gbps    | On/Blink | Off        |
| 100 Mbps  | Off      | On/Blink   |
| 10 Mbps   | Off      | On/Blink   |

## **4-Slot Spare Battery Charger**

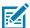

**NOTE:** Ensure that you follow the guidelines for battery safety described in Battery Safety Guidelines.

The 4-Slot Spare Battery Charger:

- Charges up to four spare batteries.
- Provides 4.2 VDC power to charge the spare battery.

Figure 34 4-Slot Spare Battery Charger Cradle

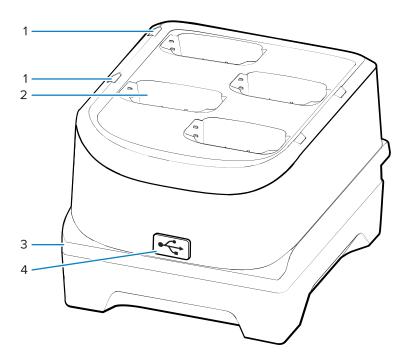

| 1 | Spare battery charging LEDs |
|---|-----------------------------|
| 2 | Charging slot               |
| 3 | Power LED                   |
| 4 | USB port (for service only) |

## Setup

Figure 35 4-Slot Spare Battery Charger Setup

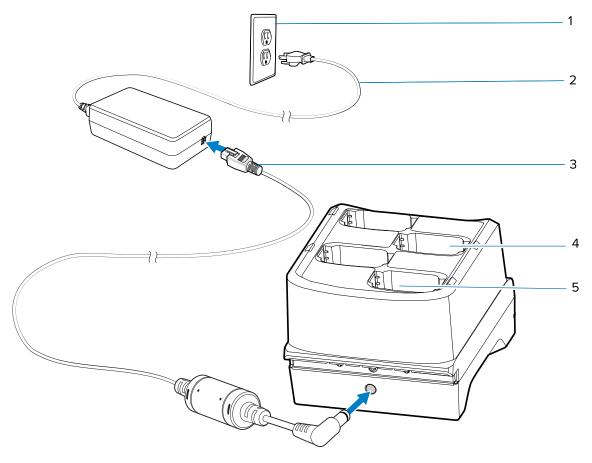

| 1 | Power supply               |
|---|----------------------------|
| 2 | AC line cord               |
| 3 | DC line cord               |
| 4 | Spare battery charging LED |
| 5 | Charging slot              |

## **Charging the Spare Batteries**

**1.** Connect the charger to a power source.

Figure 36 4-Slot Spare Battery Charger

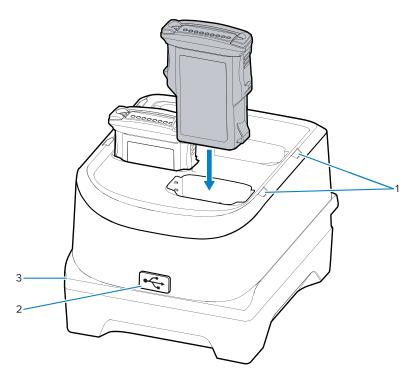

| 1 | Spare battery charging LEDs |
|---|-----------------------------|
| 2 | USB port (for service only) |
| 3 | Power LED                   |

**2.** Insert the battery into a spare battery charging slot and gently press down on the battery to ensure proper contact.

# **16-Slot Spare Battery Charger**

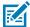

**NOTE:** Ensure that you follow the guidelines for battery safety described in Battery Safety Guidelines.

The 16-Slot Spare Battery Charger:

- Charges up to 16 spare batteries.
- Provides 4.2 VDC power to charge the spare battery.

Figure 37 16-Slot Spare Battery Charger

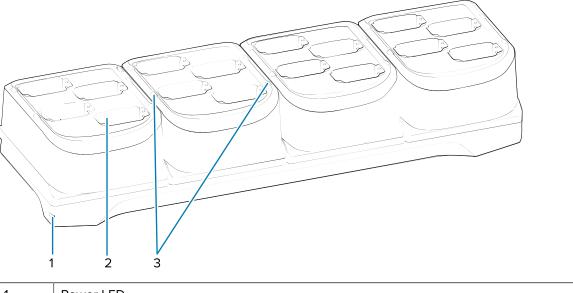

| 1 | Power LED                   |
|---|-----------------------------|
| 2 | Charging slot               |
| 3 | Spare battery charging LEDs |

# Setup

Figure 38 16-Slot Spare Battery Charger Setup

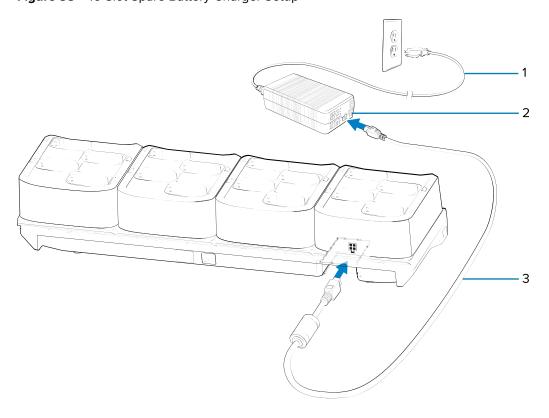

| 1 | AC line cord |
|---|--------------|
| 2 | Power supply |
| 3 | DC line cord |

## **Charging the Spare Batteries**

**1.** Connect the charger to a power source.

Figure 39 16-Slot Spare Battery Charger

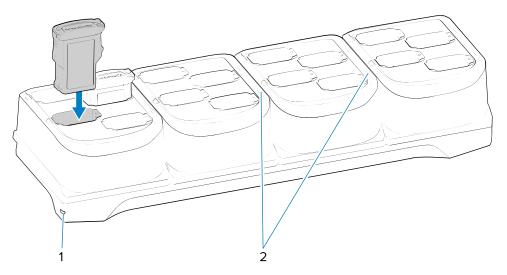

| 1 | Power LED                   |
|---|-----------------------------|
| 2 | Spare battery charging LEDs |

**2.** Insert the battery into a spare battery charging slot and gently press down on the battery to ensure proper contact.

# **USB Charge/Com Snap-on Cup**

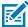

**NOTE:** Ensure that you follow the guidelines for battery safety described in Battery Safety Guidelines.

The USB Charge/Com Snap-on Cup:

- Provides 5 VDC power to operate the device and to charge the battery.
- Provides power and/or communication with the host computer over USB to the device.

Figure 40 USB Charge/Com Snap-on Cup

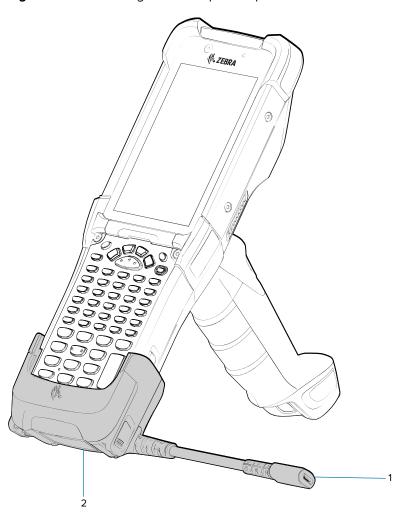

| 1 | Pigtail with USB Type C socket |
|---|--------------------------------|
| 2 | USB charge/com snap-on cup     |

## **Connecting to the Device**

To function properly, remove the lower part of the rubber boot or the entire rubber boot before placing the device in a charging cradle.

• Insert the device straight onto the USB Charge/Com Snap-on Cup until the device touches the bottom of the cable cup.

Figure 41 Connecting the USB Charge/Com Snap-on Cup

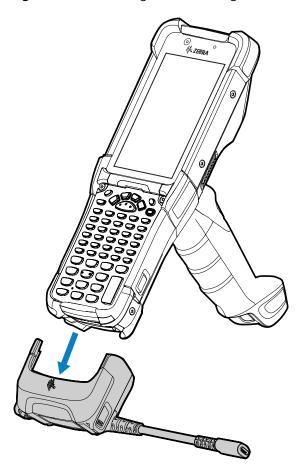

### Connecting the USB Charge/Com Snap-on Cup Cable to Host Computer

1. Connect the USB Charge/Com Snap-on Cup (3) to the device.

2. Connect the USB connector (2) to a host computer (1).

Figure 42 Connecting USB Charge/Com Snap-on Cup to Host Computer

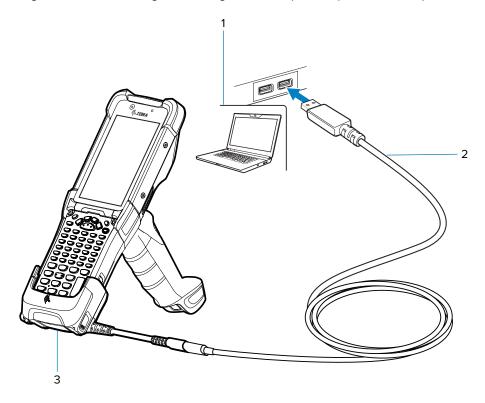

## Charging the Device with the USB Charge/Com Snap-on Cup

To charge the device using the USB Charge/Com Snap-on Cup:

- **1.** Connect the USB Charge/Com Snap-on Cup to the device.
- **2.** Connect the USB connector (2) of the power supply.

**3.** Plug the power supply into a power outlet (1).

**Figure 43** Charging the Device using the USB Charge Cable

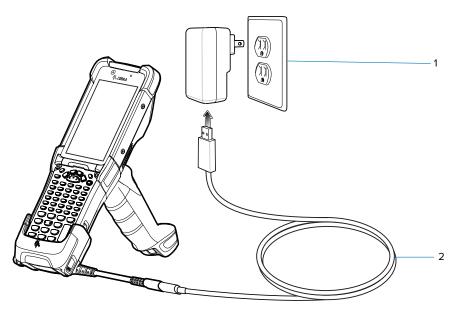

## Disconnecting the USB Charge/Com Snap-on Cup

- **1.** Depress the two latches on either side of the cup.
- **2.** Pull the cup off the bottom of the device.

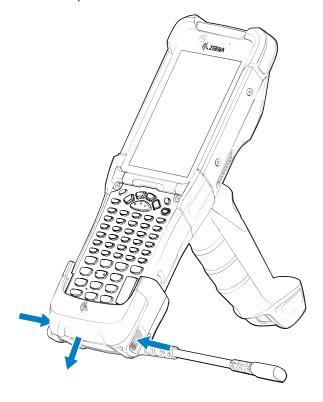

# **Charge Only Adapter**

Use the charge only adapter for compatibility with other MC9x cradles.

- The charge only adapter can be installed on any MC9x single-slot or multi-slot cradle (charge only or Ethernet).
- When used with MC9x cradles, the adapter provides the ability to charge but no USB or Ethernet communication.

Figure 44 MC9x 1-Slot Cradle with Charge Only Adapter

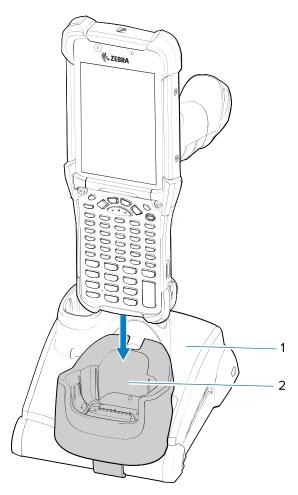

| 1 | MC9x 1-Slot cradle  |
|---|---------------------|
| 2 | Charge only adapter |

Figure 45 MC9x 4-Slot Cradle Charge Only Adapter

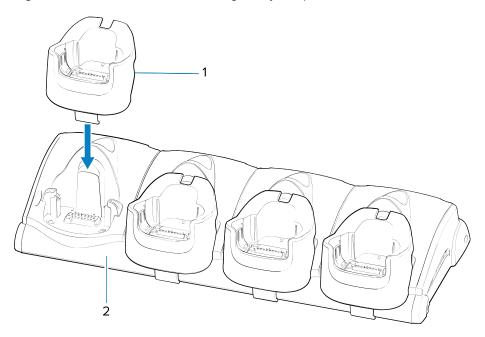

| 1 | Charge only adapter |
|---|---------------------|
| 2 | MC9x 4-Slot cradle  |

## **Installing the Adapter**

Follow these instructions to install the charge only adapter.

**1.** Clean the cradle and contacts surface (1) with an alcohol wipe, using a back and forth motion with your finger. For more information about cleaning, see Maintenance and Troubleshooting on page 218.

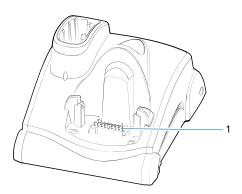

**2.** Peel and remove the adhesive (1) from the back of the adapter.

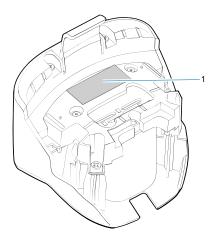

**3.** Insert the adapter into the MC9x cradle, and press it into the bottom of the cradle.

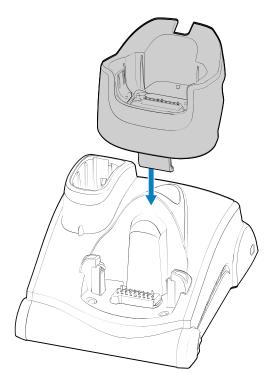

4. Insert the device into the adapter (2).

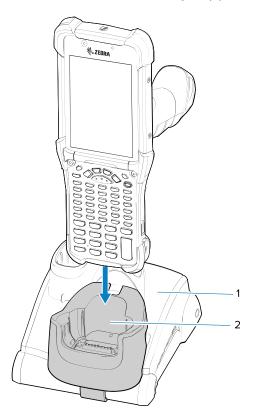

# **Attaching the Rubber Boot**

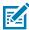

**NOTE:** To charge the device in a cradle, completely remove the rubber boot.

**1.** Snap off the shim by pushing it through.

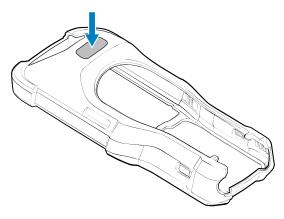

**2.** Slide the top of the device into the top of the rubber boot.

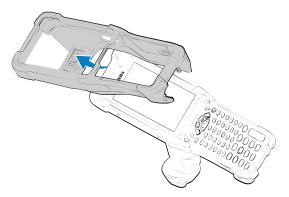

**3.** Grasp the bottom of the rubber boot and place it over the bottom of the device.

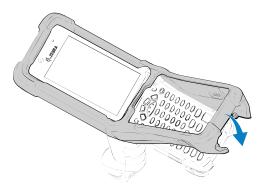

**4.** Turn the device over and ensure that the two alignment tabs (1) completely fit into the two alignment slots on the device.

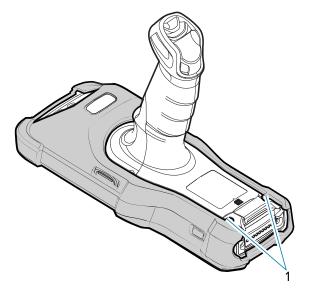

# **Installing the Hand Strap**

**1.** Thread and pull through the short section through the opening near the base of the trigger handle.

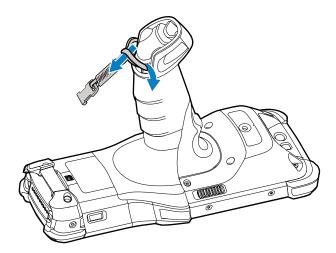

**2.** Thread and pull through the longer section through the opening near the battery.

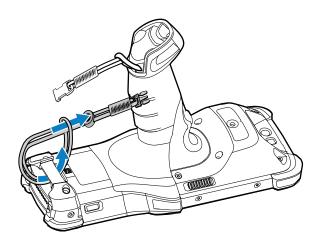

3. Attach the two plastic ends together.

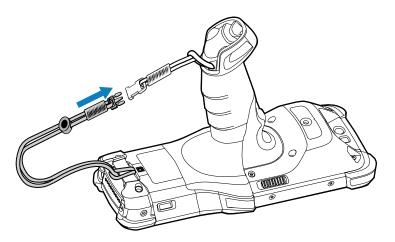

# **Fabric Holster**

The fabric holster provides a soft holder for the device. Optional accessories, such as a detachable belt strap and a shoulder strap, are also available.

The following instructions tell how to attach the fabric holster to a belt or shoulder strap.

# **Using the Belt Strap**

The fabric holster holds the device on a belt.

1. Position a belt loop over the belt, and snap it into place.

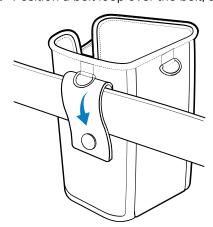

2. Slide the device into the fabric holster so that the handle fits into the cutout.

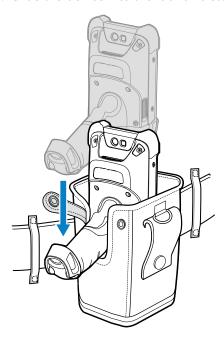

**3.** Snap the restraining strap above the device handle.

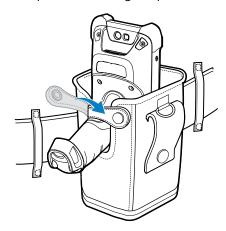

**4.** To remove the device, unsnap the restraining strap and then lift the device out of the fabric holster.

# **Using the Shoulder Strap**

Attach the fabric holster to a shoulder strap.

**1.** Connect the clips on the shoulder strap to the rings on the fabric holster.

2. Place the shoulder strap over your head and rest on your shoulder.

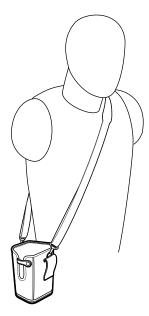

- 3. Lift the strap and insert the device into the holster.
- **4.** Secure the strap to hold the device in place.

# **Installing the Unpowered Forklift Mount**

The Unpowered Forklift Mount on a forklift allows you to place the device in a holder. The forklift mount does not provide charging or communication to the device. Install the forklift mount on a square surface or roll bar of a forklift. The mount supports portrait (vertical) orientation only.

1. Secure the RAM Clamp Base (6) to the forklift mounting surface (5) using two screws and nuts.

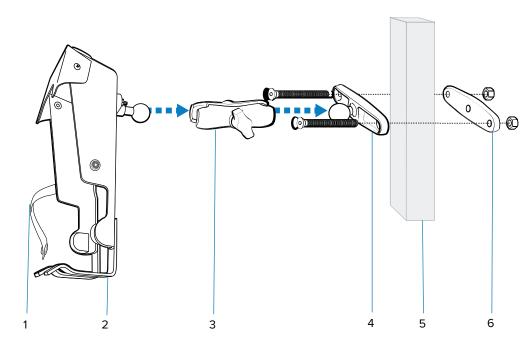

| 1 | Rubber strap              |
|---|---------------------------|
| 2 | Forklift Mount Holder     |
| 3 | RAM Socket Arm            |
| 4 | RAM Clamp Base            |
| 5 | Forklift Mounting Surface |
| 6 | RAM Clamp Base            |

- 2. Attach the RAM Socket Arm (3) to the RAM Clamp Base (4) and the Forklift Mount Holder (2).
- **3.** Turn the Socket Arm (3) hand-screw clockwise until tight.

4. Insert the device into the Forklift Mount Holder at a 45° angle in one of two ways (shown below).

Figure 46 Insert Device into Forklift Mount Holder, Rotate and Snap (Option 1)

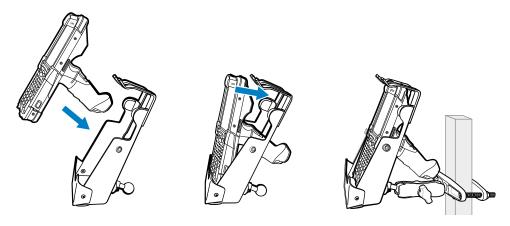

Figure 47 Insert Device into Forklift Mount Holder, Rotate and Snap (Option 2)

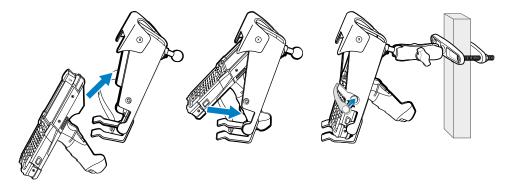

- **5.** Rotate and snap the device into place.
- **6.** If required, secure the device with the rubber strap (1), and snap it into place.

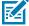

**NOTE:** Use the strap in this orientation for added retention of the device.

## **Wall Installation**

Use the Rack/Wall Mount Bracket to mount battery chargers or a cradle to a wall.

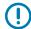

**IMPORTANT:** For proper installation, consult a professional installer. Failure to install the bracket properly could result in damage to the hardware.

When installing the rack/wall mount bracket on a wall:

• First assemble the bottom tray, install the bottom tray on the wall, and then assemble the top tray.

- Use mounting hardware (screws and/or anchors) appropriate for the type of wall that the bracket is being mounted to.
  - The Mount Bracket mounting slot dimensions are 5 mm (0.2 in.).
  - Fasteners must be able to hold a minimum of 20 kg (44 lb).
- Install mounting brackets at the following maximum heights from the ground:

5-slot cradle: 1.2 m (4 ft)

4-slot battery charger: 0.91 m (3 ft)

## Assembling the 4-Slot Charge Only ShareCradle Rack

Use the Rack/Wall Mount Bracket to mount a 4-slot charge only sharecradle on a rack. When installing on a rack, first assemble the bracket and cradles/chargers and then install the assembly on the rack.

Assembling the Bottom Tray

- **1.** Place the power supply in the bottom tray.
- **2.** Connect the AC line cord to the power supply.
- **3.** Connect the DC line cord to the power supply.
- **4.** Secure the power supply and cables to the bottom tray with tie wraps.

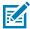

**NOTE:** Ensure that the tie wrap buckle is on the side of the power supply. Having the tie wrap buckle on top of the power supply interferes with the top tray.

5. Route the cables through the cable slots.

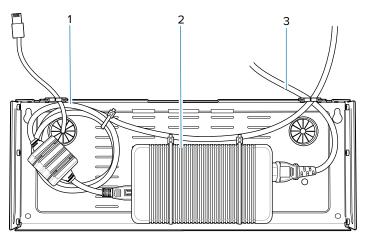

| 1 | DC line cord |
|---|--------------|
| 2 | Power supply |
| 3 | AC line cord |

Assembling the Top Tray

**6.** Secure four M2.5 studs to the top tray as shown.

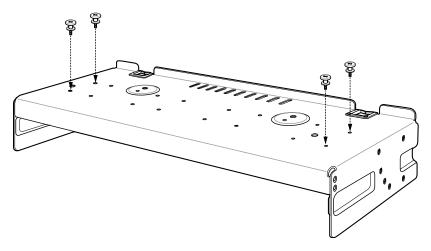

**7.** Align and install the cradle onto the studs of the top tray.

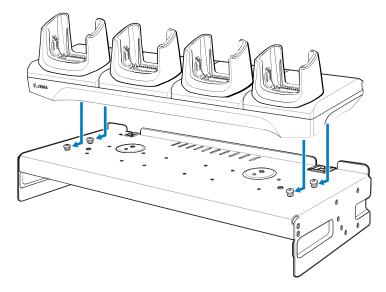

**8.** Secure the cradle to the top tray with two M2.5 safety screws.

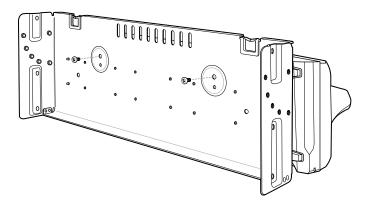

**9.** Slide the top tray onto the bottom tray.

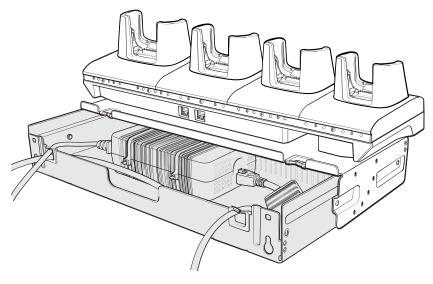

**10.** Connect the cables to the cradle.

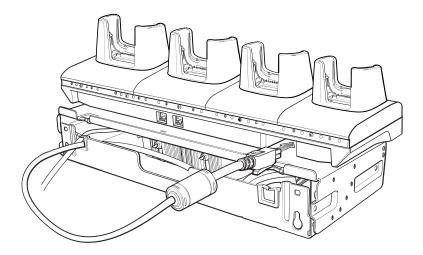

11. Secure the top tray to the bottom tray with four M5 screws (two on each side).

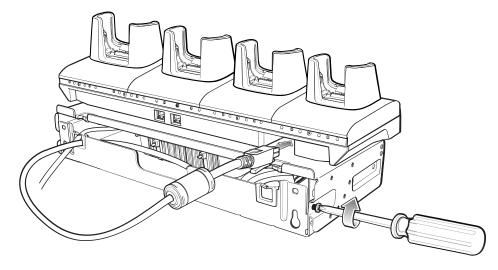

See Installing the Cradles in a Rack Mount on page 157 to install the bracket assembly onto a rack. See Mounting a Single Bracket to a Wall on page 155to mount the bracket assembly to a wall.

# Mounting a Single Bracket to a Wall

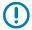

**IMPORTANT:** When installing the bracket, ensure that all building codes are followed when connecting the power supplies to an AC power source.

While installing the brackets, power supplies, and cables:

- Use tie wraps to secure cables to the bracket and rails.
- · Coil cables wherever possible.
- Route power cables along the rails.
- · Route inter-cradle cables to the side rails and then from the rails to the bracket.
- 1. Drill holes and install anchors according to the template supplied with the bracket.

2. Install two screws for the bottom of the bracket. The screw heads should protrude 2.5 mm (0.01") from the wall.

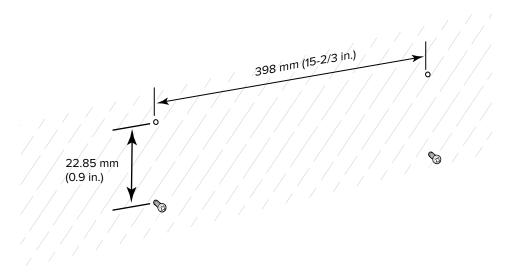

- **3.** Align the mounting bracket's bottom mounting keyholes with the screws.
- **4.** Hang the bracket on the screws.

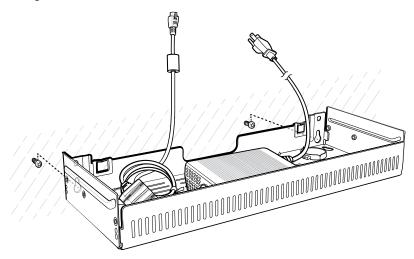

**5.** Install the two top screws.

6. Tighten all screws.

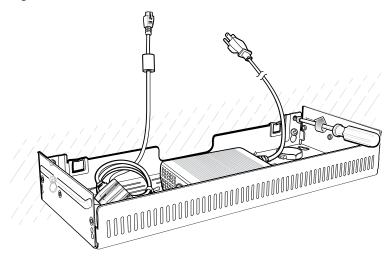

- **7.** Add the battery chargers or cradle onto the bracket.
- **8.** Route the cables as appropriate, and connect to a power source.

# Installing the Cradles in a Rack Mount

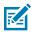

**NOTE:** Use the screws provided with the rack system. Refer to the rack user documentation for instructions

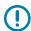

**IMPORTANT:** When installing the rack, ensure that all building codes are followed when connecting the power supplies to an AC power source.

While installing the brackets, power supplies, and cables:

- Use tie wraps to secure cables to the bracket and rails.
- · Coil cables wherever possible.
- · Route power cables along the rails.
- · Route inter-cradle cables to the side rails and then from the rails to the bracket.
- Install mounting brackets at the following maximum heights from the ground:
  - 5-slot cradle: 1.2 m (4 ft)
  - 4-slot battery charger: 0.91 m (3 ft)

**1.** Secure the mounting brackets to both sides of the top tray with four M5 screws (two on each side). For 5-slot cradles, position the flange for horizontal installation. For 4-slot battery chargers, position the flange for 25° installation.

Figure 48 Flange Horizontal Position (5-Slot Cradles)

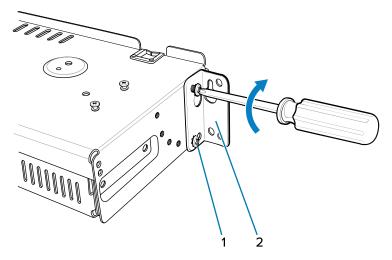

| 1 | Fifth screw hole |
|---|------------------|
| 2 | Flange           |

**Figure 49** Flange 25° Position (4-Slot Battery Chargers)

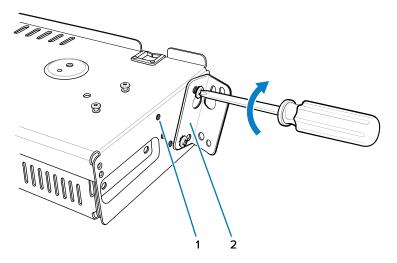

| 1 | Top screw hole |
|---|----------------|
| 2 | Flange         |

**2.** Partially install two rack system mounting screws for each mounting bracket to be installed. The screw heads should protrude halfway from the rail.

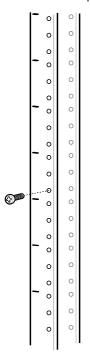

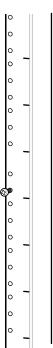

Note the following distances:

- Allow a clearance of at least 7 cm (2.75 in.) between the top of a device and the bottom of the mounting bracket above it.
- Two horizontally mounted brackets should be at least 35.6 cm (14 in.) apart vertically (from the top of one flange to the top of the next flange).
- A horizontally mounted bracket and a 25° mounted bracket should be at least 33.7 cm (16.25 in.) apart vertically (from top of one flange to the top of the next flange).

**3.** For each mounting bracket, align the bracket's top mounting keyholes with the screws. Place the brackets on the screws.

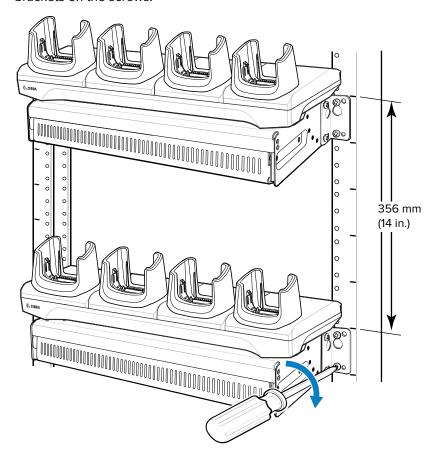

- **4.** Tighten the top screws for each bracket.
- **5.** Install and tighten the bottom screws to fully secure the brackets.
- **6.** Route the cables as appropriate, and connect to a power source.

# **Application Deployment**

This section provides steps on device security, app development, and app management. It also provides instructions for installing apps and updating the device software.

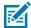

**NOTE:** Ensure that the date is set correctly before installing certificates or when accessing secure websites.

# **Security**

The device implements a set of security policies that determine whether an application is allowed to run and, if allowed, with what level of trust. To develop an application, you must know the security configuration of the device, and how to sign an application with the appropriate certificate to allow the application to run (and to run with the needed level of trust).

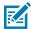

**NOTE:** Ensure that the date is set correctly before installing certificates or when accessing secure websites.

## **Secure Certificates**

If the VPN or Wi-Fi networks rely on secure certificates, obtain the certificates and store them in the device's secure credential storage, before configuring access to the VPN or Wi-Fi networks.

If downloading the certificates from a web site, set a password for the credential storage. The device supports X.509 certificates saved in PKCS#12 key store files with a .p12 extension (if key store has a .pfx or other extension, change to .p12).

The device also installs any accompanying private key or certificate authority certificates contained in the key store.

# **Installing a Secure Certificate**

If required by the VPN or Wi-Fi network, install a secure certificate on the device.

- **1.** Copy the certificate from the host computer to the root of the microSD card or the device's internal memory.
- 2. Copy the certificate from the host computer to the root of the device's internal memory.
- 3. Go to Settings.
- 4. Touch Security > Advanced > Encryption & credentials.
- 5. Touch Security > Encryption & credentials.

#### **Application Deployment**

- 6. Touch Install a certificate.
- **7.** Navigate to the location of the certificate file.
- 8. Touch the filename of the certificate to install.
- **9.** If prompted, enter the password for credential storage. If a password has not been set for the credential storage, enter a password for it twice, and then touch **OK**.
- **10.** If prompted, enter the certificate's password and touch **OK**.
- 11. Enter a name for the certificate and in the Credential use drop-down, select **VPN and apps** or **Wi-Fi**.
- 12. Touch OK.

The certificate can now be used when connecting to a secure network. For security, the certificate is deleted from the microSD card or internal memory.

The certificate can now be used when connecting to a secure network. For security, the certificate is deleted from the internal memory.

## **Configuring Credential Storage Settings**

Configure credential storage from the device settings.

- 1. Go to Settings.
- 2. Touch Security > Advanced > Encryption & credentials.
- 3. Touch Security > Encryption & credentials.
- 4. Select an option.
  - Touch **Trusted credentials** to display the trusted system and user credentials.
  - Touch Trusted credentials to display the trusted system credentials.
  - Touch **User credentials** to display user credentials.
  - Touch Install from storage to install a secure certificate from the microSD card or internal storage.
  - Touch Install from storage to install a secure certificate from the internal storage.
  - Touch Clear credentials to delete all secure certificates and related credentials.

# **Android Development Tools**

Development tools for Android include Android Studio, EMDK for Android, and StageNow.

# **Android Development Workstation**

Android development tools are available at developer.android.com.

To start developing applications for the device, download Android Studio. Development can take place on a Microsoft® Windows®, Mac® OS X®, or Linux® operating system.

Applications are written in Java or Kotlin, but compiled and executed in the Dalvik virtual machine. Once the Java code is compiled cleanly, the developer tools make sure the application is packaged properly, including the AndroidManifest.xml file.

Android Studio contains a full featured IDE as well as SDK components required to develop Android applications.

#### **Enabling Developer Options**

The **Developer options** screen sets development-related settings. By default, the Developer Options are hidden.

- 1. Go to **Settings**.
- 2. Touch About phone.
- 3. Scroll down to Build number.
- 4. Tap Build number seven times.

The message **You are now a developer!** appears.

- 5. Touch Back.
- Touch System > Advanced > Developer options .
- 7. Slide the **USB debugging** switch to the **ON** position.

#### **EMDK** for Android

EMDK for Android provides developers with tools to create business applications for enterprise mobile devices. It is designed for use with Google's Android Studio and includes Android class libraries such as Barcode, sample applications with source code, and the associated documentation.

EMDK for Android allows applications to take full advantage of the capabilities that Zebra devices have to offer. It embeds Profile Manager technology within Android Studio IDE, providing a GUI-based development tool designed specifically for Zebra devices. This allows fewer lines of code, resulting in reduced development time, effort, and errors.

#### See Also

For more information, go to techdocs.zebra.com.

# StageNow for Android

StageNow is Zebra's next-generation Android Staging Solution built on the MX platform. It allows quick and easy creation of device profiles, and can deploy to devices simply by scanning a barcode, reading a tag, or playing an audio file.

The StageNow Staging Solution includes the following components:

- The StageNow Workstation tool installs on the staging workstation (host computer) and lets the
  administrator easily create staging profiles for configuring device components, and perform other
  staging actions such as checking the condition of a target device to determine suitability for software
  upgrades or other activities. The StageNow Workstation stores profiles and other created content for
  later use.
- The StageNow Client resides on the device and provides a user interface for the staging operator to initiate staging. The operator uses one or more of the desired staging methods (print and scan a barcode, read an NFC tag or play an audio file) to deliver staging material to the device.

#### See Also

For more information, go to techdocs.zebra.com.

#### **GMS** Restricted

GMS Restricted mode deactivates Google Mobile Services (GMS). All GMS apps are disabled on the device and communication with Google (analytics data collection and location services) is disabled.

Use StageNow to disable or enable GMS Restricted mode. After a device is in GMS Restricted mode, enable and disable individual GMS apps and services using StageNow. To ensure GMS Restricted mode persists after an Enterprise Reset, use the Persist Manager option in StageNow.

For more information on StageNow, go to <u>techdocs.zebra.com</u>.

# **ADB USB Setup**

To use the ADB, install the development SDK on the host computer then install the ADB and USB drivers.

Before installing the USB driver, make sure that the development SDK is installed on the host computer. Go to developer.android.com/sdk/index.html for details on setting up the development SDK.

The ADB and USB drivers for Windows and Linux are available on the Zebra Support Central web site at <u>zebra.com/support</u>. Download the ADB and USB Driver Setup package. Follow the instructions with the package to install the ADB and USB drivers for Windows and Linux.

## **Enabling USB Debugging**

By default, USB debugging is disabled.

- 1. Go to Settings.
- 2. Touch About phone.
- 3. Scroll down to Build number.
- **4.** Tap **Build number** seven times.

The message **You are now a developer!** appears.

- 5. Touch Back.
- 6. Touch System > Advanced > Developer options.
- **7.** Slide the **USB debugging** switch to the **ON** position.
- 8. Touch OK.
- 9. Connect the device to the host computer using the Rugged Charge/USB Cable.

The Allow USB debugging? dialog box appears on the device.

If the device and host computer are connected for the first time, the **Allow USB debugging?** dialog box with the **Always allow from this computer** check box displays. Select the check box, if required.

- 10. Touch OK.
- 11. Touch OK or Allow.
- 12. On the host computer, navigate to the platform-tools folder and open a command prompt window.

13. Type adb devices.

The following displays:

List of devices attached

XXXXXXXXXXXXXX device

Where XXXXXXXXXXXXXX is the device number.

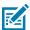

NOTE: If device number does not appear, ensure that ADB drivers are installed properly.

14. Return to the Home screen.

# **Application Installation Methods**

After an application is developed, install the application onto the device using one of the supported methods.

- USB connection
- Android Debug Bridge
- microSD Card
- Mobile device management (MDM) platforms that have application provisioning. Refer to the MDM software documentation for details.

### **Installing Applications Using the USB Connection**

Use the USB connection to install applications onto the device.

- 1. Connect the device to a host computer using the Rugged Charge/USB cable.
- On the device, pull down the Notification panel and touch Charging this device via USB.
   By default, No data transfer is selected.
- 3. Touch File Transfer.
- **4.** On the host computer, open a file explorer application.
- 5. On the host computer, copy the application APK file from the host computer to the device.

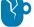

**CAUTION—PRODUCT DAMAGE:** Carefully follow the host computer's instructions to unmount the microSD card and disconnect USB devices correctly to avoid losing information.

- **6.** Disconnect the device from the host computer.
- 7. Swipe the screen up and select oto view files on the Internal Storage.
- 8. Locate the application APK file.
- **9.** Touch the application file.
- **10.** Touch **Continue** to install the app or **Cancel** to stop the installation.
- 11. To confirm installation and accept what the application affects, touch Install. Otherwise, touch Cancel.
- **12.** Touch **Open** to open the application or **Done** to exit the installation process.

The application appears in the App list.

#### Installing Applications Using the Android Debug Bridge

Use ADB commands to install applications onto the device.

- **1.** Ensure that the ADB drivers are installed on the host computer.
- 2. Connect the device to a host computer using a USB cable.
- 3. Go to Settings.
- 4. Touch System > Advanced > Developer options .
- **5.** Slide the **USB debugging** switch to the **ON** position.
- 6. If the device and host computer are connected for the first time, the Allow USB debugging? dialog box with the Always allow from this computer check box displays. Select the check box, if required.
- 7. Touch **OK** or **Allow**.
- 8. On the host computer, navigate to the platform-tools folder and open a command prompt window.
- 9. Type adb install <application>.
  where: <application> = the path and filename of the apk file.
- **10.** Disconnect the device from the host computer.

## Installing Applications Using Wireless ADB

Use ADB commands to install an application onto the device.

Go to the Zebra Support & Downloads web site at <u>zebra.com/support</u> and download the appropriate Factory Reset file to a host computer.

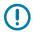

**IMPORTANT:** Ensure the latest adb files are installed on the host computer.

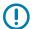

**IMPORTANT:** The device and host computer must be on the same wireless network.

- 1. Go to Settings.
- 2. Touch System > Advanced > Developer options .
- 3. Slide the **USB debugging** switch to the **ON** position.
- 4. Slide the Wireless debugging switch to the ON position.
- 5. If the device and host computer are connected for the first time, the Allow wireless debugging on this network? dialog box with the Always allow from this network check box displays. Select the check box, if required.
- 6. Touch ALLOW.
- 7. Touch Wireless debugging.

8. Touch Pair with pairing code.

The Pair with device dialog box displays.

#### Pair with device

Wi-Fi pairing code

#### 737864

IP address & Port 192.168.0.148:38821

CANCEL

- 9. On the host computer, navigate to the platform-tools folder and open a command prompt window.
- 10. Type adb pair XX.XX.XX.XX.XXXXXX.
  where XX.XX.XX.XXXXXXX is the IP address and port number from the Pair with device dialog box.
- 11. Type:adb connect XX.XX.XX.XX.XXXX
- 12. Press Enter.
- **13.** Type the pairing code from the **Pair with device** dialog box.
- **14.** Press **Enter**.
- 15. Type adb connect.

The device is now connected to the host computer.

16. Type adb devices.

The following displays:

List of devices attached

XXXXXXXXXXXXXX device

Where XXXXXXXXXXXXXX is the device number.

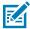

NOTE: If device number does not appear, ensure that ADB drivers are installed properly.

17. On the host computer command prompt window type:

adb install <application>

**18.** On the host computer, type:

adb disconnect.

# Installing Applications Using a microSD Card

Use a microSD card to install applications on your device.

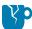

**CAUTION—PRODUCT DAMAGE:** When connecting the device to a host computer and mounting the microSD card, follow the host computer's instructions for connecting and disconnecting USB devices, to avoid damaging or corrupting files.

#### **Application Deployment**

It is strongly recommended that prior to use, you must format the microSD card on the device.

- **1.** Copy the APK file to the root of the microSD card.
  - Copy the APK file to a microSD card using a host computer (see USB Communication for more information), and then install the microSD card into the device (see Replacing the microSD Card for more information).
  - Connect the device with a microSD card already installed to the host computer, and copy the .apk file to the microSD card. See USB Communication for more information. Disconnect the device from the host computer.
- 2. Connect the device to a host computer using USB.
- **3.** Copy the application APK file from the host computer to the microSD card.
- **4.** Remove the microSD card from the host computer.
- **5.** Press and hold the Power button on the device until the menu appears.
- 6. Touch Power off.
- **7.** Remove the battery from the device.
- **8.** Remove the keypad.
- **9.** Slide the microSD card holder to the Open position.
- 10. Lift the microSD card holder.
- **11.** Insert the microSD card into the card holder door ensuring that the card slides into the holding tabs on each side of the door.
- **12.** Close the microSD card holder door and slide the door to the Lock position.
- **13.** Replace the keypad.
- **14.** Insert the battery.
- **15.** Press and hold **Power** to turn on the device.
- **16.** Swipe the screen up and select to view files on the microSD card.
- 17. Touch  $\equiv$  SD card.
- 18. Locate the application APK file.
- **19.** Touch the application file.
- **20.** Touch **Continue** to install the app or **Cancel** to stop the installation.
- 21. To confirm installation and accept what the application affects, touch Install. Otherwise, touch Cancel.
- 22. Touch Open to open the application or Done to exit the installation process.

The application appears in the App list.

# **Uninstalling an Application**

Free up device memory by removing unused apps.

- 1. Go to Settings.
- 2. Touch Apps & notifications.
- **3.** Touch **See all apps** to view all apps in the list.

- **4.** Scroll through the list to the app.
- **5.** Touch the app. The **App info** screen appears.
- 6. Touch Uninstall.
- 7. Touch OK to confirm.

# **Android System Update**

System Update packages can contain either partial or complete updates for the operating system. Zebra distributes the System Update packages on the Zebra Support & Downloads website. Perform a system update using either a microSD card or using ADB.

## Performing a System Update Using microSD Card

It is strongly recommended that, prior to use, you format the microSD card on the device.

Go to the Zebra Support & Downloads website at <u>zebra.com/support</u> and download the appropriate System Update package to a host computer.

- **1.** Copy the System Update zip file to the root of the microSD card.
  - Copy the ZIP file to a microSD card using a host computer, and install the microSD card into the device. See Getting Started for information on installing the microSD card.
  - Connect the device with a microSD card installed to the host computer, copy the ZIP file to the microSD card, and then disconnect the device from the host computer.
- 2. Press and hold **Power** until the menu appears.
- Touch Restart.
- 4. Press and hold the Trigger until the device vibrates.

The System Recovery screen appears.

- 5. Press **Up** and **Down** to navigate to **Apply upgrade from SD card**.
- 6. Press Enter.
- 7. Use **Up** and **Down** to navigate to **Full OTA Package** or **Diff OTA Package**.
- 8. Press Enter.
- 9. Press Up Arrow and Down Arrow to navigate to the System Update file.
- 10. Press Power.

The System Update installs, and then the device returns to the Recovery screen.

**11.** Press **Power** to reboot the device.

# Performing a System Update Using ADB

Use ADB to perform a system update.

Go to the Zebra Support & Downloads web site at <u>zebra.com/support</u> and download the appropriate System Update package to a host computer.

- 1. Connect the device to a host computer using a USB cable.
- 2. Go to Settings.

- 3. Touch System > Advanced > Developer options.
- **4.** Slide the **USB debugging** switch to the **ON** position.
- **5.** Touch **OK**.
- **6.** If the device and host computer are connected for the first time, the **Allow USB debugging?** dialog box with the **Always allow from this computer** check box displays. Select the check box, if required.
- 7. Touch **OK** or **Allow**.
- 8. On the host computer, navigate to the **platform-tools** folder and open a command prompt window.
- 9. Type adb devices.

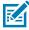

**NOTE:** If the device number does not appear, ensure that the ADB drivers are installed properly.

- **10.** Type adb reboot recovery.
- **11.** Press **Enter**.

The System Recovery screen appears on the device.

- **12.** Press **Up** and **Down** to navigate to **Apply upgrade from ADB**.
- **13.** Press Power.
- 14. Use Up and Down to navigate to Full OTA Package or Diff OTA Package.
- 15. Press Power.
- **16.** On the host computer command prompt window type adb sideload <file>. where: <file> = the path and filename of the zip file.
- 17. Press Enter.

The System Update installs (progress appears as a percentage in the Command Prompt window) and then the System Recovery screen appears on the device.

- **18.** Press **Power** to reboot the device.
- **19.** Disconnect the USB cable from the device.

# Performing a System Update Using Wireless ADB

Use wireless ADB to perform a system update.

Go to the Zebra Support & Downloads web site at <u>zebra.com/support</u> and download the appropriate System Update package to a host computer.

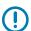

**IMPORTANT:** Ensure the latest adb files are installed on the host computer.

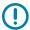

**IMPORTANT:** The device and the host computer must be on the same wireless network.

- 1. Go to **Settings**.
- 2. Touch System > Advanced > Developer options .
- 3. Slide the **USB debugging** switch to the **ON** position.
- **4.** Slide the **Wireless debugging** switch to the **ON** position.

#### **Application Deployment**

- 5. Touch Wireless debugging.
- 6. If the device and host computer are connected for the first time, the Allow wireless debugging on this network? dialog box with the Always allow from this network check box displays. Select the check box, if required.
- 7. Touch ALLOW.
- 8. Touch Pair with pairing code.

The **Pair with device** dialog box displays.

#### Pair with device

Wi-Fi pairing code

#### 737864

IP address & Port 192.168.0.148:38821

CANCEL

- 9. On the host computer, navigate to the platform-tools folder and open a command prompt window.
- 10. Type adb pair XX.XX.XX.XX.XXXXXX.
  where XX.XX.XX.XXXXXX is the IP address and port number from the Pair with device dialog box.
- 11. Press Enter.
- **12.** Type the pairing code from the **Pair with device** dialog box.
- 13. Press Enter.
- 14. Type adb connect.

The device is now connected to the host computer.

**15.** Type:

adb reboot recovery

16. Press Enter.

The System Recovery screen appears on the device.

- **17.** Press **Up** and **Down** to navigate to **Apply upgrade from ADB**.
- 18. Press Power.
- **19.** Use **Up** and **Down** to navigate to **Full OTA Package**.
- **20.** On the host computer command prompt window type:

#### adb sideload <file>

where: <file> = the path and filename of the zip file.

21. Press Enter.

The System Update installs (progress appears as percentage in the Command Prompt window) and then the System Recovery screen appears on the device.

- 22. Navigate to Reboot system now and press the Power button to reboot the device.
- 23. On the host computer, type:

adb disconnect.

## **Verifying System Update Installation**

Verify that the system update was successful.

- 1. Go to Settings.
- 2. Touch About phone.
- 3. Scroll down to Build number.
- 4. Ensure that the build number matches the new system update package file number.

# **Android Enterprise Reset**

An Enterprise Reset erases all user data in the /data partition, including data in the primary storage locations (/sdcard and emulated storage), while preserving the contents of the /enterprise folder and its subfolders. The contents of the /enterprise folder and its subfolders are preserved. Zebra distributes the Enterprise Reset packages on the Zebra Support & Downloads website.

Before performing an Enterprise Reset, provision all necessary configuration files and restore after the reset.

## **Performing an Enterprise Reset From Device Settings**

Perform an Enterprise Reset from the device settings.

- Go to Settings.
- 2. Touch System > Advanced > Reset Options > Erase all data (enterprise reset).
- 3. Touch Erase all data twice to confirm the Enterprise Reset.

# Performing an Enterprise Reset Using microSD Card

It is strongly recommended that, prior to use, you format the microSD card on the device.

Go to the Zebra Support & Downloads web site at <u>zebra.com/support</u> and download the appropriate Enterprise Reset file to a host computer.

- **1.** Copy the Enterprise Reset zip file to the root of the microSD card.
  - Copy the zip file to a microSD card using a host computer and then install the microSD card into the device. See Getting Started for more information.
  - Connect the device with a microSD card already installed to the host computer and copy zip file to the microSD card. See USB Communication for more information. Disconnect the device from the host computer.
- 2. Press and hold Power until the menu appears.
- 3. Touch Restart.
- 4. Press and hold **Trigger** until the device vibrates.

The System Recovery screen appears.

#### **Application Deployment**

- 5. Press Up and Down to navigate to Apply upgrade from SD card.
- 6. Press Enter.
- 7. Use **Up** and **Down** to navigate to **Full OTA Package**.
- 8. Press Enter.
- **9.** Use **Up** and **Down** to navigate to the Enterprise Reset file.
- 10. Press Power.

The Enterprise Reset occurs and then the device returns to the Recovery screen.

11. Press **Power** to reboot the device.

#### Performing an Enterprise Reset Using ADB

Perform an Enterprise Reset using ADB.

- 1. Connect the device to a host computer using a USB cable.
- 2. Go to Settings.
- 3. Touch System > Advanced > Developer options.
- **4.** Slide the **USB debugging** switch to the **ON** position.
- 5. If the device and host computer are connected for the first time, the **Allow USB debugging?** dialog box with the **Always allow from this computer** check box displays. Select the check box, if required.
- **6.** Touch **OK** or **Allow**.
- 7. On the host computer, navigate to the **platform-tools** folder and open a command prompt window.
- 8. Type adb devices.

The following displays:

List of devices attached XXXXXXXXXXXXXXX device

Where XXXXXXXXXXXXXX is the device number.

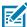

**NOTE:** If the device number does not appear, ensure that the ADB drivers are installed properly.

9. Press Enter.

The System Recovery screen appears on the device.

- 10. Press Up and Down to navigate to Apply upgrade from ADB.
- **11.** Press **Enter**.
- 12. Use Up and Down to navigate to Full OTA Package.
- 13. Press Enter.
- **14.** On the host computer command prompt window type adb sideload <file> where: <file> = the path and filename of the zip file.
- **15.** Press **Enter**.

The Enterprise Reset package installs, and then the System Recovery screen appears on the device.

**16.** Press **Power** to reboot the device.

## Performing an Enterprise Reset Using Wireless ADB

Perform an Enterprise Reset using Wireless ADB.

Go to the Zebra Support & Downloads web site at <u>zebra.com/support</u> and download the appropriate Enterprise Reset file to a host computer.

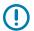

**IMPORTANT:** Ensure the latest adb files are installed on the host computer.

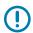

**IMPORTANT:** The device and host computer must be on the same wireless network.

- 1. Go to Settings.
- 2. Touch System > Advanced > Developer options .
- **3.** Slide the **USB debugging** switch to the **ON** position.
- 4. Slide the Wireless debugging switch to the ON position.
- 5. If the device and host computer are connected for the first time, the Allow wireless debugging on this network? dialog box with the Always allow from this network check box displays. Select the check box, if required.
- 6. Touch ALLOW.
- 7. Touch Wireless debugging.
- **8.** Touch **Pair with pairing code**.

The Pair with device dialog box displays.

#### Pair with device

Wi-Fi pairing code

#### 737864

IP address & Port 192.168.0.148:38821

CANCEL

- 9. On the host computer, navigate to the platform-tools folder and open a command prompt window.
- **10.** Type adb pair XX.XX.XX.XX.XXXXX.

where XX.XX.XX.XXXXXX is the IP address and port number from the Pair with device dialog box.

- 11. Type:adb connect XX.XX.XX.XX.XXXXX
- 12. Press Enter.
- **13.** Type the pairing code from the **Pair with device** dialog box
- 14. Press Enter.
- 15. Type adb connect.

The device is now connected to the host computer.

16. Type adb devices.

The following displays:

List of devices attached

XXXXXXXXXXXXX device

Where XXXXXXXXXXXXXX is the device number.

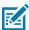

**NOTE:** If device number does not appear, ensure that ADB drivers are installed properly.

**17.** On the host computer command prompt window type:

```
adb sideload <file>
```

where: <file> = the path and filename of the zip file.

**18.** Type:

adb reboot recovery

19. Press Enter.

The Factory Recovery screen appears on the device.

- **20.** Press **Up** and **Down** to navigate to **Apply upgrade from ADB**.
- 21. Press Power.
- 22. Use Up and Down to navigate to Full OTA Package.
- **23.** On the host computer command prompt window type:

```
adb sideload <file>
```

where: <file> = the path and filename of the zip file.

24. Press Enter.

The Enterprise Reset package installs and then the System Recovery screen appears on the device.

- 25. Press Power to reboot the device.
- **26.** On the host computer, type:

adb disconnect.

# **Android Factory Reset**

A Factory Reset erases all data in the /data and /enterprise partitions in internal storage and clears all device settings. A Factory Reset returns the device to the last installed operating system image. To revert to a previous operating system version, re-install that operating system image. Zebra distributes the Factory Reset packages on the Zebra Support & Downloads website.

# Performing a Factory Reset Using microSD Card

Perform a Factory Reset using a microSD card.

#### **Application Deployment**

Go to the Zebra Support & Downloads website at <u>zebra.com/support</u> and download the appropriate Factory Reset file to a host computer.

- **1.** Copy the Factory Reset zip file to the root of the microSD card.
  - Copy the zip file to a microSD card using a host computer and then installing the microSD card into the device. See Getting Started for more information.
  - Connect the device with a microSD card already installed to the host computer, copy zip file to the microSD card, and then disconnect the device from the host computer.
- 2. Press and hold **Power** until the menu appears.
- 3. Touch Restart.
- 4. Press and hold **Trigger** until the device vibrates.

The System Recovery screen appears.

- 5. Press Up and Down to navigate to Apply upgrade from SD card.
- **6.** Press **Enter**.
- 7. Press **Up Arrow** and **Down Arrow** to navigate to **Full OTA Package**.
- Press Enter
- **9.** Press **Up Arrow** and **Down Arrow** to navigate to the Factory Reset file.
- 10. Press Power.

The Factory Reset occurs, and then the device returns to the Recovery screen.

**11.** Press **Power** to reboot the device.

# **Performing a Factory Reset Using ADB**

Perform a Factory Reset using ADB.

Go to the Zebra Support & Downloads website at <u>zebra.com/support</u> and download the appropriate Factory Reset file to a host computer.

- 1. Connect the device to a host computer using a USB cable.
- 2. Go to Settings.
- 3. Touch System > Advanced > Developer options.
- **4.** Slide the **USB debugging** switch to the **ON** position.
- 5. Touch OK.
- **6.** If the device and host computer are connected for the first time, the **Allow USB debugging?** dialog box with the **Always allow from this computer** check box displays. Select the check box, if required.
- 7. Touch **OK** or **ALLOW**.
- 8. On the host computer, navigate to the platform-tools folder and open a command prompt window.
- 9. Type adb devices.

The following displays:

List of devices attached

#### XXXXXXXXXXXXXX device

Where XXXXXXXXXXXXXX is the device number.

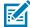

**NOTE:** If the device number does not appear, ensure that the ADB drivers are installed properly.

**10.** Type:

adb reboot recovery

**11.** Press **Enter**.

The System Recovery screen appears on the device.

- **12.** Press **Up** and **Down** to navigate to **Apply upgrade from ADB**.
- **13.** Press Power.
- **14.** Use **Up** and **Down** to navigate to **Full OTA Package**.
- 15. Press Power.
- **16.** On the host computer command prompt window typeadb sideload <file>.

where: <file> = the path and filename of the zip file.

17. Press Enter.

The Factory Reset package installs, and then the System Recovery screen appears on the device.

- **18.** Press **Power** to reboot the device.
- **19.** Disconnect the USB cable from the device.

# **Performing a Factory Reset Using Wireless ADB**

Perform a Factory Reset using Wireless ADB.

Go to the Zebra Support & Downloads web site at <u>zebra.com/support</u> and download the appropriate Factory Reset file to a host computer.

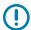

**IMPORTANT:** Ensure the latest adb files are installed on the host computer.

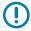

**IMPORTANT:** The device and host computer must be on the same wireless network.

- 1. Go to **Settings**.
- 2. Touch System > Advanced > Developer options.
- **3.** Slide the **USB debugging** switch to the **ON** position.
- 4. Slide the Wireless debugging switch to the ON position.
- 5. If the device and host computer are connected for the first time, the Allow wireless debugging on this network? dialog box with the Always allow from this network check box displays. Select the check box, if required.
- **6.** Touch **ALLOW**.
- 7. Touch Wireless debugging.

8. Touch Pair with pairing code.

The Pair with device dialog box displays.

#### Pair with device

Wi-Fi pairing code

#### 737864

IP address & Port 192.168.0.148:38821

CANCEL

- 9. On the host computer, navigate to the **platform-tools** folder and open a command prompt window.
- **10.** Type adb pair XX.XX.XX.XX.XXXXX.

where XX.XX.XX.XXXXXX is the IP address and port number from the Pair with device dialog box.

- 11. Type:adb connect XX.XX.XX.XX.XXXX
- 12. Press Enter.
- **13.** Type the pairing code from the **Pair with device** dialog box
- **14.** Press **Enter**.
- 15. Type adb connect.

The device is now connected to the host computer.

16. Type adb devices.

The following displays:

List of devices attached

XXXXXXXXXXXXXX device

Where XXXXXXXXXXXXXX is the device number.

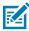

NOTE: If device number does not appear, ensure that ADB drivers are installed properly.

**17.** Type:

adb reboot recovery

**18.** Press Enter.

The Factory Reset package installs and then the System Recovery screen appears on the device.

- **19.** Press **Up** and **Down** to navigate to **Apply upgrade from ADB**.
- 20. Press Power.
- 21. Use Up and Down to navigate to Full OTA Package.
- **22.** On the host computer command prompt window type:

adb sideload <file>

where: <file> = the path and filename of the zip file.

#### 23. Press Enter.

The Factory Reset package installs and then the System Recovery screen appears on the device.

- 24. Press Power to reboot the device.
- **25.** On the host computer, type:

adb disconnect.

# **Android Storage**

The device contains multiple types of file storage.

- Random Access Memory (RAM)
- · Internal storage
- External storage (microSD card)
- · Enterprise folder.

## **Random Access Memory**

Executing programs use RAM to store data. Data stored in RAM is lost upon a reset.

The operating system manages how applications use RAM. It only allows applications and component processes and services to use RAM when required. It may cache recently used processes in RAM, so they restart more quickly when opened again, but it will erase the cache if it needs the RAM for new activities.

The screen displays the amount of used and free RAM.

- Performance Indicates memory performance.
- Total memory Indicates the total amount of RAM available.
- Average used (%) Indicates the average amount of memory (as a percentage) used during the period
  of time selected (default 3 hours).
- Free Indicates the total amount of unused RAM.
- Memory used by apps Touch to view RAM usage by individual apps.

# **Viewing Memory**

View the amount of memory used and free RAM.

- 1. Go to **Settings**.
- 2. Touch System > Advanced > Developer options .
- 3. Touch Memory.

# **Internal Storage**

The device has internal storage. The internal storage content can be viewed and files copied to and from when the device is connected to a host computer. Some applications are designed to be stored on the internal storage rather than in internal memory.

#### **Viewing Internal Storage**

View available and used internal storage on the device.

- 1. Go to Settings.
- 2. Touch Storage.

Internal Storage displays the total amount of space on internal storage and amount used.

If the device has removable storage installed, touch **Internal shared storage** to display the amount of internal storage used by apps, photos, videos, audio, and other files.

#### **External Storage**

The device can have a removable microSD card. The microSD card content can be viewed and files copied to and from when the device is connected to a host computer.

#### **Viewing External Storage**

Portable storage displays the total amount of space on the installed microSD card or USB drive and the amount used.

- 1. Go to Settings.
- 2. Touch Storage.

Touch **General USB Drive** to view the contents of the card.

Touch **SD** card to view the contents of the card.

- 3. To unmount the microSD card, touch  $\triangle$ .
- 4. To unmount the USB drive, touch ...

#### Formatting a microSD Card as Portable Storage

Format a microSD card as portable storage for the device.

- 1. Touch SD card.
- 2. Touch : > Storage settings.
- 3. Touch Format.
- 4. Touch ERASE & FORMAT.
- 5. Touch DONE.

#### Formatting a microSD Card as Internal Memory

You can format a microSD card as internal memory to increase the actual amount of the device's internal memory. Once formatted, the microSD card can only be read by this device.

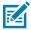

**NOTE:** The suggested maximum SD card size is 128 GB when using internal storage.

- 1. Touch SD card.
- 2. Touch : > Storage settings.

#### **Application Deployment**

- 3. Touch Format as internal.
- 4. Touch ERASE & FORMAT.
- 5. Touch DONE.

#### **Enterprise Folder**

The Enterprise folder (within internal flash) is a super-persistent storage that is persistent after a reset and an Enterprise Reset.

The Enterprise folder is erased during a Factory Reset. The Enterprise folder is used for deployment and device-unique data. The Enterprise folder is approximately 128 MB (formatted). Applications can persist data after an Enterprise Reset by saving data to the enterprise/user folder. The folder is ext4 formatted and is only accessible from a host computer using ADB or from an MDM.

### **Managing Apps**

Apps use two kinds of memory: storage memory and RAM. Apps use storage memory for themselves and any files, settings, and other data they use. They also use RAM when they are running.

- 1. Go to Settings.
- 2. Touch Apps & notifications.
- 3. Touch See all XX apps to view all apps on the device.
- **4.** Touch : > **Show system** to include system processes in the list.
- **5.** Touch an app, process, or service in the list to open a screen with details about it and, depending on the item, to change its settings, permissions, notifications and to force stop or uninstall it.

#### **App Details**

Apps have different kinds of information and controls.

- Force stop Stop an app.
- Disable Disable an app.
- Uninstall Remove the app and all of its data and settings from the device.
- Notifications Set the app notification settings.
- **Permissions** Lists the areas on the device that the app has access to.
- Storage & cache Lists how much information is stored and includes buttons for clearing it.
- Mobile data & Wi-Fi Provides information about data consumed by an app.

#### **Application Deployment**

#### Advanced

- Screen time Displays the amount of time the app has displayed on the screen.
- **Battery** Lists the amount of computing power used by the app.
- **Open by default** If you have configured an app to launch certain file types by default, you can clear that setting here.
- **Display over other apps** Allows an app to display on top of other apps.
- App details Provides a link to additional app details on the Play store.
- Additional settings in the app Opens settings in the app.
- Modify system settings Allows an app to modify the system settings.

#### **Managing Downloads**

Files and apps downloaded using the Browser or Email are stored on the USB drive or Internal storage in the Download directory. Use the Downloads app to view, open, or delete downloaded items. Files and apps downloaded using the Browser or Email are stored on the microSD card or Internal storage in the Download directory. Use the Downloads app to view, open, or delete downloaded items.

- **1.** Swipe the screen up and touch **.**
- 2. Touch  $\equiv$  > Downloads.
- 3. Touch and hold an item, select items to delete and touch **1**. The item is deleted from the device.

# **Keypads**

To support specialized applications, you can change the modular keypads in the field when required.

The device has the following interchangeable modular keypads:

- 58-key Alpha Numeric Function keypad
- 53-key Standard keypad
- 53-key IBM-5250 Emulator keypad
- 53-key VT Emulator keypad
- 43-key Shifted Alpha keypad
- 34-key Numeric keypad
- 29-key Shifted Alpha keypad.

# **Removing and Replacing Keypads**

- **1.** Power off the device.
- 2. Remove the battery.
- **3.** Using a Torx T8 screwdriver with a large grip, remove the two keypad latch screws (1) from inside the battery slot.

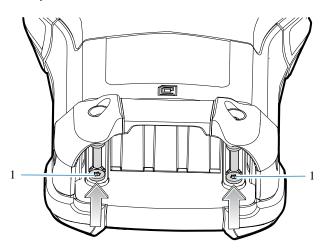

**4.** Using a screwdriver (1) slide the keypad latches (2) toward the bottom of the device.

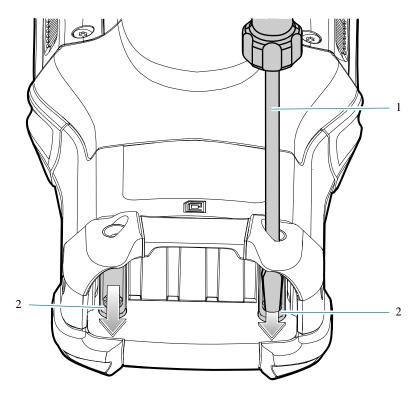

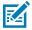

**NOTE:** If the keypad latches are hard to move, use a screwdriver to gently slide them towards the bottom of the device.

**5.** Turn the device over so that the keypad is visible.

**6.** Using a Torx T8 screwdriver with a large grip, remove the two keypad assembly screws (1) from the top of the keypad (2) that covers the microSD card holder (3).

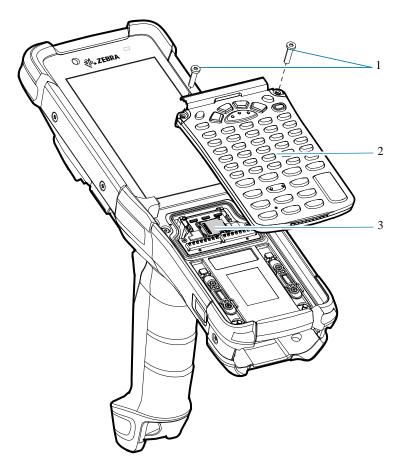

**7.** Lift the keypad from the device.

**8.** Align the keypad along the bottom ridge of the device, and then lay it flat.

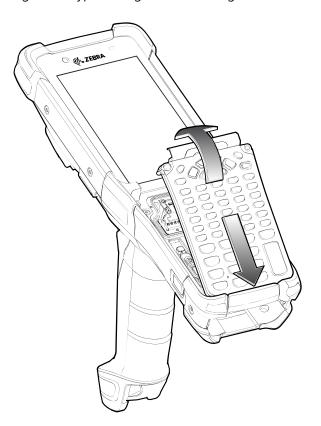

**9.** Using a Torx T8 screwdriver with a large grip and a long shaft, secure the keypad to the device using the two screws (1). Torque screws to 5.8 kgf-cm or 5.0 lbf-in.

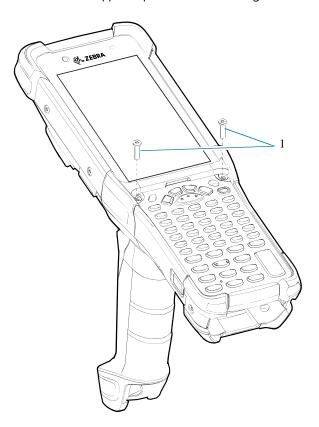

- **10.** Turn the device over so that the keypad latches are visible.
- **11.** Slide both the keypad latches (1) toward the top of the device.

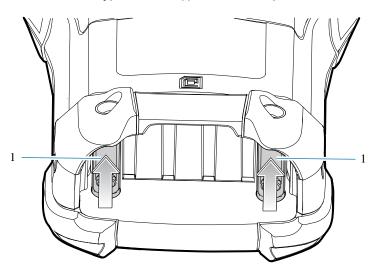

**12.** Using a Torx T8 screwdriver, replace the two keypad latch screws (1) inside the battery slot and torque to 5.8 kgf-cm or 5.0 lbf-in.

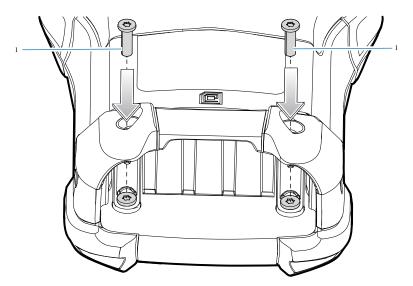

- **13.** Insert the battery.
- **14.** Press and hold **Power** to power on the device.

#### 58-Keys Alpha Numeric Function Keypad

The 58-key keypad contains a Power button, application keys, scroll keys, and function keys. The keypad is color-coded to indicate the alternate function key (blue) values.

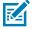

Figure 50 58-Keys Alpha Numeric Function Keypad

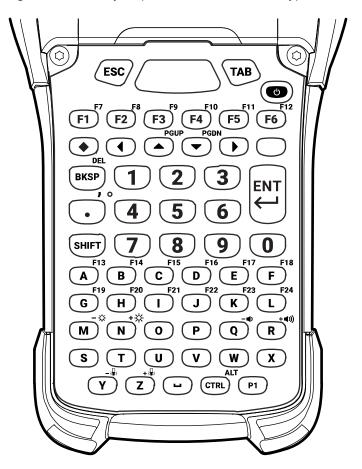

**Table 28** 58-Key Alpha Numeric Function Keypad Key Descriptions

| Кеу                                              | Description                                                                                                    |
|--------------------------------------------------|----------------------------------------------------------------------------------------------------|
| Power (Red)                                      | Turns the device on and off. Performs a warm boot and a hard reset. For more information, see Resetting the Device on page 222. |
| P1 P1                                            | User-programmable key. By default, P1 is the dedicated PTT key.                                                                 |
| Scan (Yellow in older models,<br>Green in newer) | Activates the scanner/imager in a scan-enabled application.                                                                     |
| ESC                                              | Exits the current operation.                                                                                                    |

 Table 28
 58-Key Alpha Numeric Function Keypad Key Descriptions (Continued)

| Key                 | Description                                                                                                    |
|---------------------|----------------------------------------------------------------------------------------------------|
| TAB                 | Tab function.                                                                                                    |
| TAB                 |                                                                                                    |
| Up/Down             | Moves up and down from one item to another.                                                                       |
|                     |                                                                                                    |
| Left/Right          | Moves left and right from one item to another.                                                                    |
|                     |                                                                                                    |
| Alpha               | Use the alpha keys for alphabetic characters.                                                                     |
| A B C               |                                                                                                    |
| BKSP                | Backspace function.                                                                                               |
| ВКЅР                |                                                                                                    |
| SPACE               | Space function.                                                                                                   |
|                     |                                                                                                    |
| Numeric/Application | The numeric keys generate keycodes 0 to 9.                                                                        |
| 1 2 3 s             |                                                                                                    |
| Function (Blue)     | Press and release the blue function key to activate the keypad alternate functions (shown on the keypad in Blue). |
|                     | <b>1.</b> Press the Blue function key once to put the keyboard into one-shot mode.                                |
|                     | The cicon appears on the Status bar.                                                                              |
|                     | 2. Press the Blue function key again.                                                                             |
|                     | The keypad is locked in function mode, and the icon appears in the Status bar.                                    |
|                     | 3. Press and release the Blue function key a third time to return to the default keypad functions.                |
|                     | The icon clears.                                                                                                  |
|                     | Press the blue function key and SHIFT to activate CAPSLOCK                                                        |
|                     | mode. The licon appears.                                                                                          |

 Table 28
 58-Key Alpha Numeric Function Keypad Key Descriptions (Continued)

| Key                  | Description                                                                                                    |
|----------------------|----------------------------------------------------------------------------------------------------|
| CTRL ALT CTRL        | Press and release the CTRL key to activate the keypad alternate CTRL functions. The icon appears in the status bar.  Press the Blue function key followed by the CTRL key to activate the keypad alternate ALT functions. The icon appears in the status bar.                                                                                                    |
| SHIFT                | Press and release the SHIFT key to activate the keypad alternate SHIFT functions.  1. Press the SHIFT key once to put the keyboard into Shift mode.  The icon appears in the status bar. After you press another key, the keypad returns to the non-shift state.  2. Press and release the SHIFT key twice to enable the Shift Lock state.  The icon appears in the status bar.  3. Press and release the SHIFT key again to disable the Shift Lock state.  The icon clears. |
| Period/Decimal Point | Produces a period for alpha entries and a decimal point for numeric entries.                                                                                                    |
| Diamond              | Provides a 3x3 matrix on the screen with nine additional symbols. With a single tap, you can select via touch input or the keyboard, 1-9 numerical keys. Double tapping the Diamond key locks the 3x3 grid, and you can select multiple keys.  Pressing the Diamond key a third time closes the 3x3 matrix. You can modify the symbols in the 3x3 matrix using the StageNow utility in the KeyMappingMgr settings.                                                           |
| Enter ENT            | Executes a selected item or function.                                                                                                    |

## 53-Keys Standard Keypad

The 53-key keypad contains a Power button, application keys, scroll keys, and function keys. The keypad is color-coded to indicate the alternate function key (blue) values.

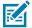

Figure 51 53-Keys Standard Keypad

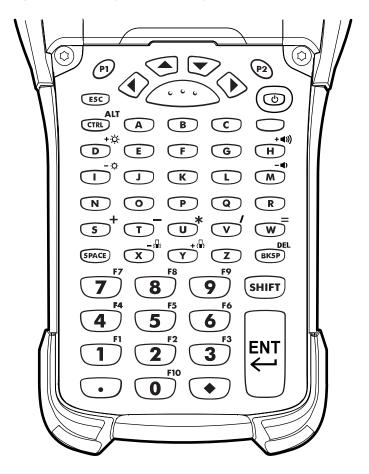

 Table 29
 53-Key Standard Keypad Key Descriptions

| Key               | Description                                                                                                    |
|-------------------|----------------------------------------------------------------------------------------------------|
| Power (Red)       | Turns the device on and off. Performs a warm boot and a hard reset. For more information, see Resetting the Device on page 222.                   |
| P1/P2<br>P1<br>P2 | <ul> <li>User-programmable keys:</li> <li>By default, P1 is the dedicated PTT key.</li> <li>By default, P2 acts like another Scan key.</li> </ul> |

 Table 29
 53-Key Standard Keypad Key Descriptions (Continued)

| Key                 | Description                                                                                                    |
|---------------------|----------------------------------------------------------------------------------------------------|
| Scan (Yellow)       | Activates the scanner/imager in a scan-enabled application.                                                       |
| ( , ,               |                                                                                                    |
| Up/Down             | Moves up and down from one item to another.                                                                       |
|                     |                                                                                                    |
|                     |                                                                                                    |
| Left/Right          | Moves left and right from one item to another.                                                                    |
|                     |                                                                                                    |
|                     |                                                                                                    |
| ESC                 | Exits the current operation.                                                                                      |
| ESC                 |                                                                                                    |
| Alpha               | Use the alpha keys for alphabetic characters.                                                                     |
| A B C               |                                                                                                    |
| SPACE/BKSP          | Space and backspace functions.                                                                                    |
| SPACE BKSP          |                                                                                                    |
| Numeric/Application | The numeric keys generate keycodes 0 to 9.                                                                        |
| 1 2 3               |                                                                                                    |
| Function (Blue)     | Press and release the blue function key to activate the keypad alternate functions (shown on the keypad in Blue). |
|                     | 1. Press the Blue function key once to put the keyboard into one-shot mode.                                       |
|                     | The cicon appears on the Status bar.                                                                              |
|                     | 2. Press the Blue function key again.                                                                             |
|                     | The keypad is locked in function mode, and the con appears in the Status bar.                                     |
|                     | 3. Press and release the Blue function key a third time to return to the default keypad functions.                |
|                     | The icon clears.                                                                                                  |
|                     | Press the blue function key and SHIFT to activate CAPSLOCK mode. The icon appears.                                |

 Table 29
 53-Key Standard Keypad Key Descriptions (Continued)

| Key                     | Description                                                                                                    |
|-------------------------|----------------------------------------------------------------------------------------------------|
| Control ALT CTRL Shift  | Press and release the CTRL key to activate the keypad alternate CTRL functions. The icon appears in the status bar.  Press the Blue key followed by the CTRL key to activate the keypad alternate ALT functions. The icon appears in the status bar.  Press and release the SHIFT key to activate the keypad alternate SHIFT                                                                                                    |
| SHIFT                   | <ol> <li>functions.</li> <li>Press the SHIFT key once to put the keyboard into Shift mode.         The icon appears in the status bar. After you press another key, the keypad returns to the non-shift state.     </li> <li>Press and release the SHIFT key twice to enable the Shift Lock state.         The icon appears in the status bar.     </li> <li>Press and release the SHIFT key again to disable the Shift Lock state.         The icon clears.     </li> </ol> |
| Period/Decimal Point  • | Produces a period for alpha entries and a decimal point for numeric entries.                                                                                                    |
| Diamond                 | Provides a 3x3 matrix on the screen with nine additional symbols. With a single tap you can select via touch input or the keyboard, 1-9 numerical keys. Double tapping the Diamond key locks the 3x3 grid, and you can select multiple keys.  Pressing the Diamond key a third time closes the 3x3 matrix. You can modify the symbols in the 3x3 matrix using the StageNow utility in the KeyMappingMgr settings.                                                            |
|                         | 7                                                                                                    |
|                         | <b>£</b> 4 : 5 € 6                                                                                                    |
|                         | ~ <sup>1</sup> @ <sup>2</sup> _ <sup>3</sup>                                                                                                    |
|                         | This is the default symbol layout for this keyboard.                                                                                                    |
| Enter NN LIN            | Executes a selected item or function.                                                                                                    |

#### 53-Keys IBM-5250 Emulator Keypad

The IBM-5250 emulator keypad contains a Power button, application keys, scroll keys, and a function key. The keypad is color-coded to indicate the alternate function key (blue) values.

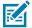

**NOTE:** Note that keypad functions can be changed by an application, so the keypad may not function exactly as described. See Special Characters on page 215 for key and button details and Keypad Special Functions on page 214 for the keypad's various functions.

Figure 52 53-Keys IBM-5250 Emulator Keypad

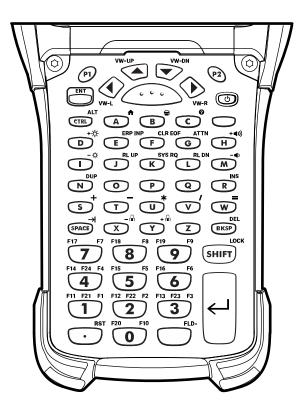

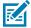

**NOTE:** The IBM-5250 emulator configuration is only used when the device is running the 5250 emulation software.

Table 30 IBM-5250 Emulator Descriptions

| Key            | Description                                                                                                    |
|----------------|----------------------------------------------------------------------------------------------------|
| Power (Red)    | Turns the device on and off. Performs a warm boot and a hard reset. For more information, see Resetting the Device on page 222. |
| P1/P2<br>P1 P2 | User-programmable keys:  By default, P1 is the dedicated PTT key.  By default, P2 acts like another Scan key.                   |

 Table 30
 IBM-5250 Emulator Descriptions (Continued)

| Key                    | Description                                                                                                    |
|------------------------|----------------------------------------------------------------------------------------------------|
| Scan (Yellow)          | Activates the scanner/imager in a scan-enabled application.                                                       |
|                        |                                                                                                    |
| Up/Down VW-UP VW-DN    | Moves up and down from one item to another.                                                                       |
| Left/Right             | Moves left and right from one item to another.                                                                    |
| ENT                    | The enter key.                                                                                                    |
| Alpha O P Q            | Use the alpha keys for alphabetic characters.                                                                     |
| SPACE/BKSP  SPACE BKSP | Space and backspace functions.                                                                                    |
| Application    1       | The numeric keys generate keycodes 0 to 9.                                                                        |
| Function (Blue)        | Press and release the Blue function key to activate the keypad alternate functions (shown on the keypad in Blue). |
|                        | Press the Blue function key once to put the keyboard into one-shot mode.                                          |
|                        | The cicon appears on the Status bar.                                                                              |
|                        | 2. Press the Blue function key again.                                                                             |
|                        | The keypad is locked in function mode, and the cicon appears in the Status bar.                                   |
|                        | 3. Press and release the Blue function key a third time to return to the default keypad functions.                |
|                        | The icon clears.                                                                                                  |
|                        | Press the blue function key and SHIFT to activate CAPSLOCK mode. The icon appears.                                |

 Table 30
 IBM-5250 Emulator Descriptions (Continued)

| Key                  | Description                                                                                                    |
|----------------------|----------------------------------------------------------------------------------------------------|
| CTRL                 | Press and release the CTRL key to activate the keypad alternate CTRL                                                                                                    |
| ALT                  | functions. The <sup>C</sup> icon appears in the status bars.                                                                                                    |
| CTRL                 | Press the Blue key followed by the CTRL key to activate the keypad                                                                                                    |
|                      | alternate ALT functions. The A icon appears in the status bar.                                                                                                    |
| SHIFT                | Press and release the SHIFT key to activate the keypad alternate SHIFT functions.                                                                                                    |
| SHIFT                | 1. Press the SHIFT key once to put the keyboard into Shift mode.                                                                                                    |
|                      | The icon appears in the status bar. After you press another key, the keypad returns to the non-shift state.                                                                                                    |
|                      | 2. Press and release the SHIFT key twice to enable the Shift Lock state.                                                                                                    |
|                      | The $oldsymbol{oldsymbol{\perp}}$ icon appears in the status bar.                                                                                                    |
|                      | 3. Press and release the SHIFT key again to disable the Shift Lock state.                                                                                                    |
|                      | The <b>1</b> icon clears.                                                                                                    |
| Period/Decimal Point | Produces a period for alpha entries and a decimal point for numeric entries.                                                                                                    |
|                      |                                                                                                    |
| Diamond              | Provides a 3x3 matrix on the screen with nine additional symbols. With a single tap, you can select via touch input or the keyboard, 1-9 numerical keys. Double tapping the Diamond key locks the 3x3 grid, and you can select multiple keys. |
|                      | Pressing the Diamond key a third time closes the 3x3 matrix. You can modify the symbols in the 3x3 matrix using the StageNow utility in the KeyMappingMgr settings.                                                                           |
|                      | 7                                                                                                    |
|                      | £ 4 : € 6                                                                                                    |
|                      | ~ <sup>1</sup> @ <sup>2</sup> _ <sup>3</sup>                                                                                                    |
|                      | This is the default symbol layout for this keyboard.                                                                                                    |
| Enter                | Executes a selected item or function.                                                                                                    |

#### 53-Keys IBM-3270 Emulator Keypad

The IBM-3270 emulator keypad contains a Power button, application keys, scroll keys and a function key. The keypad is color-coded to indicate the alternate function key (blue, green, orange) values. Note that keypad functions can be changed by an application so the device's keypad may not function exactly as described. See the Special Characters on page 215 table for key and button details, and the Keypad Special Functions on page 214 table for the keypad's various functions.

Figure 53 53-Keys IBM-3270 Emulator Keypad

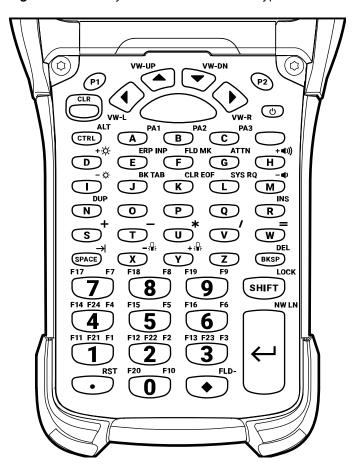

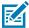

**NOTE:** The IBM-3270 emulator configuration is only used when the device is running the 3270 emulation software.

Table 31 IBM-3270 Emulator Descriptions

| Key         | Description                                                                                                    |
|-------------|----------------------------------------------------------------------------------------------------|
| Power (Red) | Turns the device on and off. Performs a warm boot and a hard reset. For more information, see Resetting the Device on page 222. |
| P1/P2       | User-programmable keys:                                                                                                    |
| P1 P2       | <ul> <li>By default, P1 is the dedicated PTT key.</li> <li>By default, P2 acts like another Scan key.</li> </ul>                |

 Table 31
 IBM-3270 Emulator Descriptions (Continued)

| Кеу                                  | Description                                                                                                    |
|--------------------------------------|----------------------------------------------------------------------------------------------------|
| Scan (Yellow)                        | Activates the scanner/imager in a scan enabled application.                                                                                                    |
|                                      |                                                                                                    |
| Up/Down VW-UP VW-DN                  | Moves up and down from one item to another.                                                                                                    |
| Left/Right  VW-RVW-1                 | Moves left and right from one item to another.                                                                                                    |
| CLR                                  | The clear key.                                                                                                    |
| Alpha PA1 B PA2 C PA3                | Use the alpha keys for alphabetic characters.                                                                                                    |
| SPACE/BKSP  SPACE BKSP               | Space and backspace functions.                                                                                                    |
| Application  [1] [1] [1] [2] [2] [3] | The numeric keys generate keycodes 0 to 9.                                                                                                    |
| Function (Blue)                      | Press and release the Blue function key to activate the keypad alternate functions (shown on the keypad in Blue). Press the Blue function key once to put the keyboard into one-shot mode. The icon appears on the Status bar. Press the Blue function key again the keypad is locked in function mode and the icon appears in the Status bar. Press and release the Blue function key a third time to return to the default keypad functions and the icon clears. Press the blue function key and SHIFT to activate CAPSLOCK mode, the icon appears. |
| Control ALT CTRL                     | Press and release the CTRL key to activate the keypad alternate CTRL functions (shown on the keypad in Green). The icon appears in the status bars. Press the Blue key followed by the CTRL key to activate the keypad alternate ALT functions. The icon appears in the status bar.                                                                                                    |
| Shift  SHIFT                         | Press and release the SHIFT key to activate the keypad alternate SHIFT functions (shown on the keypad in Orange). The icon appears in the status bar. After pressing another key, the keypad returns to the non-shift state. Press and release the SHIFT key twice to enable the Shift Lock state.  Theicon appears in the status bar. Press and release the SHIFT key again to disable the Shift Lock state.                                                                                                    |

 Table 31
 IBM-3270 Emulator Descriptions (Continued)

| Key                       | Description                                                                                                    |  |
|---------------------------|----------------------------------------------------------------------------------------------------|--|
| Period/Decimal Point  RST | Produces a period for alpha entries and a decimal point for numeric entries.                                                                                                    |  |
| Diamond FLD-              | Provides a 3x3 matrix on the screen with nine additional symbols. With a single tap, you can select via touch input or the keyboard, 1-9 numerical keys. Double tapping the Diamond key locks the 3x3 grid, and you can select multiple keys. Pressing the Diamond key a third time closes the 3x3 matrix. You can modify the symbols in the 3x3 matrix using the StageNow utility in the KeyMappingMgr settings. |  |
|                           | 7 <b>8</b> 9                                                                                                    |  |
|                           | <b>£</b> 4 : € 6                                                                                                    |  |
|                           | ~ <sup>1</sup> @ <sup>2</sup> _                                                                                                    |  |
|                           | This is the default symbol for this keyboard.                                                                                                    |  |
| Enter                     | Executes a selected item or function.                                                                                                    |  |

## 53-Keys VT Emulator Keypad

The VT emulator keypad contains a Power button, application keys, scroll keys, and a function key. The keypad is color-coded to indicate the alternate function key (blue) values.

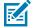

Figure 54 53-Keys VT Emulator Keypad

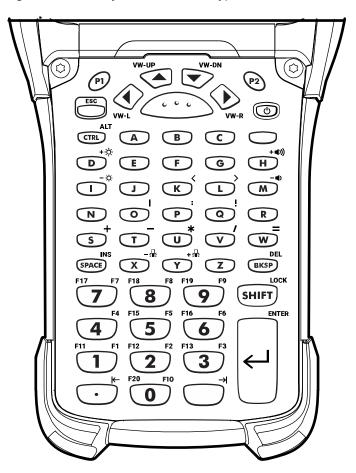

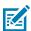

**NOTE:** The VT emulator configuration is only used when the device is running the VT emulation software.

 Table 32
 VT Emulator Descriptions

| Key                 | Description                                                                                                    |
|---------------------|----------------------------------------------------------------------------------------------------|
| Power (Red)         | Turns the device on and off. Performs a warm boot and a hard reset. For more information, see Resetting the Device on page 222. |
| P1/P2               | User-programmable keys:                                                                                                    |
| P1 P2               | By default, P1 is the dedicated PTT key.                                                                                        |
|                     | By default, P2 acts like another Scan key.                                                                                      |
| Scan (Yellow)       | Activates the scanner/imager in a scan-enabled application.                                                                     |
| Up/Down vw-up vw-bn | Moves up and down from one item to another.                                                                                     |

 Table 32
 VT Emulator Descriptions (Continued)

| Key             | Description                                                                                                    |  |  |
|-----------------|----------------------------------------------------------------------------------------------------|--|--|
| Left/Right      | Moves left and right from one item to another.                                                                    |  |  |
| VW-RVW-L        |                                                                                                    |  |  |
| ESC             | Exits the current operation.                                                                                      |  |  |
| ESC             |                                                                                                    |  |  |
| Alpha           | Use the alpha keys for alphabetic characters.                                                                     |  |  |
| O P Q           |                                                                                                    |  |  |
| SPACE/BKSP      | Space and backspace functions.                                                                                    |  |  |
| SPACE BKSP      |                                                                                                    |  |  |
| Application     | The numeric keys generate keycodes 0 to 9. These keys can also be assigned to an application.                     |  |  |
| 1 2 3           | 2003.00 00 00 0ppmounous                                                                                          |  |  |
| Function (Blue) | Press and release the Blue function key to activate the keypad alternate functions (shown on the keypad in Blue). |  |  |
|                 | Press the Blue function key once to put the keyboard into one-shot mode.                                          |  |  |
|                 | The cicon appears on the Status bar.                                                                              |  |  |
|                 | 2. Press the Blue function key again.                                                                             |  |  |
|                 | The keypad is locked in function mode, and the con appears in the Status bar.                                     |  |  |
|                 | 3. Press and release the Blue function key a third time to return to the default keypad functions.                |  |  |
|                 | The icon clears.                                                                                                  |  |  |
|                 | Press the blue function key and SHIFT to activate CAPSLOCK mode. The                                              |  |  |
|                 | icon appears.                                                                                                    |  |  |
| CTRL            | Press and release the CTRL key to activate the keypad alternate CTRL                                              |  |  |
| CTRL            | functions. The cicon appears in the status bar.                                                                   |  |  |
|                 | Press the Blue key followed by the CTRL key to activate the keypad                                                |  |  |
|                 | alternate ALT functions. The $f A$ icon appears in the status bar.                                                |  |  |

**Table 32** VT Emulator Descriptions (Continued)

| Key                  |                                                                                                    |                           |           | Description                                                                       |
|----------------------|----------------------------------------------------------------------------------------------------|---------------------------|-----------|-----------------------------------------------------------------------------------|
| SHIFT                | Press and refunctions.                                                                                                    | elease the S              | SHIFT ke  | ey to activate the keypad alternate SHIFT                                         |
| SHIFT                | 1. Press the SHIFT key once to put the keyboard into Shift mode.                                                                                                    |                           |           |                                                                                   |
|                      |                                                                                                    | con appea<br>eturns to th |           | e status bar. After you press another key, the shift state.                       |
|                      | 2. Press an                                                                                                    | d release tl              | he SHIF   | T key twice to enable the Shift Lock state.                                       |
|                      | The 👤 i                                                                                                    | con appea                 | rs in the | e status bar.                                                                     |
|                      | 3. Press an                                                                                                    | d release tl              | he SHIF   | T key again to disable the Shift Lock state.                                      |
|                      | The 👤 i                                                                                                    | con clears.               |           |                                                                                   |
| Period/Decimal Point | Produces a                                                                                                    | period for a              | alpha en  | ntries and decimal point for numeric entries.                                     |
|                      |                                                                                                    |                           |           |                                                                                   |
|                      | Provides a 3x3 matrix on the screen with nine additional symbols. single tap, you can select via touch input or the keyboard, 1-9 nun keys. Double tapping the Diamond key locks the 3x3 grid, and yo select multiple keys.  Pressing the Diamond key a third time closes the 3x3 matrix. You modify the symbols in the 3x3 matrix using the StageNow utility in KeyMappingMgr settings. |                           |           | nond key locks the 3x3 grid, and you can nird time closes the 3x3 matrix. You can |
|                      | 7                                                                                                    | [ 8                       | 1         | 9                                                                                 |
|                      | 4                                                                                                    | 5                         |           | 6                                                                                 |
|                      | £                                                                                                    | :                         | €         |                                                                                   |
|                      | ~ 1                                                                                                    | <b>a</b> 2                |           | 3                                                                                 |
|                      |                                                                                                    |                           |           |                                                                                   |
|                      | This is the d                                                                                                    | efault syml               | bol layoı | ut for this keyboard.                                                             |
| Enter                | Executes a s                                                                                                    | selected ite              | em or fui | nction.                                                                           |
|                      |                                                                                                    |                           |           |                                                                                   |

# 43-Keys Shifted Alpha Keypad

The 43-key keypad contains a Power button, application keys, scroll keys and a function key. The keypad is color-coded to indicate the alternate function key (blue) values and the alternate ALPHA key (orange) values.

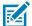

Figure 55 43-Keys Shifted Alpha Keypad

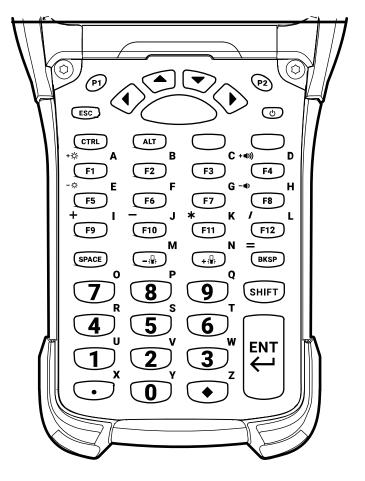

Table 33 43 Shifted Alpha Descriptions

| Key           | Description                                                                                                    |
|---------------|----------------------------------------------------------------------------------------------------|
| Power (Red)   | Turns the device on and off. Performs a warm boot and a hard reset. For more information, see Resetting the Device on page 222.                   |
| P1/P2 P1 P2   | <ul> <li>User-programmable keys:</li> <li>By default, P1 is the dedicated PTT key.</li> <li>By default, P2 acts like another Scan key.</li> </ul> |
| Scan (Yellow) | Activates the scanner/imager in a scan enabled application.                                                                                       |

 Table 33
 43 Shifted Alpha Descriptions (Continued)

| Key             | Description                                                                                                    |
|-----------------|----------------------------------------------------------------------------------------------------|
| Up and Down     | Moves up and down from one item to another.                                                                       |
|                 |                                                                                                    |
|                 |                                                                                                    |
|                 |                                                                                                    |
| Left and Right  | Moves left and right from one item to another.                                                                    |
|                 |                                                                                                    |
| <b>①</b>        |                                                                                                    |
| ESC             | Exits the current operation.                                                                                      |
| ESC             |                                                                                                    |
| CTRL            | Press and release the CTRL key to activate the keypad alternate CTRL                                              |
| CTRL            | functions. The cicon appears in the status bar.                                                                   |
| ALT             | Press the Blue function key followed by the CTRL key to activate the                                              |
| ALT             | keypad alternate ALT functions. The $f A$ icon appears in the status bar.                                         |
| SPACE/BKSP      | Space and backspace functions.                                                                                    |
| SPACE BKSP      |                                                                                                    |
| Application     | The numeric keys generate keycodes 0 to 9.                                                                        |
| 1 2 3           |                                                                                                    |
| Function (Blue) | Press and release the Blue function key to activate the keypad alternate functions (shown on the keypad in Blue). |
|                 | Press the Blue function key once to put the keyboard into one-shot mode.                                          |
|                 | The cicon appears on the Status bar.                                                                              |
|                 | 2. Press the Blue function key again.                                                                             |
|                 | The keypad is locked in function mode, and the cicon appears in the Status bar.                                   |
|                 | 3. Press and release the Blue function key a third time to return to the default keypad functions.                |
|                 | The icon clears.                                                                                                  |
|                 | Press the blue function key and SHIFT to activate CAPSLOCK mode. The                                              |
|                 | icon appears.                                                                                                    |

 Table 33
 43 Shifted Alpha Descriptions (Continued)

| Key                  | Description                                                                                                    |
|----------------------|----------------------------------------------------------------------------------------------------|
| Function (Orange)    | Press and release the Orange function key to activate the keypad alternate functions (shown on the keypad in Orange). |
|                      | <b>1.</b> Press the Orange function key once to put the keyboard into one-shot mode.                                  |
|                      | The 🔾 icon appears on the Status bar.                                                                                 |
|                      | 2. Press the Orange function key again.                                                                               |
|                      | The keypad is locked in function mode, and the licon appears in the Status bar.                                       |
|                      | <b>3.</b> Press and release the Orange function key a third time to return to the default keypad functions.           |
|                      | The cicon clears.                                                                                                    |
| Shift                | Press and release the SHIFT key to activate the keypad alternate SHIFT functions.                                     |
| SHIFT                | 1. Press the SHIFT key once to put the keyboard into Shift mode.                                                      |
|                      | The ficon appears in the status bar. After you press another key, the keypad returns to the non-shift state.          |
|                      | 2. Press and release the SHIFT key twice to enable the Shift Lock state.                                              |
|                      | The 🗘 icon appears in the status bar.                                                                                 |
|                      | 3. Press and release the SHIFT key again to disable the Shift Lock state.                                             |
|                      | The 🗘 icon clears.                                                                                                    |
| Period/Decimal Point | Produces a period for alpha entries and a decimal point for numeric entries.                                          |

 Table 33
 43 Shifted Alpha Descriptions (Continued)

| Кеу         | Description                                                                                                    |  |  |
|-------------|----------------------------------------------------------------------------------------------------|--|--|
| Diamond     | Provides a 3x3 matrix on the screen with nine additional symbols. With a single tap, you can select via touch input or the keyboard, 1-9 numerical keys. Double tapping the Diamond key locks the 3x3 grid, and you can select multiple keys.  Pressing the Diamond key a third time closes the 3x3 matrix. You can modify the symbols in the 3x3 matrix using the StageNow utility in the KeyMappingMgr settings. |  |  |
|             | 7                                                                                                    |  |  |
|             | £ 4 : 5 € 6                                                                                                    |  |  |
|             | ~ <sup>1</sup> @ <sup>2</sup> _                                                                                                    |  |  |
|             | This is the default symbol layout for this keyboard.                                                                                                    |  |  |
| Enter NN LN | Executes a selected item or function.                                                                                                    |  |  |

# 34-Keys Numeric Keypad

The 34-key keypad contains a Power button, application keys, scroll keys, and a function key. The keypad is color-coded to indicate the alternate function key (blue) values and the alternate Shift key values.

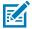

Figure 56 34-Keys Numeric Keypad

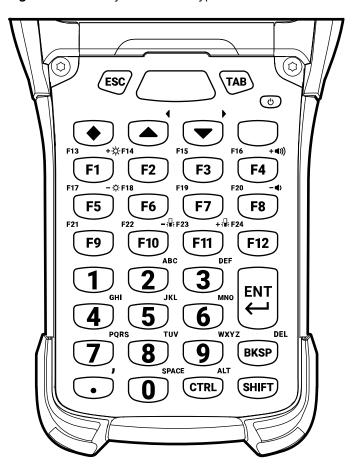

**Table 34** 34-Keys Numeric Keypad

| Key         | Description                                                                                                    |
|-------------|----------------------------------------------------------------------------------------------------|
| Power (red) | Turns the device on and off. Performs a warm boot and a hard reset. For more information, see Resetting the Device on page 222. |

 Table 34
 34-Keys Numeric Keypad (Continued)

| Key             | Description                                                                                                    |  |  |
|-----------------|----------------------------------------------------------------------------------------------------|--|--|
| Diamond         | Provides a 3x3 matrix on the screen with nine additional symbols. With a single tap, you can select via touch input or the keyboard, 1-9 numerical keys. Double tapping the Diamond key locks the 3x3 grid, and you can select multiple keys.  Pressing the Diamond key a third time closes the 3x3 matrix. You can modify the symbols in the 3x3 matrix using the StageNow utility in the KeyMappingMgr settings. |  |  |
|                 |                                                                                                    |  |  |
|                 | £ 4 : € 6                                                                                                    |  |  |
|                 | ~ <sup>7</sup> @ <sup>8</sup> -                                                                                                    |  |  |
|                 | This is the default symbol layout for this keyboard.                                                                                                    |  |  |
| ESC             | Exits the current operation.                                                                                                    |  |  |
| ТАВ             | Tab function.                                                                                                    |  |  |
| Scan (yellow)   | Activates the scanner/imager in a scan-enabled application.                                                                                                    |  |  |
| Up and Down     | Moves up and down from one item to another.                                                                                                    |  |  |
| BKSP<br>BKSP    | Space and backspace functions.                                                                                                    |  |  |
| Application 2 3 | The numeric keys generate keycodes 0 to 9.                                                                                                    |  |  |

 Table 34
 34-Keys Numeric Keypad (Continued)

| Key                  | Description                                                                                                    |
|----------------------|----------------------------------------------------------------------------------------------------|
| Function (blue)      | Press and release the Blue function key to activate the keypad alternate functions (shown on the keypad in Blue). |
|                      | Press the Blue function key once to put the keyboard into one-shot mode.                                          |
|                      | The cicon appears on the Status bar.                                                                              |
|                      | 2. Press the Blue function key again.                                                                             |
|                      | The keypad is locked in function mode, and the status bar.                                                        |
|                      | <b>3.</b> Press and release the Blue function key a third time to return to the default keypad functions.         |
|                      | The icon clears.                                                                                                  |
|                      | Press the blue function key and SHIFT to activate CAPSLOCK mode. The                                              |
|                      | icon appears.                                                                                                    |
| CTRL                 | Press and release the CTRL key to activate the keypad alternate CTRL                                              |
| CTRL                 | functions. The cicon appears in the status bars.                                                                  |
| Shift                | Press and release the SHIFT key to activate the keypad alternate SHIFT functions.                                 |
| SHIFT                | <b>1.</b> Press the SHIFT key once to put the keyboard into Shift mode.                                           |
|                      | The icon appears in the status bar. After you press another key, the keypad returns to the non-shift state.       |
|                      | 2. Press and release the SHIFT key twice to enable the Shift Lock state.                                          |
|                      | The 🗘 icon appears in the status bar.                                                                             |
|                      | <b>3.</b> Press and release the SHIFT key again to disable the Shift Lock state.                                  |
|                      | The 🗘 icon clears.                                                                                                |
| Period/Decimal Point | Produces a period for alpha entries and a decimal point for numeric entries.                                      |
|                      |                                                                                                    |
| ENT                  | Executes a selected item or function.                                                                             |
| ENT                  |                                                                                                    |

#### 29-Keys Shifted Alpha Keypad

The 29-key keypad contains a Power button, application keys, scroll keys and a function key. The keypad is color-coded to indicate the alternate function key (blue) values and the alternate ALPHA key (orange) values.

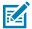

Figure 57 29-Keys Shifted Alpha Keypad

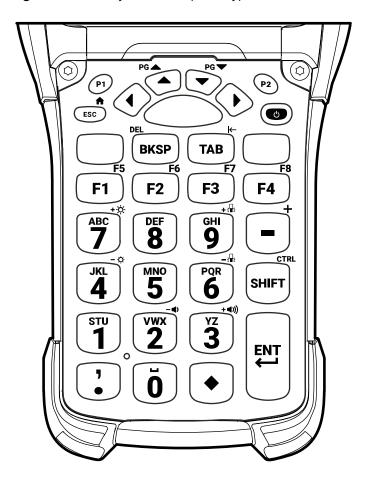

**Table 35** 29-Keys Descriptions

| Key         | Description                                                                                                    |
|-------------|----------------------------------------------------------------------------------------------------|
| Power (red) | Turns the device on and off. Performs a warm boot and a hard reset. For more information, see Resetting the Device on page 222. |

 Table 35
 29-Keys Descriptions (Continued)

| Key            | Description                                                                                                  |
|----------------|----------------------------------------------------------------------------------------------------|
| P1/P2          | User-programmable keys:                                                                                      |
| P1             | By default, P1 is the dedicated PTT key.                                                                     |
|                | By default, P2 acts like another Scan key.                                                                   |
| (P2)           |                                                                                                    |
| Scan (Yellow)  | Activates the scanner/imager in a scan-enabled application.                                                  |
| (,,,           |                                                                                                    |
| Up and Down    | Moves up and down from one item to another.                                                                  |
|                |                                                                                                    |
|                |                                                                                                    |
|                |                                                                                                    |
| Left and Right | Moves left and right from one item to another.                                                               |
|                |                                                                                                    |
|                |                                                                                                    |
| <u> </u>       |                                                                                                    |
| ESC            | Exits the current operation.                                                                                 |
| ESC            |                                                                                                    |
| Shift          | Press and release the SHIFT key to activate the keypad alternate SHIFT functions.                            |
| SHIFT          | 1. Press the SHIFT key once to put the keyboard into Shift mode.                                             |
|                | The ficon appears in the status bar. After you press another key, the keypad returns to the non-shift state. |
|                | 2. Press and release the SHIFT key twice to enable the Shift Lock state.                                     |
|                | The 👤 icon appears in the status bar.                                                                        |
|                | 3. Press and release the SHIFT key again to disable the Shift Lock state.                                    |
|                | The <b>1</b> icon clears.                                                                                    |
| BKSP           | Backspace function.                                                                                          |
| BKSP           |                                                                                                    |
| TAB            | Tab function.                                                                                                |
| ТАВ            |                                                                                                    |

 Table 35
 29-Keys Descriptions (Continued)

| Key                  | Description                                                                                                    |
|----------------------|----------------------------------------------------------------------------------------------------|
| Numeric              | The numeric keys generate keycodes 0 to 9.                                                                            |
| T WX 3               |                                                                                                    |
| Application          | The application keys.                                                                                                 |
| F1 F2 F3             |                                                                                                    |
| Function (Blue)      | Press and release the Blue function key to activate the keypad alternate functions (shown on the keypad in Blue).     |
|                      | Press the Blue function key once to put the keyboard into one-shot mode.                                              |
|                      | The cicon appears on the Status bar.                                                                                  |
|                      | 2. Press the Blue function key again.                                                                                 |
|                      | The keypad is locked in function mode, and the con appears in the Status bar.                                         |
|                      | 3. Press and release the Blue function key a third time to return to the default keypad functions.                    |
|                      | The icon clears.                                                                                                    |
|                      | Press the blue function key and SHIFT to activate CAPSLOCK mode. The                                                  |
|                      | icon appears.                                                                                                    |
| Function (Orange)    | Press and release the Orange function key to activate the keypad alternate functions (shown on the keypad in Orange). |
|                      | Press the Orange function key once to put the keyboard into one-shot mode.                                            |
|                      | The Oicon appears on the Status bar.                                                                                  |
|                      | 2. Press the Orange function key again.                                                                               |
|                      | The keypad is locked in function mode, and the cicon appears in the Status bar.                                       |
|                      | 3. Press and release the Orange function key a third time to return to the default keypad functions.                  |
|                      | The cicon clears.                                                                                                    |
| Period/Decimal Point | Produces a period for alpha entries and a decimal point for numeric entries.                                          |

 Table 35
 29-Keys Descriptions (Continued)

| Key     | Description                                                                                                    |  |  |  |  |
|---------|----------------------------------------------------------------------------------------------------|--|--|--|--|
| Diamond | Provides a 3x3 matrix on the screen with nine additional symbols. With a single tap, you can select via touch input or the keyboard, 1-9 numerical keys. Double tapping the Diamond key locks the 3x3 grid, and you can select multiple keys. Pressing the Diamond key a third time closes the 3x3 matrix. You can modify the symbols in the 3x3 matrix using the StageNow utility in the KeyMappingMgr settings. |  |  |  |  |
|         | ! <sup>8</sup> ] <sup>9</sup>                                                                                                    |  |  |  |  |
|         | # ; 5                                                                                                    |  |  |  |  |
|         | * / <sup>2</sup> +                                                                                                    |  |  |  |  |
|         | This is the default symbol layout for this keyboard.                                                                                                    |  |  |  |  |
| Enter   | Executes a selected item or function.                                                                                                    |  |  |  |  |

# **Keypad Special Functions**

The keypad special functions are color coded on the keypads. For example, on the 53-key keypad, the display backlight icon is blue, indicating that the blue function key must be selected first to access the display backlight.

Table 36 Keypad Special Functions

| Icon                  | Special<br>Function                                  | 58 Key<br>(Omnii<br>XT15f) | 53 Key<br>( Standard,<br>5250,<br>3270, VT) | 43 Key        | 34 Key<br>(Omnii XT15f) | 29 Key     |
|-----------------------|------------------------------------------------------|----------------------------|---------------------------------------------|---------------|-------------------------|------------|
| <b>-</b> ;₩:          | Decreases<br>the keyboard<br>backlight<br>intensity. | Blue key+Y                 | Blue key + X                                | Keylight+Down | Blue key+F10            | Blue key+7 |
| <b>-</b> ; <b>₽</b> : | Increases<br>the keypad<br>backlight<br>intensity.   | Blue key+Z                 | Blue key + Y                                | Keylight+Up   | Blue key+F11            | Blue key+9 |
| + 🌣                   | Increases<br>display<br>backlight<br>intensity.      | Blue key+N                 | Blue key +<br>D                             | Blue key+F1   | Blue key+F1             | Blue key+7 |

**Table 36** Keypad Special Functions (Continued)

| Icon         | Special<br>Function                             | 58 Key<br>(Omnii<br>XT15f) | 53 Key<br>( Standard,<br>5250,<br>3270, VT) | 43 Key             | 34 Key<br>(Omnii XT15f) | 29 Key     |
|--------------|-------------------------------------------------|----------------------------|---------------------------------------------|--------------------|-------------------------|------------|
| - Ö          | Decreases<br>display<br>backlight<br>intensity. | Blue key+M                 | Blue key + I                                | Blue key+F5        | Blue key+F5             | Blue key+4 |
| +•())        | Increases<br>overall system<br>volume.          | Blue key+R                 | Blue key +<br>H                             | Blue key+F4        | Blue key+F4             | Blue key+3 |
| - <b>●</b> ) | Decreases volume.                               | Blue key+Q                 | Blue key +<br>M                             | Blue key+F8        | Blue key+F8             | Blue key+2 |
| ALT          | Enables<br>Alt keypad<br>functions.*            | Blue key<br>+CTRL          | Blue key +<br>CTRL                          | ALT                | Blue key+<br>CTRL       |            |
| Â            | Caps Lock                                       | Blue key<br>+SHIFT         | BLUE +<br>SHIFT                             | Blue key<br>+SHIFT | Blue key<br>SHIFT       |            |
| →            | Sends TAB<br>character<br>(forward tab).        | TAB                        | Blue key +<br>Space                         | Blue key<br>+SPACE | TAB                     | ТАВ        |

<sup>\*</sup> Only applicable if the Large Key Indicator is enabled.

### **Special Characters**

The keypads can be selected as necessary to support specialized applications. The keypads contain a Power button, application keys, scroll keys and function keys. The keypad is color-coded to indicate the alternate function key (blue/orange) values. The following table details special character generation. Characters can also be generated using the keyboard input panel.

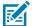

**NOTE:** Shift-1 through Shift-0 only applies to the Standard 53-key keyboard. On the 5250, 3270, and VT 53-key keyboards the Shift + <num> combinations generate F11-F20 keys.

Table 37 Special Characters

| Special Character           | 58 Key<br>(Omnii<br>XT15f) | 53 Key (Standard,<br>5250, 3270, VT) | 43 Key         | 34 Key<br>(Omnii<br>XT15f) | 29 Key            |
|-----------------------------|----------------------------|--------------------------------------|----------------|----------------------------|-------------------|
| [ (open square bracket)     | Diamond+2                  | Blue Key+E                           | Diamond+8      | Diamond+2                  | Diamond<br>+8     |
| ] (close square<br>bracket) | Diamond+3                  | Blue Key+F                           | Diamond+9      | Diamond+3                  | Diamond<br>+9     |
| / (forward slash)           | Not<br>Applicable          | Blue Key+V                           | Blue Key+F12   | Not<br>Applicable          | Blue Key<br>+8    |
| \ (backslash)               | Not<br>Applicable          | Blue Key+G                           | Not Applicable | Not<br>Applicable          | Not<br>Applicable |

 Table 37
 Special Characters (Continued)

| Special Character        | 58 Key<br>(Omnii<br>XT15f) | 53 Key (Standard,<br>5250, 3270, VT) | <b>43</b> Key            | 34 Key<br>(Omnii<br>XT15f)  | 29 Key                              |
|--------------------------|----------------------------|--------------------------------------|--------------------------|-----------------------------|-------------------------------------|
| = (equal sign)           | Not<br>Applicable          | Blue Key+W                           | Blue Key+Bksp            | Not<br>Applicable           | Blue Key<br>+5                      |
| ; (semi-colon)           | Not<br>Applicable          | Blue Key+R                           | Not Applicable           | Not<br>Applicable           | Diamond<br>+5                       |
| `(apostrophe)            | Not<br>Applicable          | Blue Key+J                           | Not Applicable           | Not<br>Applicable           | Not<br>Applicable                   |
| , (comma)                | Shift+. (Dot)              | Blue Key+A                           | Not Applicable           | Blue Key+.<br>(Dot)         | Not<br>Applicable                   |
| . (period)               | Dot                        | Blue Key+B                           | Not Applicable           | Dot                         | Not<br>Applicable                   |
| ! (exclamation sign)     | Shift+1                    | Shift+1                              | Shift+1                  | Shift+1                     | Shift+1                             |
| @ (at sign)              | Shift+2                    | Shift+2                              | Shift+2                  | Shift+2                     | Shift+2                             |
| # (pound sign)           | Shift+3                    | Shift+3                              | Shift+3                  | Shift+3                     | Shift+3                             |
| \$ (dollar sign)         | Shift+4                    | Shift+4                              | Shift+4                  | Shift+4                     | Shift+4                             |
| % (percent sign)         | Shift+5                    | Shift+5                              | Shift+5                  | Shift+5                     | Shift+5                             |
| ^ (carat)                | Shift+6                    | Shift+6                              | Shift+6                  | Shift+6                     | Shift+6                             |
| & (ampersand)            | Shift+7                    | Shift+7                              | Shift+7                  | Shift+7                     | Shift+7                             |
| * (asterisk)             | Shift+8                    | Blue Key+UShift+8                    | Blue Key+F11,<br>Shift+8 | Shift+8                     | Shift+8                             |
| ( (open parenthesis)     | Shift+9                    | Shift+9                              | Shift+9                  | Shift+9                     | Shift+9                             |
| ) (close<br>parenthesis) | Shift+0                    | Shift+0                              | Shift+0                  | Shift+0                     | Shift+0                             |
| ' (single quote)         | Not<br>Applicable          | Blue Key+C                           | Not Applicable           | Not<br>Applicable           | Not<br>Applicable                   |
| " (double quote)         | Not<br>Applicable          | Shift+Blue Key+C                     | Not Applicable           | Not<br>Applicable           | Not<br>Applicable                   |
| + (plus sign)            | Not<br>Applicable          | Blue Key+S                           | Blue Key+F9              | Not<br>Applicable           | Orange<br>Key+ -<br>(Minus)         |
| - (dash)                 | Not<br>Applicable          | Blue Key+N,Blue<br>Key+T             | Blue Key+F10             | Not<br>Applicable           | Minus key                           |
| : (colon)                | Diamond+5                  | Shift+Blue Key+R                     | Diamond+5                | Diamond+5                   | Diamond<br>+6                       |
| < (less than sign)       | Shift+Blue<br>Key+. (Dot)  | Shift+Blue Key+A                     | Not Applicable           | Shift + Blue<br>Key+. (Dot) | Shift+<br>Orange<br>Key+ .<br>(Dot) |
| > (greater than sign)    | Shift+. (Dot)              | Shift+Blue Key+B                     | Shift+. (Dot)            | Shift+. (Dot)               | Shift+.<br>(Dot)                    |

# Keypads

 Table 37
 Special Characters (Continued)

| Special Character       | 58 Key<br>(Omnii<br>XT15f) | 53 Key (Standard,<br>5250, 3270, VT) | 43 Key                 | 34 Key<br>(Omnii<br>XT15f) | 29 Key                   |
|-------------------------|----------------------------|--------------------------------------|------------------------|----------------------------|--------------------------|
| ? (question mark)       | Not<br>Applicable          | Shift+Blue Key+V                     | Shift+Blue Key<br>+F12 | Not<br>Applicable          | Shift<br>+Blue Key<br>+8 |
| _ (underscore)          | Diamond+9                  | Shift+Blue Key+N                     | Diamond+3              | Diamond+9                  | Shift + -<br>(Minus)     |
| { (open curly bracket)  | Not<br>Applicable          | Shift+Blue Key+E                     | Not Applicable         | Not<br>Applicable          | Not<br>Applicable        |
| } (close curly bracket) | Not<br>Applicable          | Shift+Blue Key+F                     | Not Applicable         | Not<br>Applicable          | Not<br>Applicable        |
| ~ (tilde)               | Diamond+7                  | Shift+Blue Key+J                     | Diamond+1              | Diamond+7                  | Not<br>Applicable        |
| l (pipe)                | Diamond+1                  | Shift+Blue Key+G                     | Diamond+7              | Diamond+1                  | Not<br>Applicable        |

This section explains how to maintain and troubleshoot the device.

#### **Maintaining the Device**

Follow these guidelines to maintain the device properly.

For trouble-free service, observe the following tips when using the device:

- To avoid scratching the screen, use a Zebra approved capacitive compatible stylus intended for use with a touch-sensitive screen. Never use an actual pen or pencil or other sharp object on the surface of the device screen.
- The touch-sensitive screen of the device is glass. Do not drop the device or subject it to strong impact.
- Protect the device from temperature extremes. Do not leave it on the dashboard of a car on a hot day, and keep it away from heat sources.
- Do not store the device in any location that is dusty, damp, or wet.
- Use a soft lens cloth to clean the device. If the surface of the device screen becomes soiled, clean it with a soft cloth moistened with an approved cleanser.
- Periodically replace the rechargeable battery to ensure maximum battery life and product performance. Battery life depends on individual usage patterns.
- A screen protector is applied to the device. Zebra recommends using a screen protector to minimize wear and tear. Screen protectors enhance the usability and durability of touch screen displays. Benefits include:
  - Protection from scratches and gouges
  - Durable writing and touch surface with tactile feel
  - · Abrasion and chemical resistance
  - Glare reduction
  - Keeping the device's screen looking new
  - Quick and easy installation.

#### **Battery Safety Guidelines**

To use the device safely, you must follow the battery guidelines. Improper battery use may result in a fire, explosion, or other hazard.

- The area in which the units are charged should be clear of debris and combustible materials or chemicals. Particular care should be taken when the device is charged in a non-commercial environment
- Follow the battery usage, storage, and charging guidelines found in this guide.
- To charge the mobile device battery, the ambient battery and charger temperatures must be between 0°C and +40°C (+32°F and +104°F).
- Do not use incompatible batteries and chargers, including non-Zebra batteries and chargers. Use of
  an incompatible battery or charger may present a risk of fire, explosion, leakage, or other hazard. If
  you have any questions about the compatibility of a battery or a charger, contact the Global Customer
  Support Center.
- For devices that utilize a USB port as a charging source, the device shall only be connected to products that bear the USB-IF logo or have completed the USB-IF compliance program.
- Do not disassemble, open, crush, bend, deform, puncture, or shred the battery.
- Severe impact from dropping any battery-operated device on a hard surface could cause the battery to overheat.
- Do not short-circuit a battery or allow metallic or conductive objects to contact the battery terminals.
- Do not modify or remanufacture, attempt to insert foreign objects into the battery, immerse or expose to water or other liquids, or expose to fire, explosion, or other hazard.
- Do not leave or store the equipment in or near areas that might get very hot, such as in a parked vehicle or near a radiator or other heat source. Do not place a battery into a microwave oven or dryer.
- Battery usage by children should be supervised.
- Please follow local regulations to properly dispose of used rechargeable batteries.
- · Do not dispose of batteries in a fire.
- In the event of a battery leak, do not allow the liquid to come in contact with the skin or eyes. If contact has been made, wash the affected area with water for 15 minutes, and seek medical advice.
- If you suspect damage to your equipment or battery, contact Customer Support to arrange for inspection.

# **Cleaning Instructions**

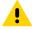

**CAUTION:** Always wear eye protection. Read the warning label on alcohol product before using. If you have to use any other solution for medical reasons please contact the Global Customer Support Center for more information.

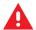

**WARNING:** Avoid exposing this product to contact with hot oil or other flammable liquids. If such exposure occurs, unplug the device and clean the product immediately in accordance with these guidelines.

#### **Approved Cleanser Active Ingredients**

100% of the active ingredients in any cleaner must consist of one or some combination of the following: isopropyl alcohol, bleach/sodium hypochlorite<sup>1</sup> (see important note below), hydrogen peroxide, ammonium chloride, or mild dish soap.

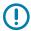

**IMPORTANT:** Use pre-moistened wipes and do not allow liquid cleaner to pool.

Due to the powerful oxidizing nature of sodium hypochlorite, the metal surfaces on the device are prone to oxidation (corrosion) when exposed to this chemical in the liquid form (including wipes). In the event that these type of disinfectants come in contact with metal on the device, prompt removal with an alcoholdampened cloth or cotton swab after the cleaning step is critical.

Approved cleaners include:

- · Purell Ethanol Wipes
- 409 Glass Cleaner
- · Windex Blue

#### **Harmful Ingredients**

The following chemicals are known to damage the plastics on the device and should not come in contact with the device: acetone; ketones; ethers; aromatic and chlorinated hydrocarbons; aqueous or alcoholic alkaline solutions; ethanolamine; toluene; trichloroethylene; benzene; carbolic acid and TB-lysoform.

Many vinyl gloves contain phthalate additives, which are often not recommended for medical use and are known to be harmful to the housing of the device.

### **Device Cleaning Instructions**

Do not apply liquid directly to the device. Dampen a soft cloth or use pre-moistened wipes. Do not wrap the device in the cloth or wipe, instead gently wipe the unit. Be careful not to let liquid pool around the display window or other places. Before use, allow the unit to air dry.

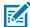

**NOTE:** For thorough cleaning, it is recommended to first remove all accessory attachments, such as hand straps or cradle cups from the mobile device and to clean them separately.

#### **Special Cleaning Notes**

Do not handle the device while wearing vinyl gloves containing phthalates. Remove vinyl gloves and wash hands to eliminate any residue left from the gloves.

If products containing any of the harmful ingredients listed above are used prior to handling the device, such as a hand sanitizer that contains ethanolamine, hands must be completely dry before handling the device to prevent damage to the device.

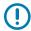

**IMPORTANT:** If the battery connectors are exposed to cleaning agents, thoroughly wipe off as much of the chemical as possible and clean with an alcohol wipe. It is also recommended to

<sup>&</sup>lt;sup>1</sup> When using sodium hypochlorite (bleach) based products, always follow the manufacturer's recommended instructions: use gloves during application and remove the residue afterwards with a damp alcohol cloth or a cotton swab to avoid prolonged skin contact while handling the device.

install the battery in the terminal prior to cleaning and disinfecting the device to help minimize buildup on the connectors. When using cleaning/disinfectant agents on the device, it is important to follow the directions prescribed by the cleaning/disinfectant agent manufacturer.

#### **Cleaning Materials Required**

- · Alcohol wipes
- · Lens tissue
- · Cotton-tipped applicators
- Isopropyl alcohol
- · Can of compressed air with a tube.

#### **Cleaning Frequency**

The cleaning frequency is at the customer's discretion due to the varied environments in which the mobile devices are used and may be cleaned as frequently as required. When dirt is visible, it is recommended to clean the mobile device to avoid the build-up of particles, which makes the device more difficult to clean later on.

For consistency and optimum image capture, it is recommended to clean the camera window periodically especially when used in environments prone to dirt or dust.

#### Cleaning the Device

This section describes how to clean the housing, display, and camera for the device.

#### Housing

Thoroughly wipe the housing, including all buttons and triggers, using an approved alcohol wipe.

#### **Display**

The display can be wiped down with an approved alcohol wipe, but care should be taken not to allow any pooling of liquid around the edges of the display. Immediately dry the display with a soft, non-abrasive cloth to prevent streaking.

#### Camera and Exit Window

Wipe the camera and exit window periodically with lens tissue or other material suitable for cleaning optical material such as eyeglasses.

#### **Cleaning Battery Connectors**

- **1.** Remove the main battery from the mobile computer.
- **2.** Dip the cotton portion of the cotton-tipped applicator in isopropyl alcohol.

- **3.** To remove any grease or dirt, rub the cotton portion of the cotton-tipped applicator back and forth across the connectors on the battery and terminal sides. Do not leave any cotton residue on the connectors.
- 4. Repeat at least three times.
- **5.** Use a dry cotton-tipped applicator and repeat steps 3 and 4. Do not leave any cotton residue on the connectors.
- **6.** Inspect the area for any grease or dirt and repeat the cleaning process if necessary.

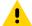

**CAUTION:** After cleaning the battery connectors with bleach-based chemicals, follow the Battery Connector Cleaning instructions to remove bleach from the connectors.

# **Cleaning Cradle Connectors**

- 1. Remove the DC power cable from the cradle.
- 2. Dip the cotton portion of the cotton-tipped applicator in isopropyl alcohol.
- 3. Rub the cotton portion of the cotton-tipped applicator along the pins of the connector. Slowly move the applicator back and forth from one side of the connector to the other. Do not leave any cotton residue on the connector.
- **4.** All sides of the connector should also be rubbed with the cotton-tipped applicator.
- **5.** Remove any lint left by the cotton-tipped applicator.
- **6.** If grease and other dirt can be found on other areas of the cradle, use a lint-free cloth and alcohol to remove.
- **7.** Allow at least 10 to 30 minutes (depending on ambient temperature and humidity) for the alcohol to air dry before applying power to cradle.

If the temperature is low and humidity is high, longer drying time is required. Warm temperature and low humidity requires less drying time.

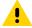

**CAUTION:** After cleaning the cradle connectors with bleach-based chemicals, follow the Cleaning Cradle Connectors instructions to remove bleach from the connectors.

#### **Troubleshooting**

In rare circumstances, to troubleshoot the device, you may need to reset the device.

#### Resetting the Device

This section describes options to reset the device.

There are four reset functions:

- Soft reset
- Hard reset
- Enterprise reset.
- · Factory reset.

#### **Performing a Soft Reset**

Perform a soft reset if applications stop responding.

- **1.** Press and hold Power until the menu appears.
- 2. Touch Restart.

The device reboots.

#### **Performing a Hard Reset**

Perform a hard reset if the device stops responding.

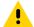

**CAUTION:** Performing a hard reset with a USB drive installed in the device may cause damage or data corruption to the USB drive.

- 1. Press and hold **Power** for at least 16 seconds.
- 2. Release Power when the Zebra logo appears.

The device reboots.

# **Troubleshooting the Device**

The following table includes basic troubleshooting information.

 Table 38
 Troubleshooting the Device

| Problem                                                                              | Cause                                                                                       | Solution                                                                                                    |
|--------------------------------------------------------------------------------------|---------------------------------------------------------------------------------------------|----------------------------------------------------------------------------------------------------|
| When pressing the power button the device does not turn                              | The battery is not charged.                                                                 | Charge or replace the battery in the device.                                                                   |
| on.                                                                                  | The battery is not installed properly.                                                      | Install the battery properly.                                                                                  |
|                                                                                      | System crash.                                                                               | Perform a reset.                                                                                               |
| When pressing the power button, the device does not turn on, but the LED bar blinks. | Battery charge is at a level where data is maintained, but the battery should be recharged. | Charge or replace the battery in the device.                                                                   |
| The battery did not charge.                                                          | Battery failed.                                                                             | Replace battery. If the device still does not operate, perform a reset.                                        |
|                                                                                      | The device was removed from the cradle while the battery was charging.                      | Insert the device in the cradle. The 7,000 mAh battery fully charges in less than 5 hours at room temperature. |
|                                                                                      | Extreme battery temperature.                                                                | The battery does not charge if the ambient temperature is below 0°C (32°F) or above 40°C (104°F).              |
| Cannot see<br>characters on<br>display.                                              | The device is not powered on.                                                               | Press <b>Power</b> .                                                                                           |

 Table 38
 Troubleshooting the Device (Continued)

| Problem                                                                                                  | Cause                                                                                               | Solution                                                                                                    |  |
|----------------------------------------------------------------------------------------------------|----------------------------------------------------------------------------------------------------|----------------------------------------------------------------------------------------------------|--|
| During data<br>communication with<br>a host computer, no<br>data transmitted, or<br>transmitted data was | The device was removed from the cradle or disconnected from the host computer during communication. | Replace the device in the cradle, or reattach the communication cable and re-transmit.                                                                                   |  |
| incomplete.                                                                                              | Incorrect cable configuration.                                                                      | See the system administrator.                                                                                                    |  |
|                                                                                                    | Communication software was incorrectly installed or configured.                                     | Perform setup.                                                                                                    |  |
| During data communication                                                                                | The Wi-Fi radio is not on.                                                                          | Turn on the Wi-Fi radio.                                                                                                    |  |
| over Wi-Fi, no data<br>was transmitted, or<br>transmitted data was<br>incomplete.                        | You moved out of range of an access point.                                                          | Move closer to an access point.                                                                                                    |  |
| During data communication                                                                                | The Bluetooth radio is not on.                                                                      | Turn on the Bluetooth radio.                                                                                                    |  |
| over Bluetooth, no data transmitted, or transmitted data was incomplete.                                 | You moved out of range of another Bluetooth device.                                                 | Move within 10 meters (32.8 feet) of the other device.                                                                                                    |  |
| No sound.                                                                                                | The volume setting is low or turned off.                                                            | Adjust the volume.                                                                                                    |  |
| The device shuts off.                                                                                    | The device is inactive.                                                                             | The display turns off after a period of inactivity. Set this period to 15 seconds, 30 seconds, 1, 2, 5, 10, or 30 minutes.                                               |  |
|                                                                                                    | The battery is depleted.                                                                            | Replace the battery.                                                                                                    |  |
| Tapping the window buttons or icons does not activate the corresponding feature.                         | The device is not responding.                                                                       | Reset the device.                                                                                                    |  |
| A message appears stating that the device's memory is                                                    | Too many files are stored on the device.                                                            | Delete unused memos and records. If necessary, save these records on the host computer (or use an SD card for additional memory).                                        |  |
| full.                                                                                                    | Too many applications are installed on the device.                                                  | Remove user-installed applications on the device to recover memory. Select > Storage> FREE UP SPACE > REVIEW RECENT ITEMS. Select the unused program(s) and tap FREE UP. |  |
| The device does not decode with reading                                                                  | A scanning application is not loaded.                                                               | Load a scanning application on the device or enable DataWedge. See the system administrator.                                                                             |  |
| barcode.                                                                                                 | Unreadable barcode.                                                                                 | Ensure the symbol is not defaced.                                                                                                    |  |
|                                                                                                    | The distance between the exit window and the barcode is incorrect.                                  | Place the device within the proper scanning range.                                                                                                    |  |

 Table 38
 Troubleshooting the Device (Continued)

| Problem                              | Cause                                                                                                    | Solution                                                                                                    |
|--------------------------------------|----------------------------------------------------------------------------------------------------|----------------------------------------------------------------------------------------------------|
|                                      | The device is not programmed for the barcode.                                                                                                    | Program the device to accept the type of bar code being scanned. Refer to the EMDK or DataWedge application.                                                                                                    |
|                                      | The device is not programmed to generate a beep.                                                                                                    | If the device does not beep on a good decode, set the application to generate a beep on good decode.                                                                                                    |
|                                      | The battery is low.                                                                                                    | If the scanner stops emitting a laser beam upon a trigger press, check the battery level. When the battery is low, the scanner shuts off before the device's low-battery condition notification. Note: If the scanner is still not reading symbols, contact the distributor or the Global Customer Support Center. |
| The device cannot find any Bluetooth | Too far from other<br>Bluetooth devices.                                                                                                    | Move closer to the other Bluetooth device(s), within a range of 10 meters (32.8 feet).                                                                                                    |
| devices nearby.                      | The Bluetooth device(s) nearby are not turned on.                                                                                                    | Turn on the Bluetooth device(s) to find.                                                                                                    |
|                                      | The Bluetooth device(s) are not in discoverable mode.                                                                                                    | Set the Bluetooth device(s) to discoverable mode. If needed, refer to the device's user documentation for help.                                                                                                    |
| Cannot unlock the device.            | The user entered an incorrect password.                                                                                                    | If you enter an incorrect password eight times, you are requested to enter a code before trying again. If you forgot the password, contact your system administrator.                                                                                                    |
| Battery pack communication           | The battery is not inserted properly.                                                                                                    | Remove and reinsert the battery into the device.                                                                                                    |
| error.                               | The battery is properly inserted; however, when the terminal is in an active vibration environment or has fallen from a high vantage point (more than 2.4 m/8 ft), it might interrupt battery communication. | Remove and reinsert the battery into the device.                                                                                                    |
|                                      | The battery communication pin is damaged.                                                                                                    | Remove the battery and insert a new battery into the device.                                                                                                    |

#### 1-Slot USB Charging Cradle Troubleshooting

The table below provides troubleshooting options for the cradle.

 Table 39
 Troubleshooting the 1-Slot USB Charging Cradle

| Symptom                                    | Possible Cause                                                                              | Action                                                                                                    |  |
|--------------------------------------------|---------------------------------------------------------------------------------------------|----------------------------------------------------------------------------------------------------|--|
| LEDs do not light when the device or spare | The cradle is not receiving power.                                                          | Ensure the power cable is connected securely to both the cradle and to AC power.                                                                                                    |  |
| battery is inserted.                       | The device is not seated firmly in the cradle.                                              | Remove and reinsert the device into the cradle, ensuring it is firmly seated.                                                                                                    |  |
|                                            | The spare battery is not seated firmly in the cradle.                                       | Remove and reinsert the spare battery into the charging slot, ensuring it is firmly seated.                                                                                                    |  |
| The device battery is not charging.        | The device was removed from the cradle, or the cradle was unplugged from AC power too soon. | Ensure that the cradle is receiving power. Ensure that the device is seated correctly. Confirm main battery is charging. The battery charges from fully depleted to 90% in approximately 4 hours, and from fully depleted to 100% in approximately 5 hours. |  |
|                                            | The battery is faulty.                                                                      | Verify that other batteries charge properly. If so, replace the faulty battery.                                                                                                    |  |
|                                            | The device is not fully seated in the cradle.                                               | Remove and re-insert the device into the cradle, ensuring it is firmly seated.                                                                                                    |  |
|                                            | Extreme battery temperature.                                                                | The battery does not charge if the ambient temperature is below 5°C (40°F) or above 40°C (104°F).                                                                                                    |  |
| The spare battery is not charging.         | The battery is not fully seated in the charging slot.                                       | Remove and reinsert the spare battery in the cradle, ensuring it is firmly seated. The battery charges from fully depleted to 90% in approximately 4 hours, and from fully depleted to 100% in approximately 5 hours.                                       |  |
|                                            | The battery was inserted incorrectly.                                                       | Reinsert the battery so the charging contacts on the battery align with the contacts on the cradle.                                                                                                    |  |
|                                            | The battery is faulty.                                                                      | Verify that other batteries charge properly. If so, replace the faulty battery.                                                                                                    |  |

# **4-Slot Charge Only Cradle Troubleshooting**

The table below provides troubleshooting options for the cradle.

 Table 40
 Troubleshooting the 4-Slot Charge Only Cradle

| Problem                      | Cause                                               | Solution                                                                                                    |
|------------------------------|-----------------------------------------------------|----------------------------------------------------------------------------------------------------|
| The battery is not charging. | The device was removed from the cradle too soon.    | Replace the device in the cradle. The battery charges from fully depleted to 90% in approximately 4 hours, and from fully depleted to 100% in approximately 5 hours. |
|                              | The battery is faulty.                              | Verify that other batteries charge properly. If so, replace the faulty battery.                                                                                      |
|                              | The device is not inserted correctly in the cradle. | Remove the device and reinsert it correctly. Verify charging is active. Touch > System > About phone > Status to view battery status.                                |

 Table 40
 Troubleshooting the 4-Slot Charge Only Cradle (Continued)

| Problem                     | Cause                                                                                         | Solution                                                                                                    |
|-----------------------------|-----------------------------------------------------------------------------------------------|----------------------------------------------------------------------------------------------------|
|                             | The ambient temperature of the cradle is too warm.                                            | Move the cradle to an area where the ambient temperature is between 5°C (40°F) or above 40°C (104°F).                                                                                                    |
| Spare Battery not charging. | The charger is not receiving power.                                                           | Ensure the power cable is connected securely to both the charger and to AC power.                                                                                                    |
|                             | The spare battery is not correctly seated.                                                    | Remove and re-insert the battery into the battery adapter, ensuring it is correctly seated.                                                                                                    |
|                             | The battery adapter is not seated properly.                                                   | Remove and re-insert the battery adapter into the charger, ensuring it is correctly seated.                                                                                                    |
|                             | The battery was removed from the charger or the charger was unplugged from AC power too soon. | Ensure that the charger is receiving power. Ensure the spare battery is seated correctly. The battery charges from fully depleted to 90% in approximately 4 hours, and from fully depleted to 100% in approximately 5 hours. |
|                             | The battery is faulty.                                                                        | Verify that other batteries charge properly. If so, replace the faulty battery.                                                                                                    |

# **4-Slot Ethernet Cradle Troubleshooting**

The table below provides troubleshooting options for the cradle.

 Table 41
 Troubleshooting the 4-Slot Ethernet Cradle

| Problem                                                                      | Cause                                                         | Solution                                                                                                    |  |
|------------------------------------------------------------------------------|---------------------------------------------------------------|----------------------------------------------------------------------------------------------------|--|
| During communication, no data transmits, or transmitted data was incomplete. | The device was removed from the cradle during communications. | Replace the device in the cradle and retransmit.                                                                                                    |  |
|                                                                              | Incorrect cable configuration.                                | Ensure that the correct cable configuration.                                                                                                    |  |
|                                                                              | The device has no active connection.                          | An icon is visible in the status bar if a connection is currently active.                                                                                            |  |
| The battery is not charging.                                                 | The device was removed from the cradle too soon.              | Replace the device in the cradle. The battery charges from fully depleted to 90% in approximately 4 hours, and from fully depleted to 100% in approximately 5 hours. |  |
|                                                                              | The battery is faulty.                                        | Verify that other batteries charge properly. If so, replace the faulty battery.                                                                                      |  |

**Table 41** Troubleshooting the 4-Slot Ethernet Cradle (Continued)

| Problem | Cause                                               | Solution                                                                                                    |
|---------|-----------------------------------------------------|----------------------------------------------------------------------------------------------------|
|         | The device is not inserted correctly in the cradle. | Remove the device and reinsert it correctly. Verify charging is active. Touch > System > About phone > Status to view battery status. |
|         | The ambient temperature of the cradle is too warm.  | Move the cradle to an area where the ambient temperature is between 5°C (+40°F) and +40°C (+104°F).                                   |

#### **4-Slot Spare Battery Charger Troubleshooting**

The table below provides troubleshooting options for the charger.

 Table 42
 Troubleshooting the 4-Slot Battery Charger

| Problem                                                                                    | Cause                                                                                         | Solution                                                                                                    |
|--------------------------------------------------------------------------------------------|-----------------------------------------------------------------------------------------------|----------------------------------------------------------------------------------------------------|
| The spare Battery<br>Charging LED does not<br>light when the spare<br>battery is inserted. | The spare battery is not correctly seated.                                                    | Remove and reinsert the spare battery into the charging slot, ensuring it is correctly seated.                                                                                                    |
| The spare Battery is not charging.                                                         | The charger is not receiving power.                                                           | Ensure the power cable is connected securely to both the charger and to AC power.                                                                                                    |
|                                                                                            | The spare battery is not correctly seated.                                                    | Remove and re-insert the battery into the battery adapter, ensuring it is correctly seated.                                                                                                    |
|                                                                                            | The battery adapter is not seated properly.                                                   | Remove and re-insert the battery adapter into the charger, ensuring it is correctly seated.                                                                                                    |
|                                                                                            | The battery was removed from the charger or the charger was unplugged from AC power too soon. | Ensure that the charger is receiving power. Ensure the spare battery is seated correctly. The battery charges from fully depleted to 90% in approximately 4 hours, and from fully depleted to 100% in approximately 5 hours. |
|                                                                                            | The battery is faulty.                                                                        | Verify that other batteries charge properly. If so, replace the faulty battery.                                                                                                    |

# 16-Slot Spare Battery Charger Troubleshooting

The table below provides troubleshooting options for the charger.

 Table 43
 Troubleshooting the 16-Slot Battery Charger

| Problem                                                                                | Cause                                                                                         | Solution                                                                                                    |
|----------------------------------------------------------------------------------------|-----------------------------------------------------------------------------------------------|----------------------------------------------------------------------------------------------------|
| The Spare Battery<br>Charging LED does<br>not light when spare<br>battery is inserted. | The spare battery is not correctly seated.                                                    | Remove and reinsert the spare battery into the charging slot, ensuring that it is correctly seated.                                                                                                    |
| Spare Battery not charging.                                                            | The charger is not receiving power.                                                           | Ensure that the power cable is connected securely to both the charger and to AC power.                                                                                                    |
|                                                                                        | The spare battery is not correctly seated.                                                    | Remove and reinsert the battery into the battery adapter, ensuring that it is correctly seated.                                                                                                    |
|                                                                                        | The battery adapter is not seated properly.                                                   | Remove and reinsert the battery adapter into the charger, ensuring that it is correctly seated.                                                                                                    |
|                                                                                        | The battery was removed from the charger or the charger was unplugged from AC power too soon. | Ensure that the charger is receiving power. Ensure that the spare battery is seated correctly. The battery charges from fully depleted to 90% in approximately 4 hours, and from fully depleted to 100% in approximately 5 hours. |
|                                                                                        | The battery is faulty.                                                                        | Verify that other batteries charge properly. If so, replace the faulty battery.                                                                                                    |

For device technical specifications, go to the MC9300 Handheld Mobile Computer Spec Sheet.

#### SE965 Decode Zone

The table lists the typical distances for selected barcode densities. The minimum element width (or "symbol density") is the width in mils of the narrowest element (bar or space) in the symbol.

Table 44 SE965 Decode Distances

| Symbol Density/ Barcode Content/ Contrast (Note 1) |              | Typical Working Ranges |                       |
|----------------------------------------------------|--------------|------------------------|-----------------------|
|                                                    |              | Near                   | Far                   |
| 5.0 mil                                            | 1234         | 3.05 cm (1.2 in)       | 19.56 cm (7.7 in)     |
| Code 128                                           | 80% MRD      |                        |                       |
| 5.0 mil                                            | ABCDEFGH     | 3.05 cm (1.2 in)       | 31.75 cm (12.5 in)    |
| Code 39                                            | 80% MRD      |                        |                       |
| 7.5 mil                                            | ABCDEFGH     | 2.79 cm (1.1 in)       | 46.99 cm (18.5 in)    |
| Code 39                                            | 80% MRD      |                        |                       |
| 10 mil                                             | 1234         | 3.05 cm (1.2 in)       | 48.26 cm (19.0 in)    |
|                                                    | 80% MRD      | Note 3                 |                       |
| 13 mil                                             | 012345678905 | 4.06 cm (1.6 in)       | 68.58 cm (27.0 in)    |
| 100% UPC                                           | 80% MRD      |                        |                       |
| 15 mil                                             | 1234         | 4.06 cm (1.6 in)       | 74.93 cm (29.5 in)    |
| Code 128                                           | 80% MRD      | Note 3                 |                       |
| 0 mil                                              | 123          | 3.56 cm (1.4 in)       | 132.08 cm (52.0 in)   |
| Code 39                                            | 80% MRD      | Note 3                 |                       |
| 55 mil                                             | CD           | 8.64 cm (31.4 in)      | 254.0 cm (100.0 in)   |
| Code 39                                            | 80% MRD      | Note 3                 |                       |
| 100 mil                                            | 123456       | 60.96 cm (24.0 in)     | 518.16 cm (204.17 in) |
| Code 39                                            | 80% MRD      | Note 3                 |                       |

Table 44 SE965 Decode Distances (Continued)

| Symbol Density/<br>Barcode Type | Barcode Content/<br>Contrast (Note 1) | Typical Working Ranges |
|---------------------------------|---------------------------------------|------------------------|
| Darcoue Type                    | Contrast (Note 1)                     |                        |

Contrast is measured as Mean Reflective Difference (MRD) at 650 nm.

Working range specifications at temperature =  $23^{\circ}$ C, pitch= $18^{\circ}$ , roll= $0^{\circ}$ , skew= $0^{\circ}$ , photographic quality, ambient light ~150 ft-c, humidity 45-70% RH.

Dependent upon the width of the barcode.

Distances measured from the front edge of scan engine chassis.

#### SE4750-SR Decode Zone

The table lists the typical distances for selected barcode densities. The minimum element width (or "symbol density") is the width in mils of the narrowest element (bar or space) in the symbol.

Table 45 SE4850-ER Decode Distances

| Symbol Density/ Barcode Type                    | Typical Working Ranges @20 Ft-Cd Minimum |                            |
|-------------------------------------------------|------------------------------------------|----------------------------|
|                                                 | Near                                     | Far                        |
| 10 mil Code 39                                  | 12.7 cm * (5.0 in *)                     | 157.48 cm (62.0 in)        |
| 13 100% UPC                                     | 17.78 cm (7.0 in)                        | 195.58 cm (77.0 in)        |
| 15 mil Code 128                                 | 25.4 cm * (10.0 in *)                    | 218.44 cm (86.0 in)        |
| 20 mil Code 39                                  | 20.32 cm * (8.0 in *)                    | 347.98 cm (137.0 in )      |
| 40 mil Code 39                                  | 22.86 cm * (9.0 in *)                    | 756.92 cm ** (298.0 in **) |
| 55 mil Code 39                                  | 27.94* cm * (11.0* in *)                 | 960.12 cm ** (378.0 in **) |
| 100 mil Code 39 (paper)                         | 53.34* cm * (21.0* in *)                 | 1524 cm ** (600.0 in **)   |
| 100 mil Code 39 (reflective)                    | 106.68 cm * (42.0 in *)                  | 1524.0 cm (600.0 in )      |
| DataMatrix 10                                   | 15.24 cm (6.0 in)                        | 96.52 cm (38.0 in)         |
| DataMatrix 55                                   | 17.78 cm (7.0 in)                        | 508.0 cm (200.0 in)        |
| DataMatrix 300 (reflective)                     | 58.42 cm (23.0 in)                       | 1310.64 cm (516.0 in)      |
| 15 mil Code 128 (4 in. wide)                    | 20.32 cm * (8.0 in *)                    | 218.44 cm (86.0 in)        |
| * Limited by width of her code in field of view |                                          |                            |

<sup>\*</sup> Limited by width of bar code in field of view.

#### SE4770-SR Decode Zones

This table lists the typical distances for selected barcode densities.

<sup>\*\*</sup> Range is reduced under low ambient light level.

Table 46 SE4770-SR Decode Distances

| Symbology         | Typical Wo        | rking Range        |
|-------------------|-------------------|--------------------|
|                   | Near              | Far                |
| 3 mil Code 39     | 7.11 cm (2.8 in)  | 14.73 cm (5.8 in)  |
| 5 mil Code 128    | 5.84 cm (2.3 in)  | 24.89 cm (9.8 in)  |
| 5 mil PDF417      | 7.62 cm (3.0 in)  | 20.06 cm (7.9 in)  |
| 6.67 mil PDF 417  | 5.58 cm (2.2 in)  | 25.65 cm (10.1 in) |
| 10 mil DataMatrix | 6.09 cm (2.4 in)  | 27.94 cm (11.0 in) |
| 100% UPCA         | 4.06 cm (1.6 in)  | 63.24 cm (24.9 in) |
| 15 mil Code 128   | 6.09* cm (2.4 in) | 70.61 cm (27.8 in) |
| 20 mil Code 39    | 4.06 cm (1.6 in)  | 91.69 cm (36.1 in) |
| 20 mil QR         | 2.79 cm (1.1 in)  | 44.45 cm (17.5 in) |

<sup>\*</sup> Limited by width of barcode in field of view. Refer to the SE4770 Integration Guide for details. Photographic quality barcode at 18° tilt pitch angle under 30 fcd ambient illumination. Distances measured from the front edge of the scan engine chassis.

#### SE4850-ER Decode Zone

The table lists the typical distances for selected barcode densities. The minimum element width (or "symbol density") is the width in mils of the narrowest element (bar or space) in the symbol.

Table 47 SE4850-ER Decode Distances

| Symbol Density/ Barcode Type | Typical Working Ranges @20 Ft-Cd Minimum |                            |
|------------------------------|------------------------------------------|----------------------------|
|                              | Near                                     | Far                        |
| 10 mil Code 39               | 12.7 cm * (5.0 in *)                     | 157.48 cm (62.0 in)        |
| 13 100% UPC                  | 17.78 cm (7.0 in)                        | 195.58 cm (77.0 in)        |
| 15 mil Code 128              | 25.4 cm * (10.0 in *)                    | 218.44 cm (86.0 in)        |
| 20 mil Code 39               | 20.32 cm * (8.0 in *)                    | 347.98 cm (137.0 in)       |
| 40 mil Code 39               | 22.86 cm * (9.0 in *)                    | 756.92 cm ** (298.0 in **) |
| 55 mil Code 39               | 27.94 cm * (11.0 in *)                   | 960.12 cm ** (378.0 in **) |
| 100 mil Code 39 (paper)      | 53.34 cm * (21.0 in *)                   | 1524 cm ** (600.0 in **)   |
| 100 mil Code 39 (reflective) | 106.68 cm * (42.0 in *)                  | 1524.0 cm (600.0 in)       |
| DataMatrix 10                | 15.24 cm (6.0 in)                        | 96.52 cm (38.0 in)         |
| DataMatrix 55                | 17.78 cm (7.0 in)                        | 508.0 cm (200.0 in)        |
| DataMatrix 300 (reflective)  | 58.42 cm (23.0 in)                       | 1310.64 cm (516.0 in)      |
| 15 mil Code 128 (4 in. wide) | 20.32 cm * (8.0 in *)                    | 218.44 cm (86.0 in)        |

**Table 47** SE4850-ER Decode Distances (Continued)

| Symbol Density/ Barcode Type                       | Typical Working Ranges @20 Ft-Cd Minimum |     |
|----------------------------------------------------|------------------------------------------|-----|
|                                                    | Near                                     | Far |
| * Limited by width of bar code in field of view.   |                                          |     |
| ** Range is reduced under low ambient light level. |                                          |     |

#### MC93XX Accessory Specifications

This section describes the device's accessory specifications.

#### 1-Slot USB Charge Cradle with Spare Battery Charger Technical Specifications

This section provides technical specifications for the 1-slot USB Charge Cradle and the Spare Battery Charger.

 Table 48
 1-Slot USB Charge Cradle with Spare Battery Charger Technical Specifications

| Item                          | Description                                                                                  |
|-------------------------------|----------------------------------------------------------------------------------------------|
| Dimensions                    | Height: 87.9 mm (3.46 in)                                                                    |
|                               | Width: 152.4 mm (6.00 in)                                                                    |
|                               | Depth: 159.4 mm (6.28 in)                                                                    |
| Weight                        | 522 g (18.41 oz)                                                                             |
| Input Voltage                 | 12 VDC                                                                                       |
| Power Consumption             | 28 watts                                                                                     |
| Operating Temperature         | 0°C to 40°C (32°F to 104°F)                                                                  |
| Storage Temperature           | -40°C to 70°C (-40°F to 158°F)                                                               |
| Charging Temperature          | 0°C to 40°C (32°F to 104°F)                                                                  |
| Humidity                      | 5% to 95% non-condensing                                                                     |
| Drop                          | 75 cm (30 in.) to concrete; 2 drops/side for a total of 12 drops at room temperature (23°C). |
| Electrostatic Discharge (ESD) | +/- 15 kV air                                                                                |
|                               | +/- 8 kV contact                                                                             |
|                               | +/- 8 kV indirect discharge                                                                  |

#### 4-Slot Charge Only ShareCradle Technical Specifications

This section provides technical specifications for the 4-Slot Charge Only ShareCradle.

 Table 49
 4-Slot Charge Only ShareCradle Technical Specifications

| Item                          | Description                                                                                  |
|-------------------------------|----------------------------------------------------------------------------------------------|
| Dimensions                    | Height: 116.5 mm (4.59 in)                                                                   |
|                               | Width: 152.4 mm (6.00 in)                                                                    |
|                               | Depth: 132.7 mm (5.22 in)                                                                    |
| Weight                        | 1879 g (66.28 oz)                                                                            |
| Input Voltage                 | 12 VDC                                                                                       |
| Power Consumption             | 63 watts                                                                                     |
| Operating Temperature         | 0°C to 40°C (32°F to 104°F)                                                                  |
| Storage Temperature           | -40°C to 70°C (-40°F to 158°F)                                                               |
| Charging Temperature          | 0°C to 40°C (32°F to 104°F)                                                                  |
| Humidity                      | 5% to 95% non-condensing                                                                     |
| Drop                          | 75 cm (30 in.) to concrete; 2 drops/side for a total of 12 drops at room temperature (23°C). |
| Electrostatic Discharge (ESD) | +/- 15 kV air                                                                                |
|                               | +/- 8 kV contact                                                                             |
|                               | +/- 8 kV indirect discharge                                                                  |

#### **4-Slot Ethernet ShareCradle Technical Specifications**

This section provides technical specifications for the 4-Slot Ethernet ShareCradle.

 Table 50
 4-Slot Ethernet ShareCradle Technical Specifications

| Item                  | Description                                                                                  |
|-----------------------|----------------------------------------------------------------------------------------------|
| Dimensions            | Height: 116.5 mm (4.59 in)                                                                   |
|                       | Width: 489.0 mm (19.25 in.)                                                                  |
|                       | Depth: 132.7 mm (5.22 in)                                                                    |
| Weight                | 2070 g (37.67 oz)                                                                            |
| Input Voltage         | 12 VDC                                                                                       |
| Power Consumption     | 80 watts                                                                                     |
| Operating Temperature | 0°C to 40°C (32°F to 104°F)                                                                  |
| Storage Temperature   | -40°C to 70°C (-40°F to 158°F)                                                               |
| Charging Temperature  | 0°C to 40°C (32°F to 104°F)                                                                  |
| Humidity              | 5% to 95% non-condensing                                                                     |
| Drop                  | 75 cm (30 in.) to concrete; 2 drops/side for a total of 12 drops at room temperature (23°C). |

 Table 50
 4-Slot Ethernet ShareCradle Technical Specifications (Continued)

| Item                          | Description                 |
|-------------------------------|-----------------------------|
| Electrostatic Discharge (ESD) | +/- 15 kV air               |
|                               | +/- 8 kV contact            |
|                               | +/- 8 kV indirect discharge |

#### **4-Slot Spare Battery Charger Technical Specifications**

This section provides technical specifications for the 4-Slot Spare Battery Charger.

 Table 51
 4-Slot Spare Battery Charger Technical Specifications

| Item                          | Description                                                                                  |
|-------------------------------|----------------------------------------------------------------------------------------------|
| Dimensions                    | Height: 104.4 mm (4.11 in.)                                                                  |
|                               | Width: 121.9 mm (4.80 in.)                                                                   |
|                               | Depth: 142.4 mm (5.61 in.)                                                                   |
| Weight                        | 619.3 g (21.85 oz)                                                                           |
| Input Voltage                 | 12 VDC                                                                                       |
| Power Consumption             | 30 watts                                                                                     |
| Operating Temperature         | 0°C to 40°C (32°F to 104°F)                                                                  |
| Storage Temperature           | -40°C to 70°C (-40°F to 158°F)                                                               |
| Charging Temperature          | 0°C to 40°C (32°F to 104°F)                                                                  |
| Humidity                      | 5% to 95% non-condensing                                                                     |
| Drop                          | 75 cm (30 in.) to concrete; 2 drops/side for a total of 12 drops at room temperature (23°C). |
| Electrostatic Discharge (ESD) | +/- 15 kV air                                                                                |
|                               | +/- 8 kV contact                                                                             |
|                               | +/- 8 kV indirect discharge                                                                  |

#### 16-Slot Spare Battery Charger Technical Specifications

This section provides technical specifications for the 16-Slot Spare Battery Charger.

 Table 52
 16-Slot Spare Battery Charger Technical Specifications

| Item       | Description                 |
|------------|-----------------------------|
| Dimensions | Height: 104.9 mm (4.13 in.) |
|            | Width: 489.0 mm (19.25 in.) |
|            | Depth: 142.4 mm (5.61 in.)  |
| Weight     | 2480 g (87.48 oz)           |

 Table 52
 16-Slot Spare Battery Charger Technical Specifications (Continued)

| Item                          | Description                                                                                  |
|-------------------------------|----------------------------------------------------------------------------------------------|
| Input Voltage                 | 12 VDC                                                                                       |
| Power Consumption             | 106 watts                                                                                    |
| Operating Temperature         | 0°C to 40°C (32°F to 104°F)                                                                  |
| Storage Temperature           | -40°C to 70°C (-40°F to 158°F)                                                               |
| Charging Temperature          | 0°C to 40°C (32°F to 104°F)                                                                  |
| Humidity                      | 5% to 95% non-condensing                                                                     |
| Drop                          | 75 cm (30 in.) to concrete; 2 drops/side for a total of 12 drops at room temperature (23°C). |
| Electrostatic Discharge (ESD) | +/- 15 kV air                                                                                |
|                               | +/- 8 kV contact                                                                             |
|                               | +/- 8 kV indirect discharge                                                                  |

# **USB Charge/Com Snap-on Cup Technical Specifications**

This section provides technical specifications for the USB charge/communications Snap-on Cup.

 Table 53
 USB Charge Cable Technical Specifications

| Item                          | Description                                                                                  |
|-------------------------------|----------------------------------------------------------------------------------------------|
| Dimensions                    | Height: 55.8 mm (2.19 in.)                                                                   |
|                               | Width (with cable): 199.5 mm (7.85 in.)                                                      |
|                               | Depth 52.8 mm (2.07 in.)                                                                     |
| Weight                        | 76.1 g (2.68 oz)                                                                             |
| Input Voltage                 | 5 VDC                                                                                        |
| Power Consumption             | 12 watts                                                                                     |
| Operating Temperature         | 0°C to 50°C (32°F to 104°F)                                                                  |
| Storage Temperature           | -40°C to 70°C (-40°F to 158°F)                                                               |
| Charging Temperature          | 0°C to 40°C (32°F to 104°F)                                                                  |
| Humidity                      | 5% to 95% non-condensing                                                                     |
| Drop                          | 75 cm (30 in.) to concrete; 2 drops/side for a total of 12 drops at room temperature (23°C). |
| Electrostatic Discharge (ESD) | +/- 15 kV air                                                                                |
|                               | +/- 8 kV contact                                                                             |
|                               | +/- 8 kV indirect discharge                                                                  |

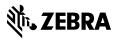